# **Ultrasone detector** *SDT 170 MD DataManager***-software**

*Gebruikshandleiding*

V 2.0

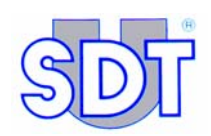

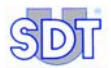

Copyright © 2007 by SDT International n.v. s.a.

Vijfde uitgave, Nederlands.

 $\mathbb{S}^2$ 

Alle rechten voorbehouden: niemand mag in gelijk welke vorm dit document of een deel ervan reproduceren of kopiëren zonder de voorafgaande schriftelijke toestemming van SDT International n.v.

De informatie in dit document is zo nauwkeurig mogelijk.

Wegens onze continue research en ontwikkeling kunnen de kenmerken van dit product zonder voorafgaande kennisgeving worden gewijzigd.

*Microsoft*, *Windows* en *Excel* zijn gedeponeerde handelsmerken van Microsoft Corporation in de Verenigde Staten en in andere landen.

SDT International n.v. Humaniteitslaan 415, B – 1190 Brussel Tel: +32.2.332.32.25 Fax: +32.2.376.27.07 e-mail: info@sdt.be Website: http://www.sdt.be

# **Inhoudstafel**

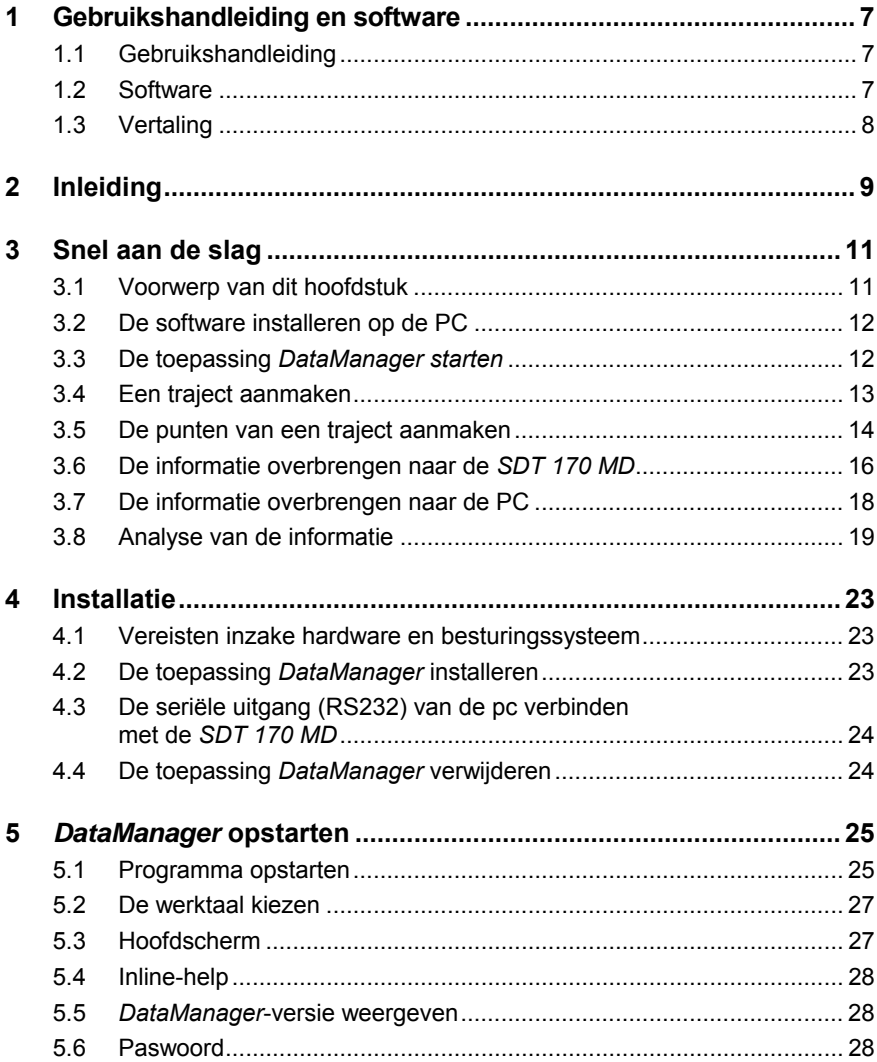

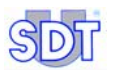

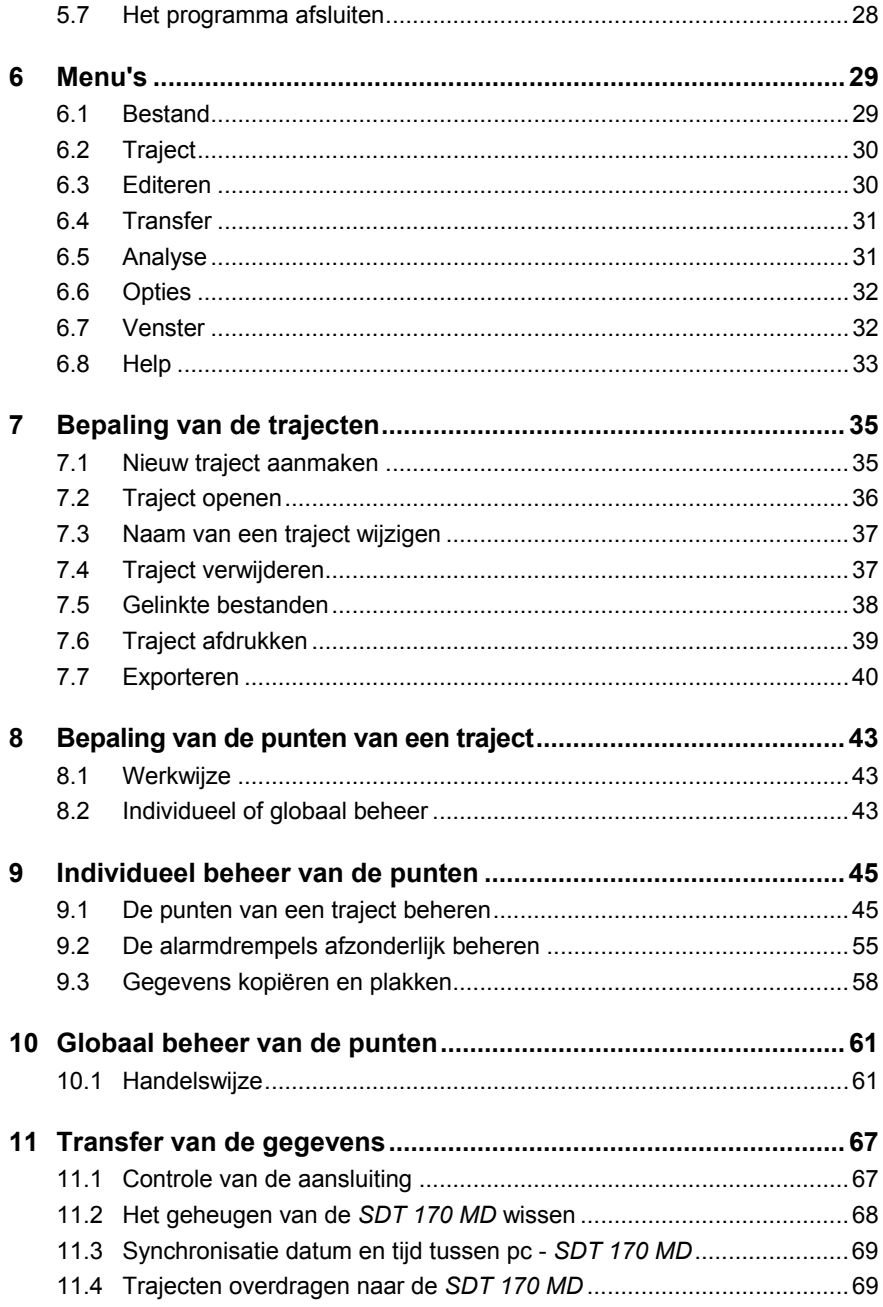

### *Inhoudstafel*

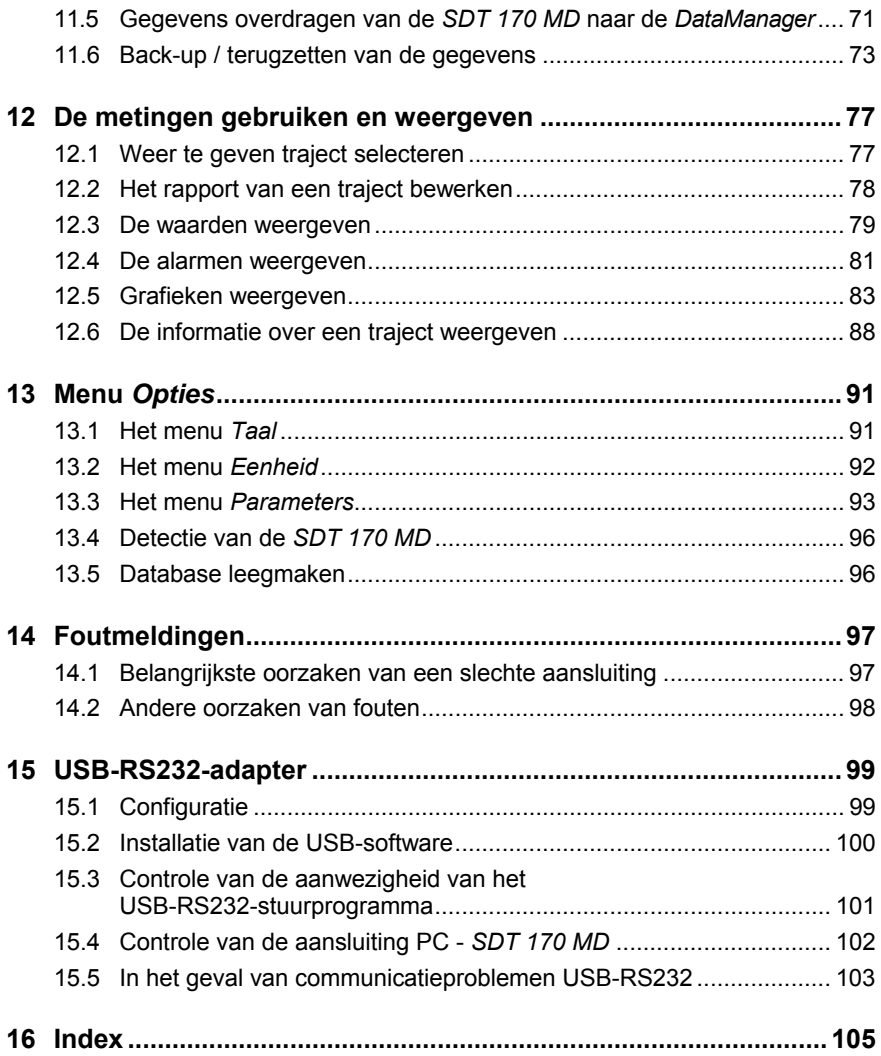

# **1 Gebruikshandleiding en software**

## **1.1 GEBRUIKSHANDLEIDING**

Vóór dit toestel de eerste maal wordt gebruikt, dient men de *handleiding* grondig en volledig te lezen.

De h*andleiding i*s bedoeld als informatiebron en naslagwerk voor iedereen die de *SDT 170 MD* en de *DataManager*-software voor zijn toepassing wenst te gebruiken.

*SDT* levert deze handleiding enkel om nauwkeurige informatie te verstrekken aan de gebruiker. *SDT* kan op geen enkele manier aansprakelijk worden gesteld voor een foutieve interpretatie van deze handleiding. We hebben ons best gedaan een nauwkeurige handleiding te leveren, maar ze kan toch technische fouten bevatten die buiten onze controle vallen. Als u niet zeker bent, kan u contact opnemen met uw *SDT*-verdeler om het probleem op te helderen.

We hebben alles in het werk gesteld om een waarheidsgetrouwe en nauwkeurige tekst te leveren, maar wijzigingen en/of verbeteringen aan het hier beschreven product kunnen gelijk wanneer worden aangebracht zonder overeenkomstige wijzigingen aan de handleiding.

Deze *handleiding* en de inhoud ervan blijven de eigendom van *S*DT International.

### **1.2 SOFTWARE**

*SDT International o*f één van haar dochterondernemingen kan op geen enkele manier aansprakelijk worden gesteld voor enigerlei schade, inclusief maar niet beperkt tot, schade door bedrijfsverlies, bedrijfsonderbreking, verlies van informatie, defect van de *DataManager-software*, lichamelijke letsels, tijdverlies, financieel verlies, verlies van materiaal of elk ander indirect of resulterend verlies ten gevolge van het gebruik of de onmogelijkheid van het gebruik van dit product, zelfs indien vooraf werd gewaarschuwd voor mogelijke schade.

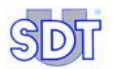

## **1.3 VERTALING**

Het document dat als basis heeft gediend voor de vertaling van deze handleiding werd in het Frans opgesteld.

In het geval van conflict tussen de Franse versie en om het even welke versie, vertaald in een andere taal, heeft de Franse versie prioriteit en alleen zij is rechtsgeldig voor alle betrekkingen tussen de partijen.

Elke vertaling van deze handleiding in een andere taal wordt alleen geleverd voor het gebruiksgemak en als referentie.

# **2 Inleiding**

De *DataManager*-software is een toepassing die werkt in een pc-omgeving. Ze is alleen bestemd voor gebruik in combinatie met een ultrasone detector van het type *SDT 170 MD*; de werking van de *SDT 170 MD* is het voorwerp van een specifieke handleiding.

Eens de toepassing *DataManager* geïnstalleerd is op de pc, wordt ze gebruikt als volgt.

#### *Fase 1: vooraleer meetwaarden op te nemen op de punten van de site*

- Aanmaken van trajecten voor één of meerdere *SDT 170 MD* (er kunnen tot 128 trajecten tegelijk overgebracht worden naar één *SDT 170 MD*).
- Definitie van elk van de meetpunten van het traject (types metingen, alarmdrempels, gelinkte bestanden – audio-, beeld- of andere).
- Transfer van de trajecten van de PC naar één of meer *SDT 170 MD*s.

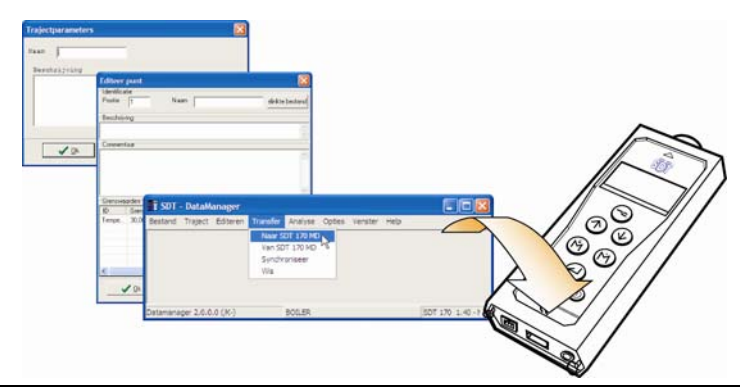

*Aanmaken van de trajecten, van de meetpunten en transfer van de in te zamelen informatie naar de SDT 170 MD van de operator.* 

#### *Fase 2: opname van meetwaarden op de punten van de site*

Opslag in geheugen van de waarden, gemeten met de *SDT 170 MD* in functie van de parameters die in de voorgaande fase werden bepaald met de toepassing *DataManager* (de trajecten, de punten en de in te zamelen meetwaarden verschijnen op het scherm van de *SDT 170 MD* van de operator).

Opmerking: deze functie is specifiek voor de *SDT 170 MD* en niet voor de toepassing *DataManager*.

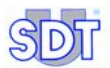

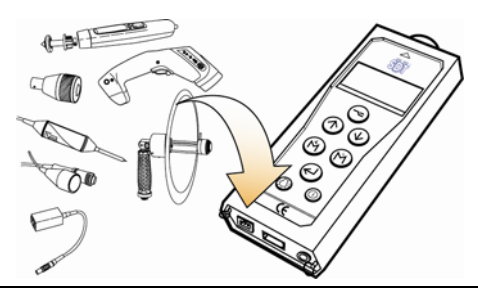

*Registratie van de metingen via de sensoren, verbonden met de SDT 170 MD.* 

### *Fase 3: zodra de metingen op de punten van de site zijn uitgevoerd*

● Transfer van de gemeten waarden van één of meer *SDT 170 MD*s naar de pc.

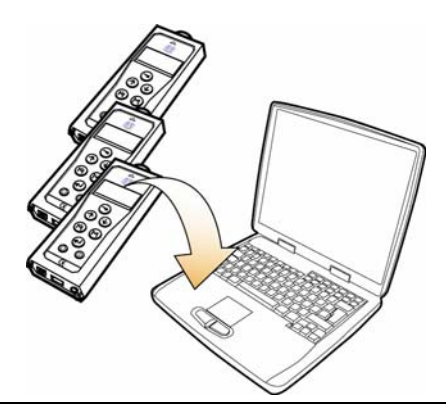

*Transfer van de meetwaarden van één of meer SDT 170 MDs naar de toepassing DataManager op de pc.* 

#### *Fase 4: analyse van de metingen, uitgevoerd op de punten van de site*

- Weergave van de gegevens, ingezameld door een of meer *SDT 170 MD*s in de vorm van tabellen, grafieken of rapporten en eventuele editie.
- Onderzoek van de alarmen, gedetecteerd bij overschrijding van drempelwaarden, voor eventuele corrigerende maatregelen.

### *Fase 5: opslag van de gegevens*

Eventuele opslag van de gegevens, bewaard in het interne gegevensbestand van de pc, op een extern opslagmedium (USB-stick, een server, een externe schijf enz.).

# **3 Snel aan de slag**

### **3.1 VOORWERP VAN DIT HOOFDSTUK**

De toepassing *DataManager* is een software die talrijke functies biedt. Deze werden ontwikkeld om zo goed mogelijk tegemoet te komen aan de verwachtingen van de professionelen. U zult van deze functies zeker gebruik maken naarmate zich nieuwe behoeften voordoen, en u zult dan met genoegen vaststellen dat ze reeds beschikbaar zijn in de verschillende menu's.

In een eerste fase zult u echter wensen zo snel mogelijk vertrouwd te raken met de toepassing *DataManager* en gebruik te maken van zijn basisfuncties, en het uitdiepen van zijn geavanceerde functies uit te stellen tot een latere fase.

In dit hoofdstuk stellen wij u voor de toepassing *DataManager* stap voor stap te ontdekken. Na het lezen van dit hoofdstuk zult u zelfstandig zijn en kunnen overgaan tot het lezen van de volledige handleiding en de geavanceerde functies van de toepassing *DataManager* ontdekken.

Op het einde van dit hoofdstuk zult u kunnen:

- de toepassing *DataManager* installeren op uw PC;
- een traject aanmaken;
- de meetpunten voor het traject aanmaken en alarmen bepalen;
- de gegevens van uw PC naar de *SDT 170 MD* overbrengen, via de seriële aansluiting (RS232) of de USB;
- de gegevens van de *SDT 170 MD* ophalen en ze overbrengen naar uw PC, via de seriële aansluiting (RS232) of de USB;
- de opgenomen waarden raadplegen (waarden, alarmen, curven).

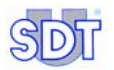

## **3.2 DE SOFTWARE INSTALLEREN OP DE PC**

Volg de richtlijnen van paragraaf 4.2 op pagina 23.

## **3.3 DE TOEPASSING** *DATAMANAGER STARTEN*

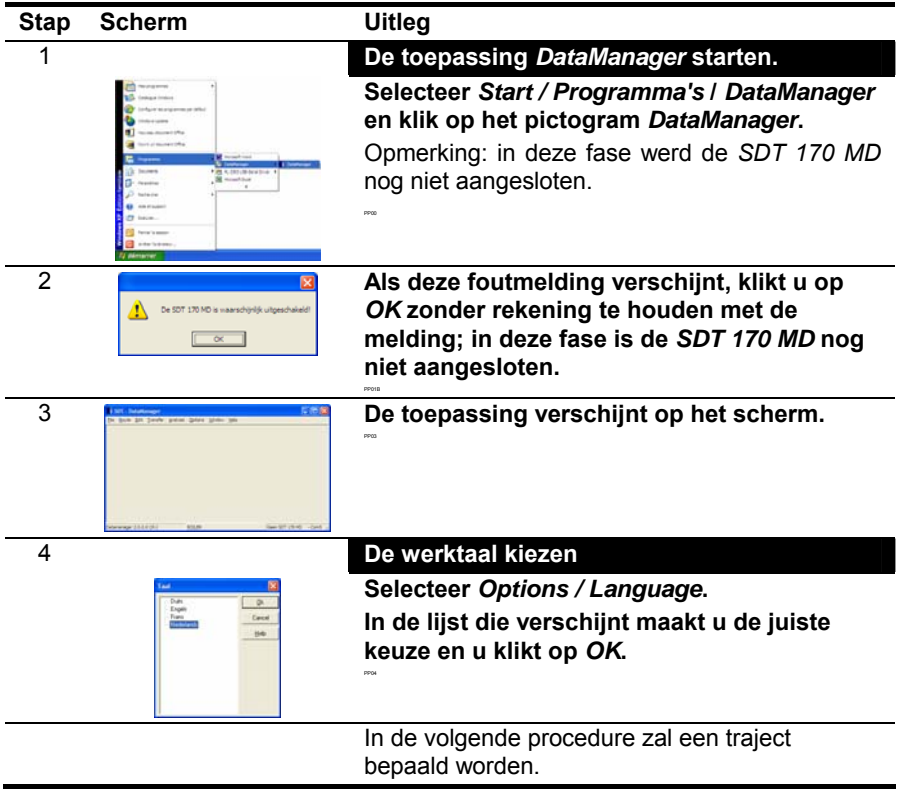

## **3.4 EEN TRAJECT AANMAKEN**

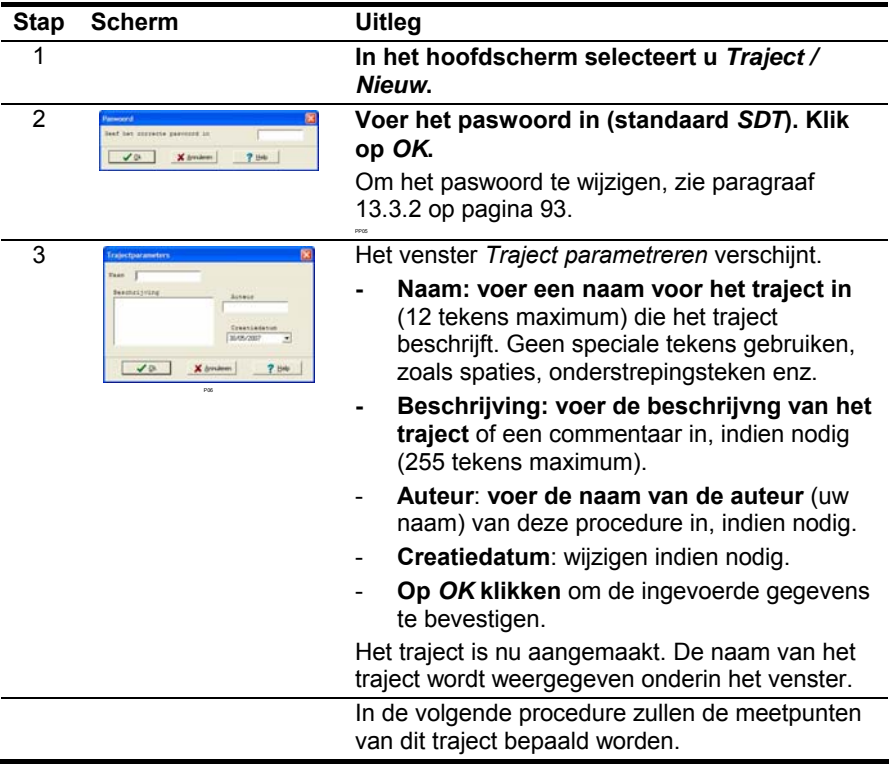

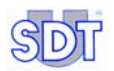

## **3.5 DE PUNTEN VAN EEN TRAJECT AANMAKEN**

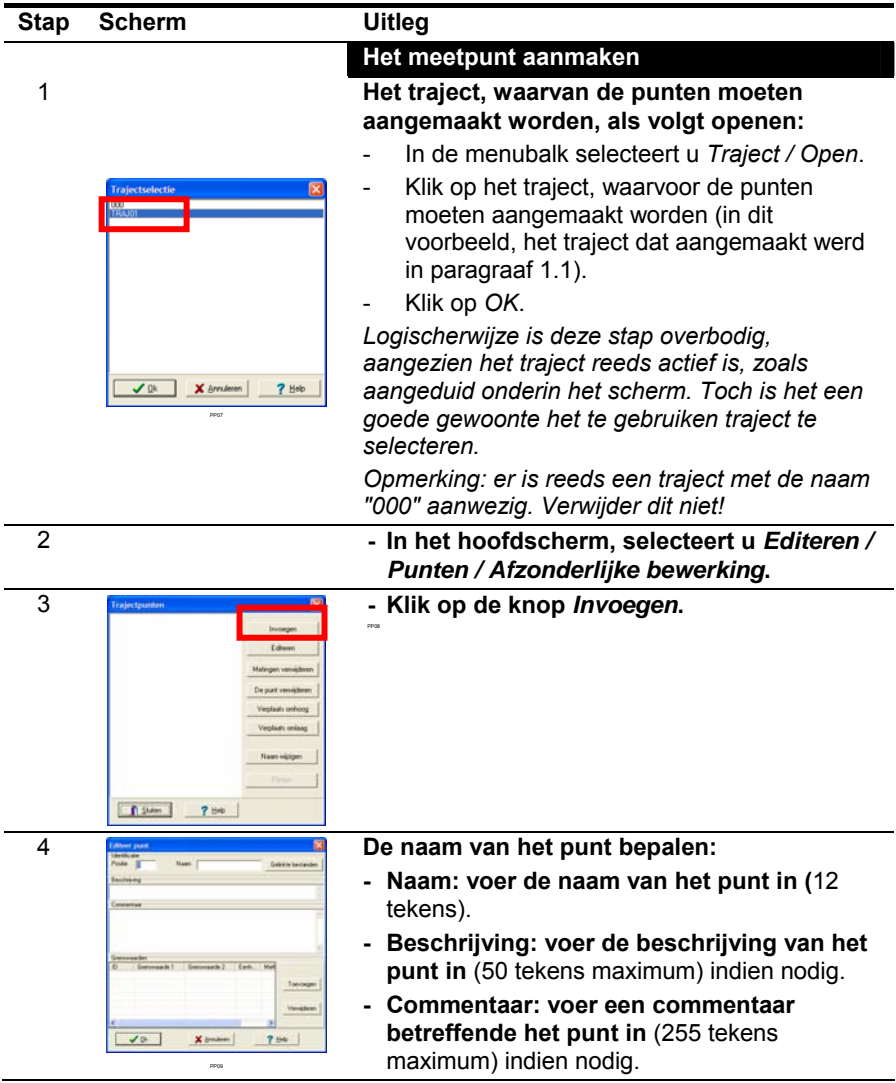

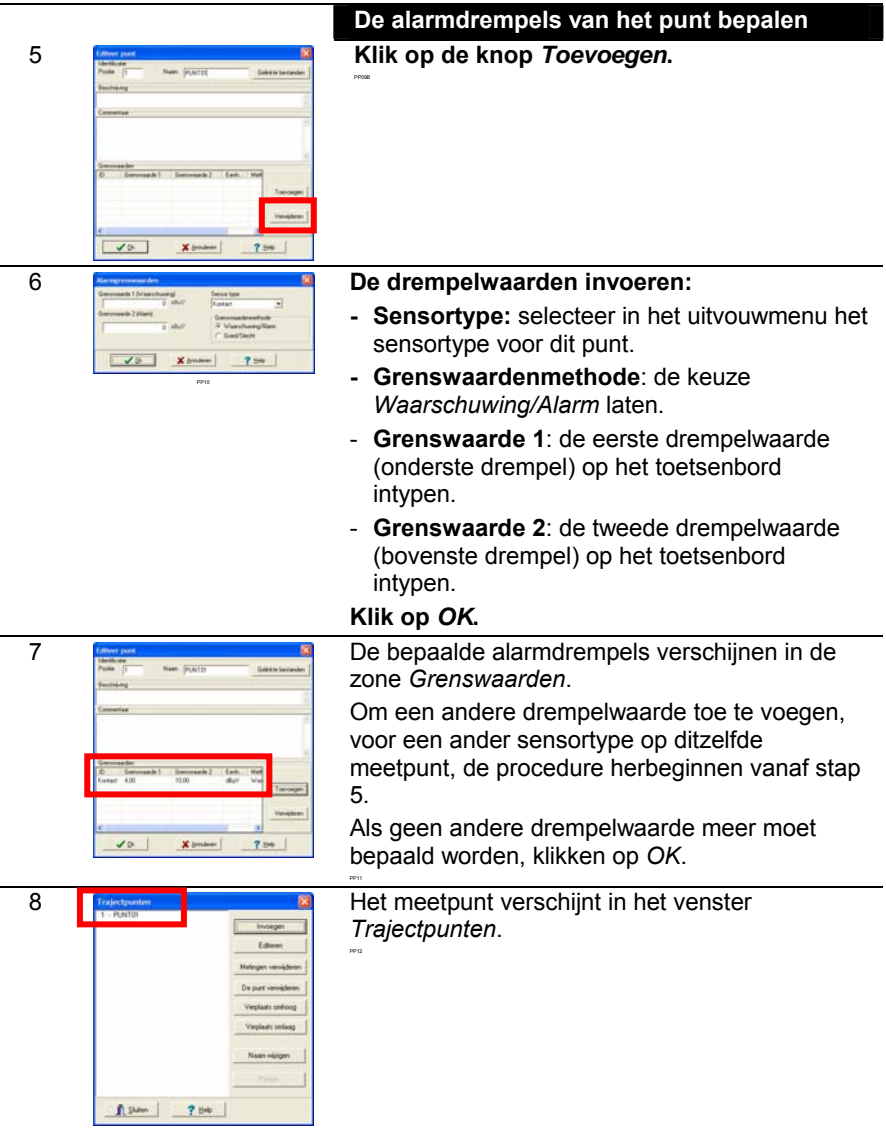

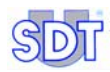

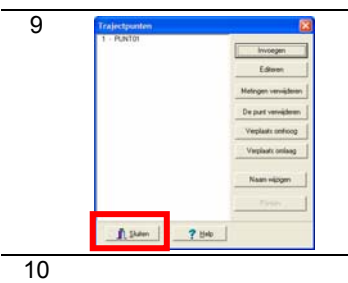

9 Om op het traject een nieuw meetpunt aan te maken, alle stappen vanaf stap 3 herbeginnen. Als er geen ander punt meer moet aangemaakt worden, klikken op *Sluiten*. Opmerking: om deze gegevens af te drukken, zie punt 7 op pagina 21.

10 In de volgende procedure zullen de gegevens overgebracht worden naar de *SDT 170 MD*.

## **3.6 DE INFORMATIE OVERBRENGEN NAAR DE** *SDT 170 MD*

PP12

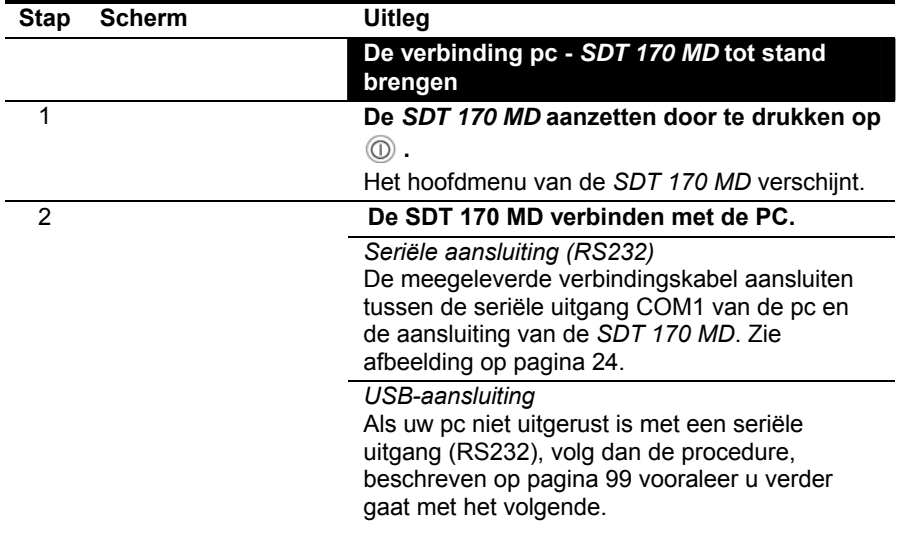

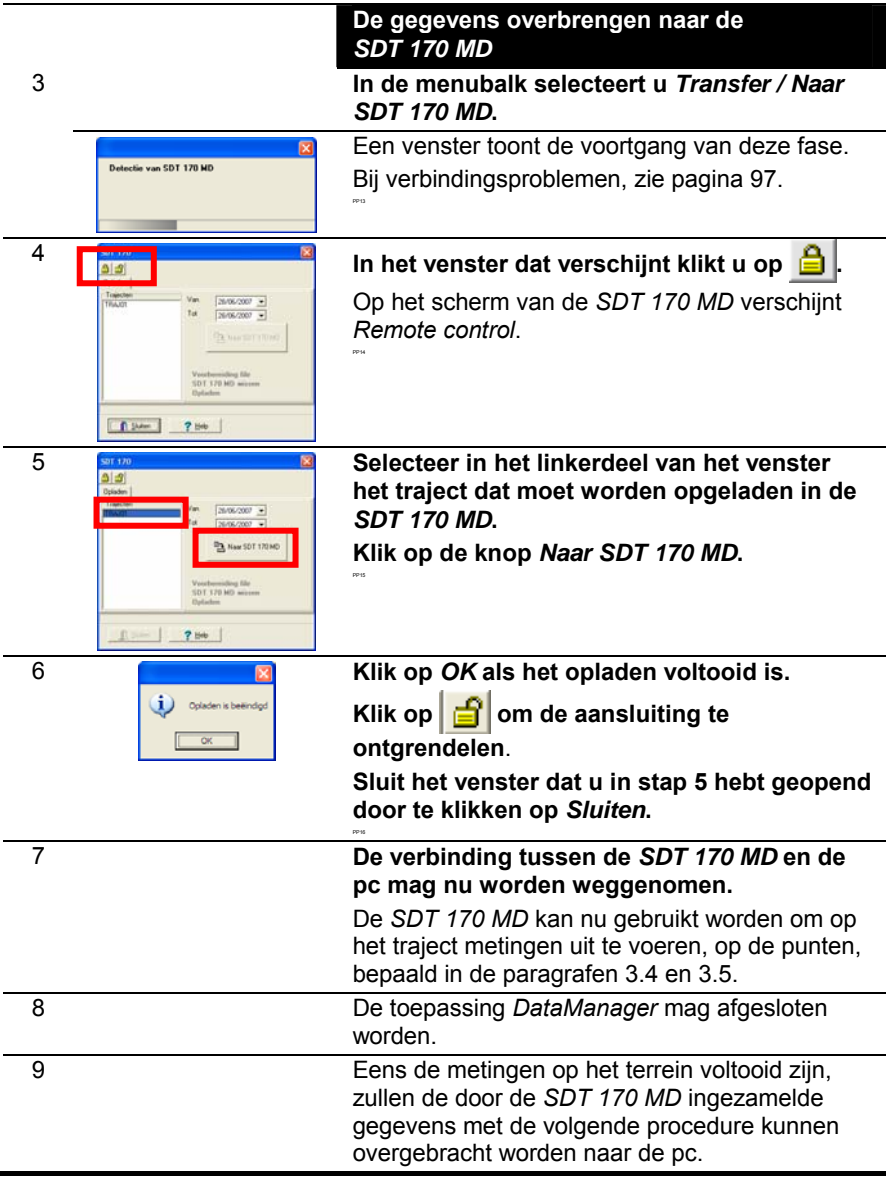

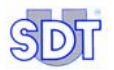

## **3.7 DE INFORMATIE OVERBRENGEN NAAR DE PC**

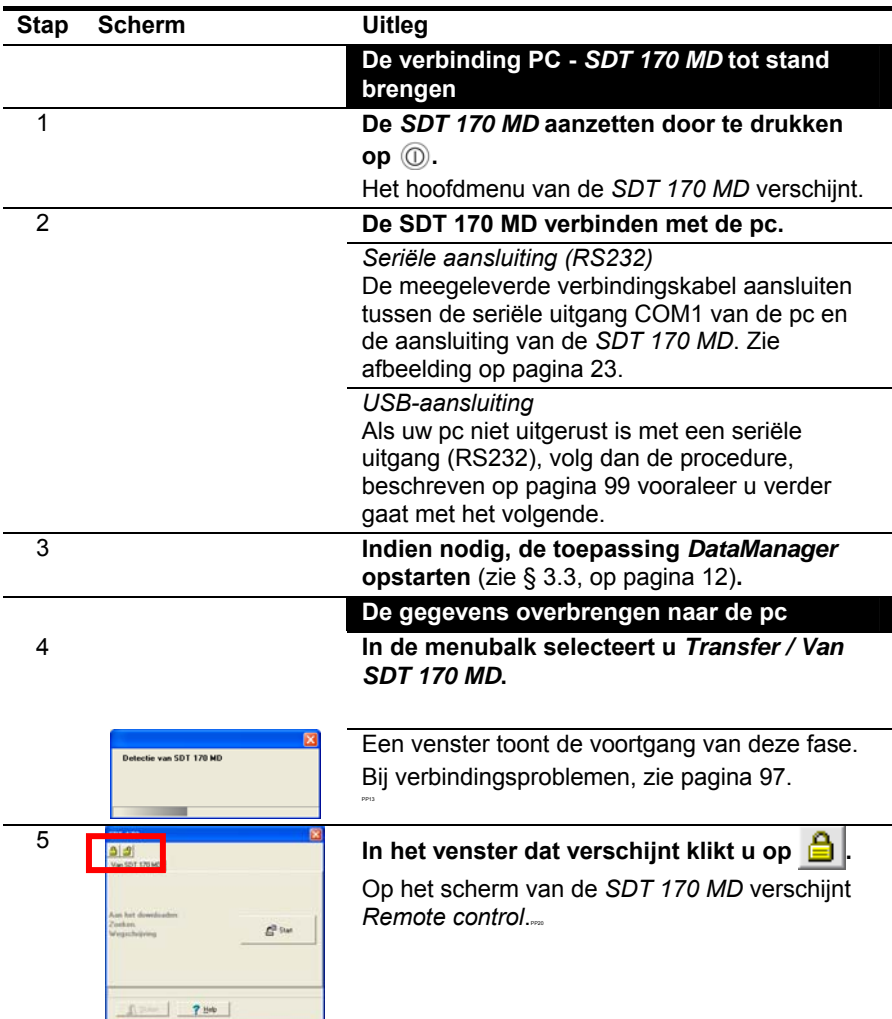

# 6 **Klik op de knop** *Start***.**

PP21

 $E_{\rm 2M}$ 

 $1 - 7 + 1$ 

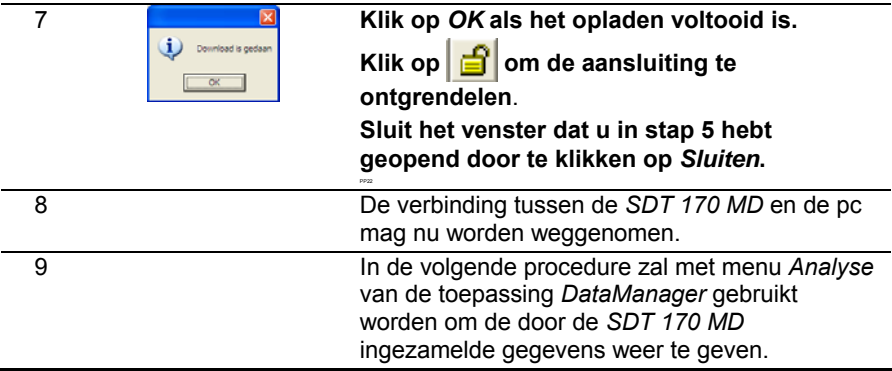

## **3.8 ANALYSE VAN DE INFORMATIE**

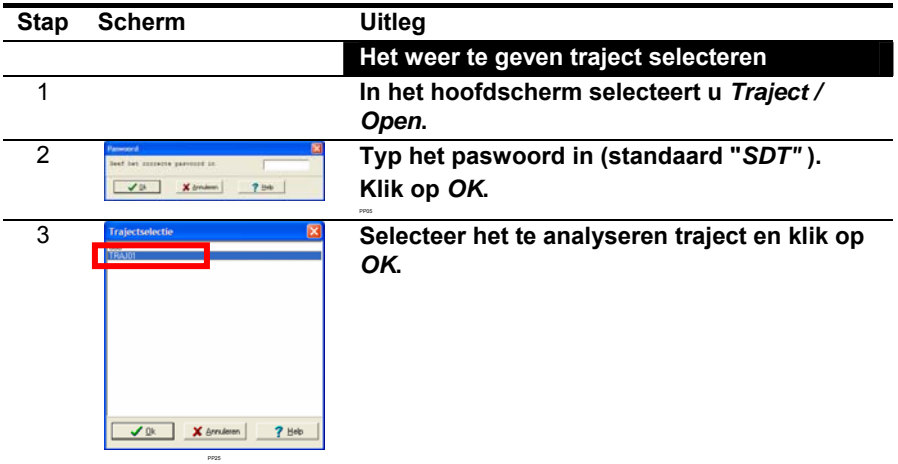

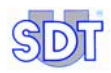

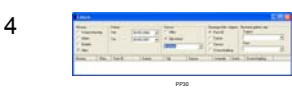

P P35

#### **De alarmwaarden weergeven**

Deze funct ie toont de alarmwaarden en de gemeten waarden, volgens de hier bepaalde criteria.

#### In het hoofdscherm selecteert u Analyse / *Alarm***.**

- **Niveau**: het weer te geven niveau kiezen. *Beide*  toont de waarden boven de eerste en de t weede drempelwaarde. *Alles* toont alle waarden .
- **Datum**: een periode kiezen, waarvoor de waarden moeten getoond w orden.
- **Sensor**: kiezen voor de weergave van de alarmen van alle t ypes sensoren (*Alles*) of alleen voor het sensort ype dat in de uitvouwlijst w erd geselecteerd (*Een enkele).*
- Gerangschikt volgens: het sorteercriterium selecteren.
- **Bestand gelinkt aan: indien nodig, klikken op** een van de bestanden die gekoppeld zijn aan het meetpunt .

Na deze selecties w ordt de inhoud van de tabel geactualiseerd.

#### **De meetcurven weergeven**

Deze funct ie toont de curven voor de geselecteerde punten in maximaal 3 grafieken. Elke grafiek kan de met ingen tonen van meerdere meetpunten van eenzelfde sensort ype of van 2 verschillende sensoren.

#### In het hoofdscherm selecteert u Analyse / *Curven***.**

- **Puntnaam**: het weer te geven punt selecteren.
- Sensortype: het sensortype dat voor dit punt moet w orden weergegeven selecteren (een punt kan voorzien zijn van meerdere sensoren).
- **Datum** : de periode kiezen waarvoor de waarden moeten weergegeven w orden.
- **Staafg rafiek / T i j dsgrafiek** : een staafdiagram geeft de grafieken weer als histogrammen, een tijdsgraf iek toont de gegevens als curven in funct ie van de tijd.

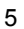

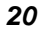

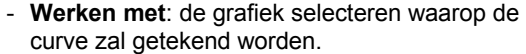

Klik op *Toevoegen* om de grafiek weer te geven.

Na deze selecties wordt de grafiek geactualiseerd.

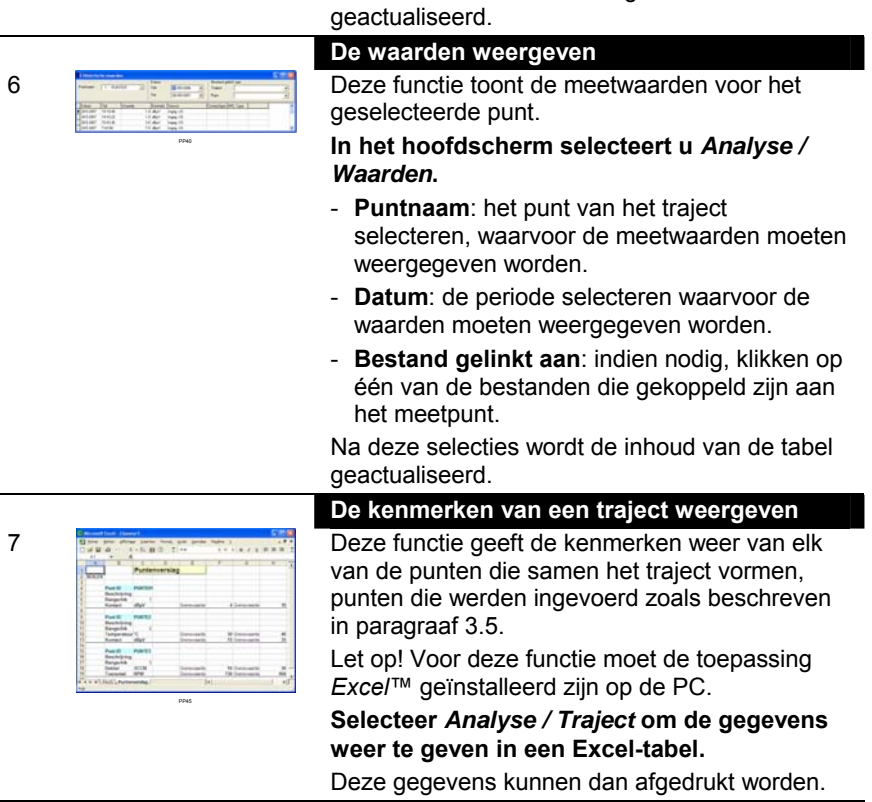

U beschikt nu over de belangrijkste functies van de toepassing *DataManager*.

Wij raden u aan deze handleiding verder volledig te lezen om andere functies te ontdekken. Via de index achterin deze handleiding kunt u snel de gezochte informatie terugvinden.

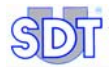

# **4 Installatie**

### **4.1 VEREISTEN INZAKE HARDWARE EN BESTURINGSSYSTEEM**

*DataManager* draait op elke pc die met het besturingssysteem *Windows 2000* of *Windows XP* werkt. De minimale hardwarevereisten voor *DataManager* zijn:

- *Windows 2000* of *Windows XP* met 256 MB RAM.
- Fen cd-rom-station
- Minstens 150 MB vrije ruimte op de harde schijf.
- Een vrije seriële uitgang (RS232) om de *SDT 170 MD* met uw pc te verbinden. De verbinding komt tot stand via de RS232-kabel die bij de *SDT*  170 MD-detector wordt geleverd. Opmerking: als de pc geen seriële uitgang heeft (RS232), moet een USB/RS232-adapter gebruikt worden (zie pagina 99).

### **4.2 DE TOEPASSING** *DATAMANAGER* **INSTALLEREN**

De installatie van de software gebeurt op de klassieke manier. Steek de cd-rom in uw station en wacht terwijl uw pc naar de installatiecommando's zoekt.

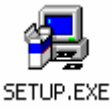

Als de automatische installatie niet start, kan u het programma "Setup.exe" oproepen door dubbel te klikken op het pictogram van het programma op de cd-rom

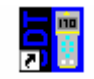

Een map met de naam *DataManager* wordt aangemaakt in het menu *Start / Program Files*.

DataManager

Het bestand **Setup.exe** bevat snelkoppelingen naar het hoofdbestand **Datamanager.exe** en het helpbestand **Datamanager.hlp**.

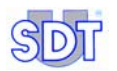

## **4.3 DE SERIËLE UITGANG (RS232) VAN DE PC VERBINDEN MET DE** *SDT 170 MD*

Ga als volgt te werk:

- **1. Druk op de aan/uit-knop (2) van de** *SDT 170 MD***; het hoofdscherm verschijnt (1).**
- **2. Verbind de connector (4) met de seriële uitgang COM1 van de pc.**
- **3. Verbind de connector (3) met de** *SDT 170 MD***.**

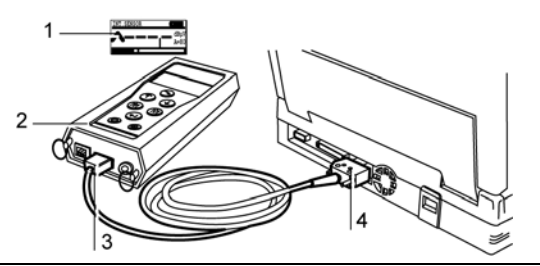

Kabel aansluiten tussen de SDT 170 MD en de pc.

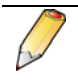

Als uw pc geen seriële uitgang (RS232) heeft, zult u een USB/RS232C-adapter moeten gebruiken. Raadpleeg pagina 99, betreffende deze aansluitprocedure.

### 4.4 **DE TOEPASSING** *DATAMANAGER* **VERWIJDEREN**

Om de toepassing *DataManager* van uw pc te verwijderen, gaat u als volgt te werk:

- **1. Selecteer** *Start / Instellingen / Configuratiescherm / Software (Programma's toevoegen of verwijderen)***.**
- **2. Zoek in de lijst die verschijnt de regel** *SDT DataManager***.**
- **3. Klik met de rechtermuisknop op deze regel en klik op de knop**  *Wijzigen/Verwijderen*
- **4. Bij de vraag of u wilt verwijderen, klikt u op** *Ja op alles***.**
- **5. Zodra de toepassing gedeïnstalleerd is, selecteert u de map** *Program Files* **(meestal op de schijf C:).**

**De inhoud van de map** *Data* **opslaan indien nodig. Vervolgens de map**  *SDT DataManager* **verwijderen.** 

**6. De toepassing** *DataManager* **is nu totaal verwijderd.** 

# **5** *DataManager* **opstarten**

We gaan ervan uit dat de *SDT 170 MD* is aangeschakeld en correct is verbonden met de pc, zoals beschreven in vorig hoofdstuk.

### **5.1 PROGRAMMA OPSTARTEN**

Selecteer *Start / Programma's / DataManager* en klik op het pictogram met de naam *DataManager*. Zodra het welkomstvenster automatisch gesloten is, zal het volgende scherm verschijnen. Standaard verschijnen de menu's in het Engels.

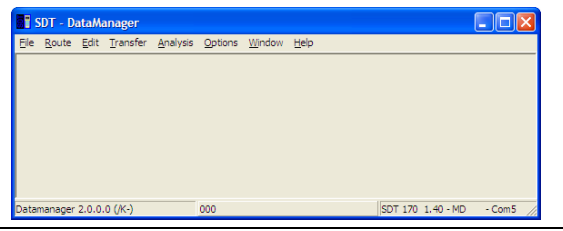

*Het hoofdscherm van de toepassing.* 

### **5.1.1 Foutmeldingen bij het opstarten van de toepassing**

Als een foutmelding verschijnt bij het opstarten van de toepassing, dan wijst dit op op een verbindings- of een configuratiefout.

### **Oorzaak 1: de kabel ontbreekt of de** *SDT 170 MD* **is niet ingeschakeld.**

Als de *SDT 170 MD* niet werd gedetecteerd, verschijnt een van de volgende meldingen:

- "Kabel niet aanzwezig of slecht aangesloten".
- "De SDT 170 MD is waarschijnlijk uitgeschakeld".
- "COM-poort xx bestaat niet".

Klik op *OK* om de melding te wissen. Het is ten zeerste aangeraden de reden waarom deze melding is verschenen op te sporen (gebrekkige aansluiting, defecte kabel, uitrusting niet aangesloten, batterij ontladen enz.) vooraleer verder te gaan. Alhoewel er met de software kan gewerkt worden, zal de overdracht tussen de pc en de uitrusting niet mogelijk zijn.

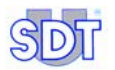

Een slechte aansluiting kan het gevolg zijn van de keuze van een verkeerde COM-poort. Ga als volgt te werk:

- In het hoofdscherm selecteert u *Opties / Parameters*.
- Selecteer de tab COM (volgende afbeelding).
- Geef het nummer van de gebruikte COM-poort in en klik op *Sluiten*.

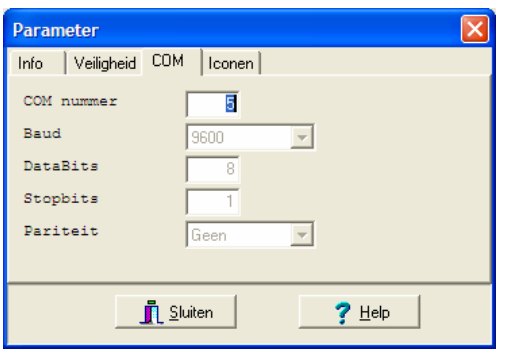

*COM-poort van de pc selecteren.* 

#### *Selectie van de COM-poort met behulp van het bestand "DataManager.ini".*

Als de hierboven beschreven procedure niet werkt, gebruikt u de volgende procedure:

- **1. In het werkstation opent u de mappen** *Program files* **en** *Datamanager***.**
- **2. Dubbelklik op het bestand DataManager.ini (bestandstype:**  *Configuratiebestand***).**
- **3. Wijzig de regel Com No=1 door om het even welk ander poortnummer op te geven (bijvoorbeeld 2). Sluit dit bestand nadat u de wijzigingen opgeslagen hebt.**
- **4. Start** *DataManager* **opnieuw op.**

### **Oorzaak 2 : de poort x wordt reeds gebruikt door een andere toepassing.**

Dit bericht verschijnt wanneer de COM-poort reeds wordt gebruikt door een andere toepassing of uitrusting, of wanneer men *DataManager* opnieuw tracht op te starten wanneer de toepassing nog actief is.

Het weergegeven waarschuwingsvenster sluiten om in het tweede venster te werken. Communicatie met de *SDT 170 MD* zal echter slechts mogelijk zijn na selectie van een andere communicatiepoort (menu *Opties / Parameters, tabblad COM*).

### **5.2 DE WERKTAAL KIEZEN**

Het kan nodig zijn de werktaal van *DataManager* te kiezen. Selecteer *Opties / Taal*, klik op de gepaste keuze en vervolgens op *OK*. De menu's verschijnen dan in de gekozen taal.

### **5.3 HOOFDSCHERM**

Het hoofdscherm verschijnt. De beschikbare menu's worden in detail beschreven in het hoofdstuk 6. Het type aangesloten uitrusting kan bepaald worden via het uitvouwmenu *Opties / Detectie SDT 170 MD* te selecteren.

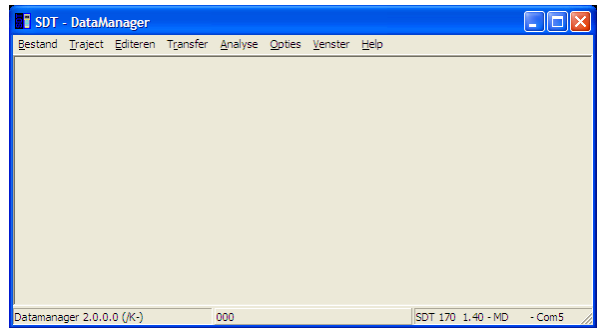

*Het scherm bij het opstarten.* 

Via het hoofdscherm heeft men toegang tot alle functies van de *DataManager*software. De volgende informatie wordt weergegeven:

- Linksonder: versienummer van deze software.
- Onderaan midden: naam van het traject
- Rechtsonder: het type van de *SDT 170 MD* (als een *SDT 170 MD* aangesloten is), het versienummer van deze software, de naam van het traject en de gebruikte COM-poort of de melding "Geen SDT 170 MD".

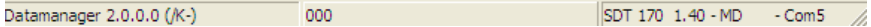

*Onderin het scherm verschijnt het versienummer van de toepassing, de naam van het traject (standaard 000), het type detector (SDT 170 MD) en de gebruikte COM-poort.* 

*DataManager* opent het laatst gebruikte traject van de vorige sessie. De naam van het actieve traject verschijnt in het midden van de onderste regel van het hoofdscherm.

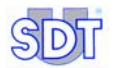

### **5.4 INLINE-HELP**

Selecteer het menu *Help* en *Inhoud* of klik op de knop *Help* in het overeenkomstige venster.

### **5.5** *DATAMANAGER***-VERSIE WEERGEVEN**

Selecteer het menu *Help* en *Betreft* om het versienummer van de software te bekijken.

### **5.6 PASWOORD**

Het paswoord wordt gevraagd voor een eerste toegang tot:

- Een van de submenu's van het menu *Traject*, met uitzondering van de submenu's *Open* en *Gelinkte bestanden*.
- Het menu *Editeren*.

### **Typ het paswoord in en klik op** *OK***.**

Het standaardpaswoord is "SDT".

Zie de paragraaf 13.3.2 - *Parameters – Tabblad Veiligheid*, pagina *93,* om het standaardpaswoord te wijzigen.

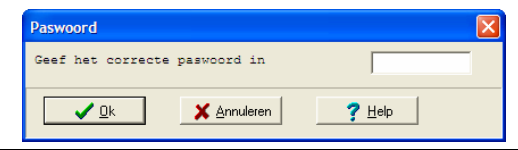

Het venster waarin het paswoord wordt gevraagd.

Wanneer wordt geklikt op *Annuleren* of op *OK* zonder een geldig paswoord in te typen, zal men de gegevens alleen maar kunnen raadplegen. Ze wijzigen zal onmogelijk zijn.

### **5.7 HET PROGRAMMA AFSLUITEN**

In het menu *Bestand* selecteert u *Afsluiten.*

# **6 Menu's**

Dit hoofdstuk beschrijft de belangrijkste functies van de software *DataManager*. Elk menu wordt volledig beschreven in de desbetreffende paragraaf.

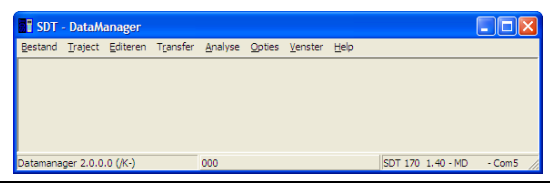

*Algemeen overzicht van alle menu's.* 

## **6.1 BESTAND**

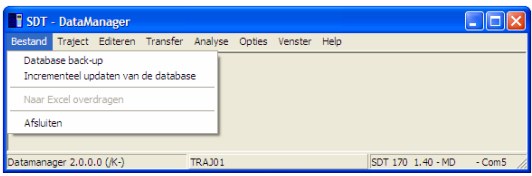

### **Het menu Bestand.**

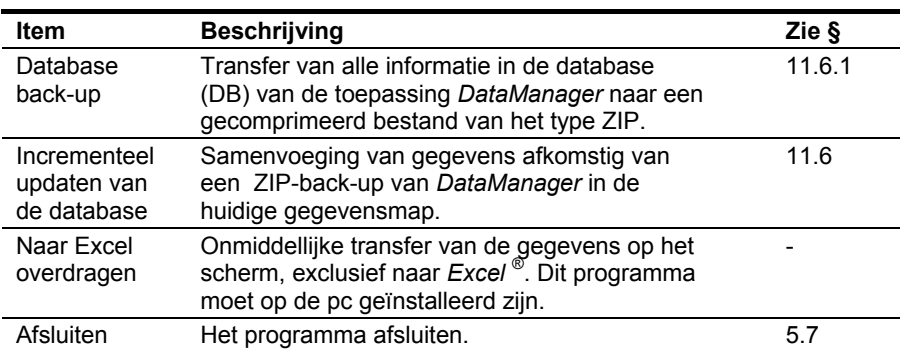

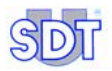

# **6.2 TRAJECT**

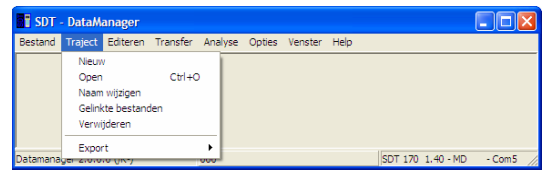

**Het menu Traject.** 

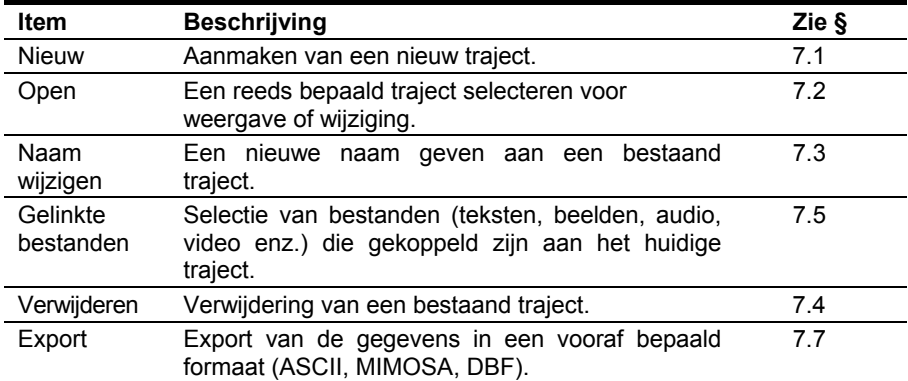

## **6.3 EDITEREN**

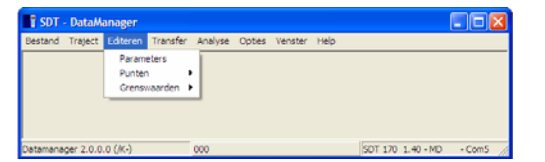

**Het menu Editeren.** 

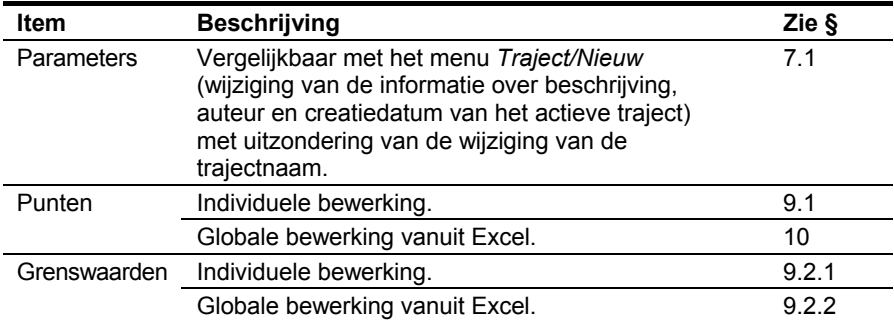

## **6.4 TRANSFER**

De submenu's zijn alleen toegankelijk wanneer een *SDT 170 MD* correct is aangesloten aan de pc.

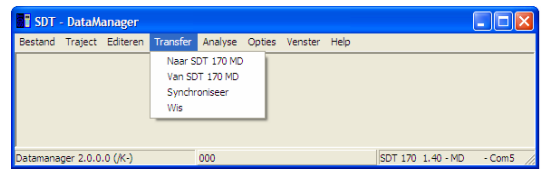

*Het menu Transfer.* M44 *M44 M44* **<b>***M44 M44 M44 M44 M44 M44 M44 M44 M44 M44 M44 M44 M44 M44 M44 M44 M44 M44 M44 M44 M44 M44 M4* 

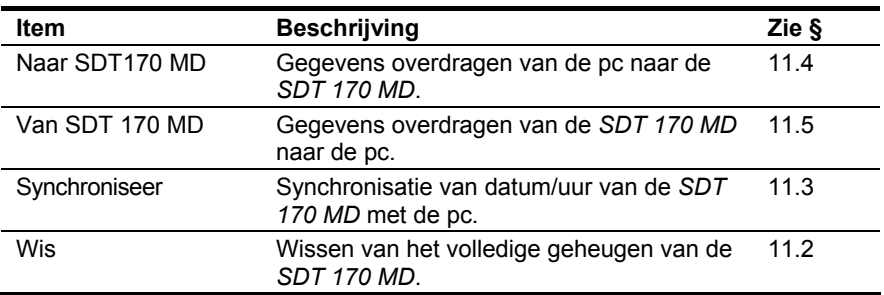

## **6.5 ANALYSE**

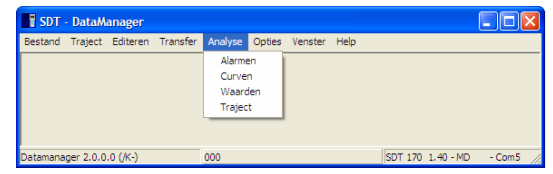

*Het menu Analyse.* M5<sup>3</sup>

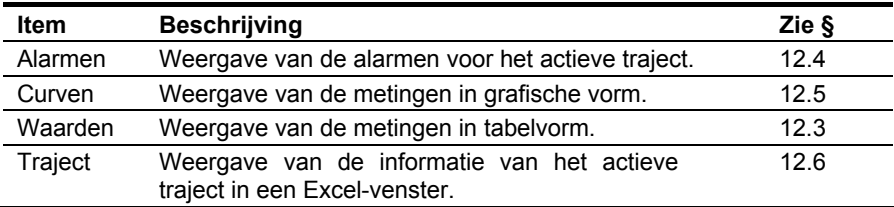

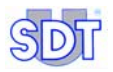

# **6.6 OPTIES**

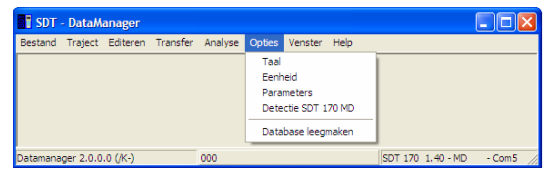

**Het menu Opties.** 

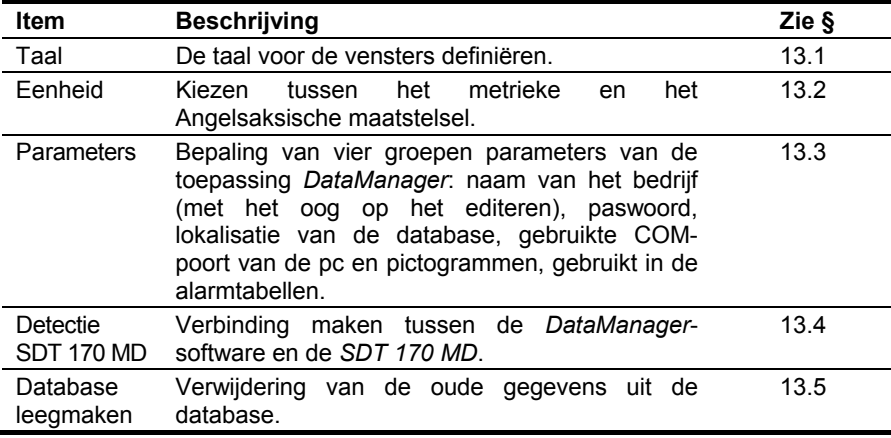

## **6.7 VENSTER**

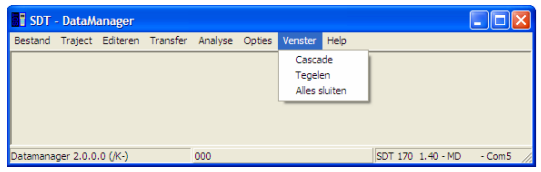

**Het menu Venster.** 

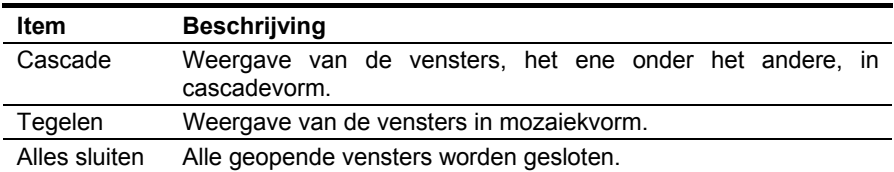

## **6.8 HELP**

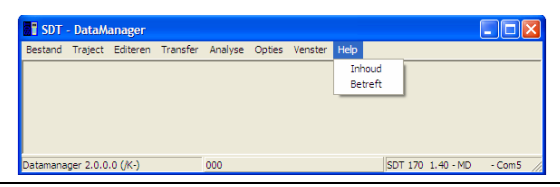

*Het menu Help.* Material *Material Material Material Material Material Material Material Material Material Material Material Material Material Material Material Material Material Materi* 

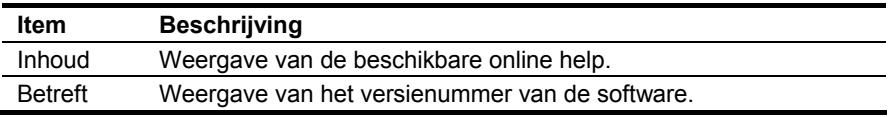

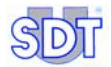

# **7 Bepaling van de trajecten**

Door een nieuw traject op te stellen kunt u de meetpunten bepalen die er deel van zullen uitmaken. Standaard is het traject dat de toepassing *DataManager* weergeeft bij het opstarten het **Traject 000**.

*DataManager* maakt automatisch een *globaal traject* aan met de naam **000**. Dit traject is bestemd voor het tijdelijk bewaren in geheugen van meetwaarden bij periodieke controles van machines die geen deel uitmaken van een vooraf bepaald traject. **Verwijder dit traject niet!**

Raadpleeg de paragraaf 5.6 als u om een paswoord wordt gevraagd.

Het menu *Traject* groepeert alle functies voor het beheer van de trajecten.

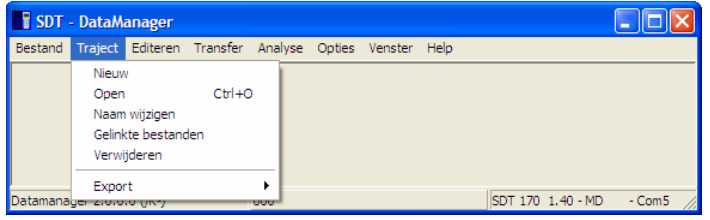

Het menu "Traject" bevat alle functies voor het beheer van de trajecten.

### **7.1 NIEUW TRAJECT AANMAKEN**

Om een nieuw traject aan te maken, gaat u als volgt te werk:

- **1. Selecteer het menu** *Traject* **en klik op** *Nieuw*
- **2. Voer de informatie in als volgt:**

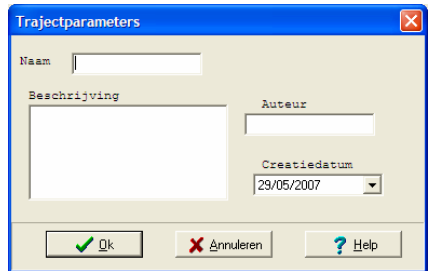

Het scherm om een nieuw traject aan te maken.

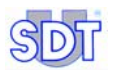

- **● Naam**: een naam (maximaal 12 tekens) om het traject te beschrijven. Geen speciale tekens gebruiken, zoals een spatie, onderstrepingsteken enz. Kies deze naam zorgvuldig, want dit is het sleutelwoord waarmee *DataManager* de gegevens sorteert.
- **● Beschrijving**: beschrijving van het traject of een commentaar van maximaal 255 tekens.
- **● Auteur**: naam van de auteur van deze procedure (facultatief)*.*
- **● Datum**: de datum waarop het traject werd aangemaakt. Deze datum kan handmatig ingetypt worden of geselecteerd in de uitvouwkalender die verschijnt na klikken op het pijltje ▼.

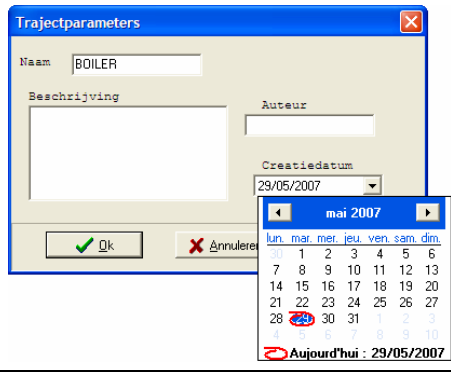

Het ingevulde venster voor een nieuw traject.

#### **3. Klik op** *OK***.**

Het traject wordt aangemaakt als de naam nog niet bestaat. Het aangemaakte traject is voortaan beschikbaar in het menu *Route / Open* (zie paragraaf 7.2).

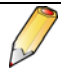

In de toepassing *DataManager* kan een onbeperkt aantal trajecten aangemaakt worden. Toch kunnen maximaal 128 trajecten tegelijk verzonden worden naar de *SDT 170 MD*.

### **7.2 TRAJECT OPENEN**

Om een vooraf aangemaakt traject te openen gaat u te werk als volgt (zie § 7.1):

- **1. Selecteer** *Traject* **en selecteer** *Open***.**  Er verschijnt een lijst met de beschikbare trajecten.
- **2. Selecteer het gewenste traject.**
- **3. Klik op** *OK***.**
De naam van het actieve traject verschijnt dan in het midden van de onderste regel van het hoofdscherm.

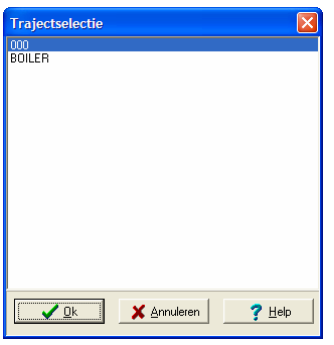

Het venster tijdens de keuze van een bestaand traject.

#### **7.3 NAAM VAN EEN TRAJECT WIJZIGEN**

Om de naam van een reeds aangemaakt traject te wijzigen, gaat u te werk als volgt (zie paragraaf 7.1):

- **1. Selecteer** *Traject* **en selecteer** *Naam wijzigen***.**  Er verschijnt een lijst met de beschikbare trajecten.
- **2. Selecteer het gewenste traject en klik op** *OK.*
- **3. Typ de nieuwe naam in (12 tekens max.) en klik op** *OK***.**  Een melding herinnert u eraan dat de wijziging van de naam van het traject een nieuw traject zal aanmaken in de database tijdens de volgende transfer van gegevens naar de *SDT 170 MD*.

```
 Klik op OK.
```
De nieuwe naam is voortaan beschikbaar, als niet werd geklikt op *Annuleren*.

Opmerking: vooraleer de naam van een traject te wijzigen, is het aangeraden de gegevens van de *SDT 170 MD* over te brengen naar de pc (zie paragraaf 11.5) en het geheugen van de *SDT 170 MD* leeg te maken (zie paragraaf 11.2) om te voorkomen dat er twee trajecten aanwezig zijn met verschillende namen, maar met dezelfde meetpunten.

## **7.4 TRAJECT VERWIJDEREN**

Om een reeds aangemaakt traject te verwijderen gaat u te werk als volgt (zie paragraaf 7.1):

**1. Selecteer** *Traject* **en selecteer** *Verwijderen***.** 

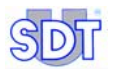

Er verschijnt een lijst met de beschikbare trajecten.

- **2. Klik op** *OK***.**  De melding "*Bent U zeker xxx te willen wissen*" verschijnt (xxx is de naam van het traject).
- **3. Bevestig de verwijdering met** *OK* **of annuleer met de knop** *Annuleren***.**  Het traject wordt verwijderd als u op *Ja* klikt.

# **7.5 GELINKTE BESTANDEN**

## **7.5.1 Doel van gelinkte objecten**

Met de toepassing *DataManager* is het mogelijk bestanden (audio, video, beelden, tekst enz.) te koppelen aan een traject en/of aan een meetpunt, om extra informatie toe te voegen (lokalisatie, waarschuwing voor een potentieel gevaar, specifieke richtlijnen enz.) die zal verschijnen in het venster van het menu *Analyse*.

Deze bestanden worden gelezen door het programma dat hieraan standaard is gekoppeld; ze mogen alle formaten hebben die herkend worden door *Windows*, zoals beeldinformatie (JPEG, BMP), audio, video enz.

# **7.5.2 Aanmaken van de links (koppelingen)**

Het aanmaken van koppelingen gebeurt in 2 fasen, namelijk:

- **Fase 1**: invoer van de bestanden (audio, video, beelden) in de bestandsmap met de naam *Linked Files* van de toepassing *DataManager*.
- **Fase 2**: manuele koppeling van de bestanden uit de map Gelinkte bestanden (aangemaakt in fase 1) aan het betrokken traject.

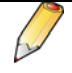

De gelinkte bestanden zullen betrekking hebben op het momenteel geselecteerde traject, waarvan de naam onderin het scherm wordt weergegeven.

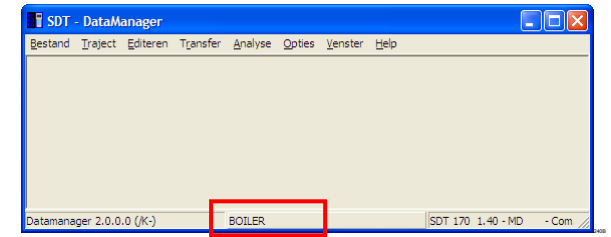

Deze twee fases verlopen als volgt:

- 1. Met Windows Verkenner selecteert u C:/Program Files / SDT DataManager / Linked Files.
- 2. Plaats de bestanden die kunnen gebruikt worden (audio, video, beelden) in deze map.
- 3. Sluit deze vensters.
- 4. In het hoofdscherm van *DataManager*, selecteert u *Traject / Open* (zie paragraaf 7.2) om het traject te kiezen, waaraan deze bestanden moeten gekoppeld worden. Sluit daarna dit venster.
- 5. In de menubalk van *DataManager* selecteert u *Traject / Gelinkte bestanden*.
- 6. In het venster met gelinkte bestanden selecteert u in het bovendeel het of de betrokken bestand(en) voor dit traject (meervoudige selectie mogelijk) en u klikt op de knop *Link toevoegen*. Het of de bestand(en) zijn voortaan gekoppeld aan het actieve traject.

Om een link te verwijderen, selecteert u in het onderdeel het of de betrokken bestand(en) en klikt u op *Link verwijderen*.

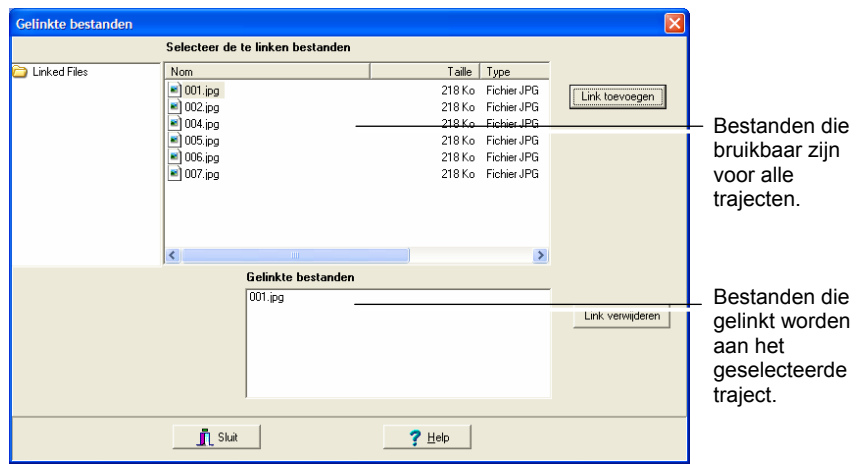

*Activering van de koppeling van een bestand. Het bestand 001.JPG (zie onderste venster) is voortaan gekoppeld aan het actieve traject.* 

# **7.6 TRAJECT AFDRUKKEN**

Zie paragraaf 12.2.

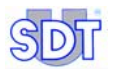

# **7.7 EXPORTEREN**

Gegevens met betrekking tot één of meer punten kunnen worden geëxporteerd in een van de drie formaten ASCII, Mimosa of DBF om te kunnen beschikken over gegevens die in een specifieke toepassing kunnen geïmporteerd worden.

- **● ASCII**: de gegevens worden geëxporteerd in een tekstbestandsformaat, in lijstvorm (één lijn per meting), waarbij de velden gescheiden worden door tabs, met of zonder hoofding (naam van kolommen).
- **● Mimosa**: de gegevens worden geëxporteerd in een tekstbestandsformaat, één lijn per gegevenselement, verschillende lijnen per meting.
- **DBF**: de gegevens worden geëxporteerd in een formaat dat compatibel is met de databasebestanden.

# **7.7.1 Exporteren in ASCII-formaat**

Ga als volgt te werk:

- **1. In het menu** *Traject* **/** *Open***, selecteert u het of de weer te geven bestand(en) (gebruik de toets Ctrl) en klik op** *OK***.**
- **2. Selecteer** *Traject* **/** *Export* **en selecteer het exportformaat** *ASCII.*
- **3. In het venster** *Export data* **selecteert u het/de te exporteren punt(en).**  Gebruik de *Shift-* of *Ctrl*-toetsen om meerdere gegevens te selecteren.

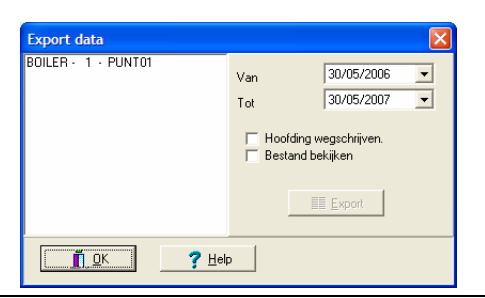

Het selectievenster voor export in ASCII-formaat.

- **4. Selecteer datumlimieten voor de te exporteren bestanden (***Van* **en** *Tot***).**
- **5. Klik op** *Hoofding wegschrijven* **om de naam van de kolom te exporteren (naam, sensor, datum, tijd, waarde, enz.).**
- **6. Klik op** *Bestand bekijken* **om het geëxporteerde bestand op het einde van de procedure te bekijken (venster in** *txt-formaat***) met het hulpprogramma** *Notepad***.**
- **7. Klik op** *Export* **om het bestand te exporteren. In het nieuw geopende venster voert u de naam van het geëxporteerde bestand in en selecteert u de doelmap.**
- **8. Sluit de vensters.**

| PUNTE01.txt - Bloc-notes                                         |                                                              |  |                                                  |                                                                          |  |  |  |  |
|------------------------------------------------------------------|--------------------------------------------------------------|--|--------------------------------------------------|--------------------------------------------------------------------------|--|--|--|--|
| Edition<br>Fichier                                               | Format Affichage                                             |  |                                                  |                                                                          |  |  |  |  |
| <b>BOILER</b><br><b>BOILER</b><br><b>BOILER</b><br><b>BOTLER</b> | PUNT <sub>01</sub><br>PUNT01<br>PUNT01<br>PUNT <sub>01</sub> |  | Ingeg. US<br>Ingeg. US<br>Ingeg. US<br>Ingeg. US | $28 - 5 - 2007$<br>$28 - 5 - 2007$<br>$28 - 5 - 2007$<br>$29 - 5 - 2007$ |  |  |  |  |
|                                                                  | <b>TITLE</b>                                                 |  |                                                  |                                                                          |  |  |  |  |

*Het resultaatvenster voor een export in ASCII-formaat. 261B*

#### **7.7.2 Exporteren in Mimosa-formaat**

Ga als volgt te werk:

- **1. In het menu** *Traject* **/** *Open* **selecteert u het of de weer te geven traject(en) (gebruik de toets Ctrl) en klik op** *OK***.**
- **2. Selecteer** *Traject* **/** *Export* **en selecteer het exportformaat** *Mimosa.*
- **3. In het venster** *Export data* **selecteert u het of de te exporteren punt(en).**  Gebruik de *Shift-* of *Ctrl*-toetsen om meerdere gegevens te selecteren.

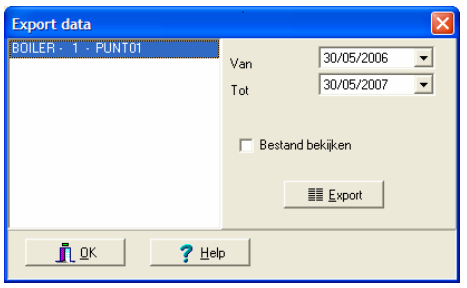

Het selectievenster voor export in Mimosa-formaat.

- **4. Selecteer de te exporteren datalimieten (***Van* **en** *Tot***).**
- **5. Klik op** *Bestand bekijken* **om het geëxporteerde bestand op het einde van de procedure te bekijken (venster in** *txt-***formaat) met het hulpprogramma** *Notepad***.**
- **6. Klik op** *Export* **om het bestand te exporteren. In het nieuw geopende venster voert u de naam van het geëxporteerde bestand in en selecteert u de doelmap.**
- **7. Sluit de vensters.**

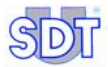

| PUNTE01.txt - Bloc-notes                                            |  |
|---------------------------------------------------------------------|--|
| Fichier Edition Format Affichage ?                                  |  |
| LOCATION=PUNT01<br>DATE=28-5-2007<br>TIME=10:10:48<br>$d$ BuV=1.0   |  |
| LOCATION=PUNT01<br>DATE=28-5-2007<br>TIME=14:43:22<br>$d$ BµV=1.0   |  |
| LOCATION=PUNT01<br>DATE=28-5-2007<br>TIME=15:43:36<br>$dB\mu$ V=3.0 |  |
|                                                                     |  |

*Het resultaatvenster voor een export in Mimosa-formaat.* 

## **7.7.3 Exporteren in DBF-formaat**

Ga als volgt te werk:

- **1. In het menu selecteert u** *Traject* **/** *Open* **en het weer te geven traject (gebruik de toets Ctrl) en klik op** *OK***.**
- **2. Selecteer** *Traject* **/** *Export* **en selecteer het exportformaat** *Gegevens in DBF***.**
- **3. Selecteer de map waarin de bestanden moeten worden aangemaakt en klik op** *OK***.**

In de opgegeven map worden drie bestanden (punten.dbf, trajecten.dbf en waarden.dbf) aangemaakt.

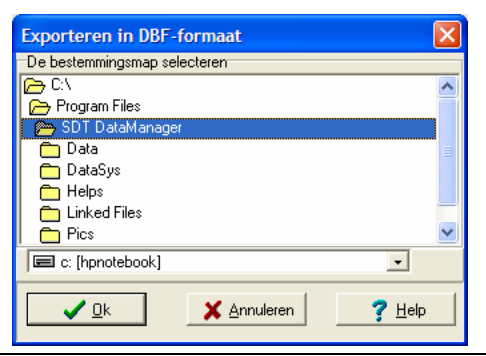

*Het venster voor export in DBF-formaat.* 

# **8 Bepaling van de punten van een traject**

Elk traject bestaat uit maximaal 1000 punten (0 - 999). Elk punt kan worden gedefinieerd en/of gewijzigd in functie van de behoeften van het traject. De 1000 punten moeten niet allemaal worden gebruikt; ze zijn echter beschikbaar mocht het traject later moeten worden uitgebreid.

## **8.1 WERKWIJZE**

De *SDT 170 MD* is een multifunctioneel meettoestel dat gegevens van verschillende sensoren kan opslaan (bijv. de ultrasone informatie, de rotatiesnelheid en de temperatuur kunnen voor één punt worden gemeten).

Elk soort meting kan worden opgeslagen in de in de *SDT 170 MD* geïntegreerde datalogger en worden overgedragen naar de *DataManager*-software.

Om een traject te definiëren, moeten de punten van het traject worden vastgelegd, alsook hun relatieve positie binnen het traject en het soort metingen dat voor elk punt van toepassing is.

De procedure om de parameters van het traject te bewerken, bestaat uit:

- Ingeven van de procedure met het menu *Parameters*.
- Ingeven van de naam van het aan te maken punt.
- Selecteren van het type meting (dBµV, temperatuur, enz.) en van de alarmdrempels.

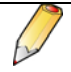

**Belangrijke opmerking:** elke wijziging of codering van één of meer punten in de *DataManager*-software moet vóór de volgende meetcampagne worden overgedragen naar de *SDT 170 MD*-hardware (zie hoofdstuk 11 – *Transfer van de gegevens*).

#### **8.2 INDIVIDUEEL OF GLOBAAL BEHEER**

Met de huidige versie van *DataManager* is het bovendien mogelijk de punten op twee manieren te beheren:

- **Individueel**, door bepaling van de kenmerken van elk punt afzonderlijk (zie hoofdstuk 9 op pagina 45).
- **Globaal,** door de eigenschappen van meerdere punten tegelijk te bepalen (zie hoofdstuk 10 op pagina 61).

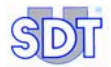

# **9 Individueel beheer van de punten**

Met deze methode kunnen de kenmerken van elk punt van een traject afzonderlijk worden bepaald.

Opmerking: het blijft mogelijk de kenmerken van verschillende punten tegelijk te bepalen (raadpleeg hoofdstuk 10 op pagina 61).

Het menu *Editeren* bevat alle functies voor het beheer van de meetpunten en van de alarmdrempels van een geselecteerd traject.

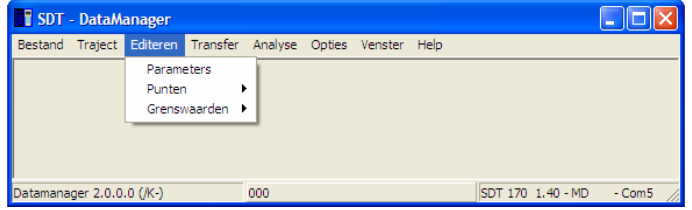

Het menu "Editeren" groepeert alle functies betreffende meetpunten en alarmdrempels.

#### **9.1 DE PUNTEN VAN EEN TRAJECT BEHEREN**

**Ter herinnering**: de parameters van een traject kunnen alleen worden gewijzigd als een traject "geopend" is (zie paragraaf 6.2). Kijk naar het midden de statusregel onderin het scherm waar de naam van het actieve traject staat.

Als u om een paswoord wordt gevraagd, zie de paragraaf 5.6.

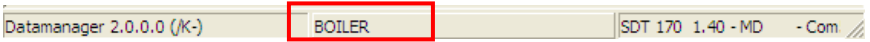

*Het actieve traject wordt vermeld middenin de onderste regel van het scherm (hier BOILER).* 

Ga te werk als volgt:

**1. Selecteer het menu** *Editeren***, klik op** *Punten* **en selecteer** *Afzonderlijke bewerking***.** 

Het venster *Trajectpunten* verschijnt*.* Het omvat alle functies die bruikbaar zijn voor het beheer van de meetpunten van een traject.

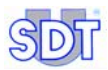

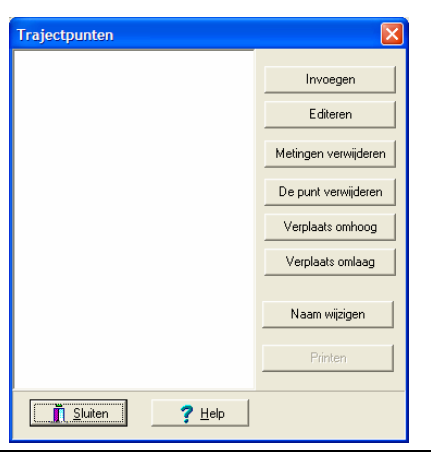

*Met dit venster kan men punten van het actieve traject wijzigen of aanmaken.* 

De beschikbare functies zijn:

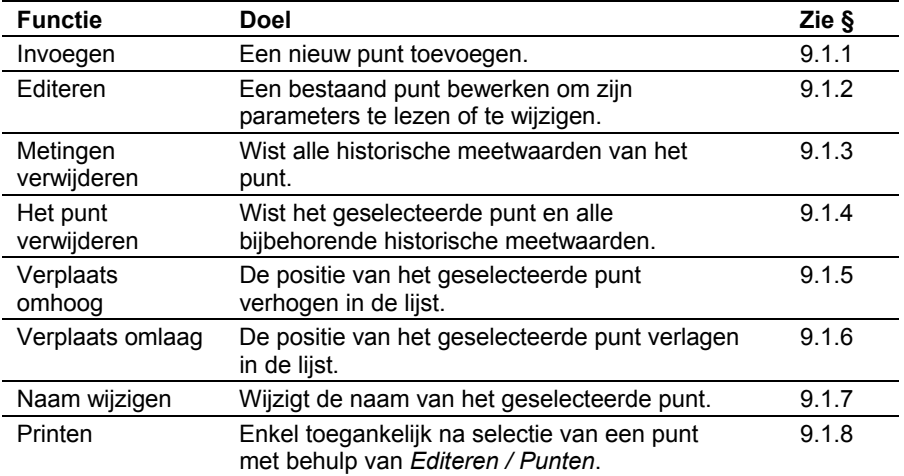

*Belangrijke opmerking: zie ook paragraaf 9.3 om gegevens met betrekking tot het wijzigen en toevoegen van punten gemakkelijk te kopiëren en te plakken.*

#### **9.1.1 Nieuw punt invoegen**

Belangrijke opmerking: voor u de verschillende punten van het traject ingeeft, is het aan te bevelen de reële volgorde van elk meetpunt nauwkeurig te definiëren om het inzamelen van de meetgegevens te vereenvoudigen.

Met deze functie kan een nieuw meetpunt aangemaakt worden. Klik hiervoor op de knop *Invoegen* (vorige paragraaf). Het volgende scherm verschijnt.

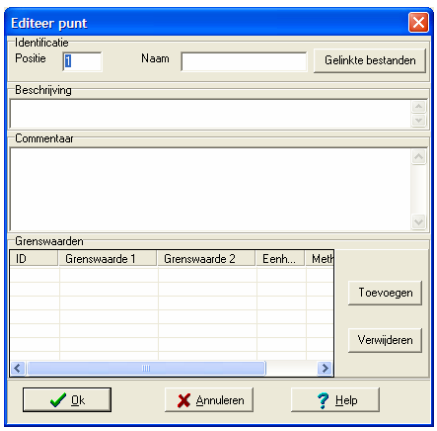

Het scherm Editeer punt voor de bewerking van een punt

Geef de gewenste gegevens in door met de muis naar het gewenste veld te gaan:

#### **1. Veld** *Positie***: geef de positie van het punt in.**

De *Positie* is het nummer of de volgorde waarin de punten worden weergegeven op het scherm van de *SDT 170 MD* terwijl het traject wordt gevolgd.

#### **2. Veld** *Naam***: geef de naam van het punt in.**

Er zijn maximaal 12 tekens toegestaan. De naam van een bestaand punt kan niet worden gewijzigd.

**3. Knop** *Gelinkte bestanden***: het of de bestand(en) (beeld, video, audio) betreffende dit punt koppelen.**

In het geopende venster *Gelinkte bestanden* selecteert u het of de bestand(en) die aan het punt moeten gekoppeld worden en u klikt op *Link toevoegen*. Sluit het venster.

Ter herinnering: de gelinkte bestanden die in dit venster beschikbaar zijn, werden bepaald in de paragraaf 7.5.2 op pagina 38.

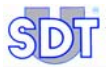

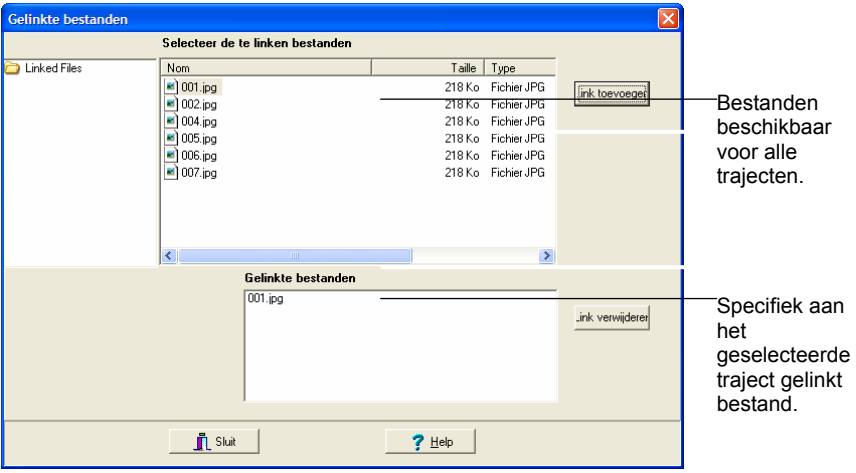

*Voorbeeld van het scherm Gelinkte bestanden. Het bestand "001.jpg" is gekoppeld aan het punt dat momenteel actief is.* 

- **4. Veld** *Beschrijving***: voer de beschrijving van het punt in.** Er zijn maximaal 50 tekens toegestaan.
- **5. Veld** *Commentaar***: voer een commentaar in betreffende dit punt.**  Er zijn maximaal 255 tekens toegestaan.

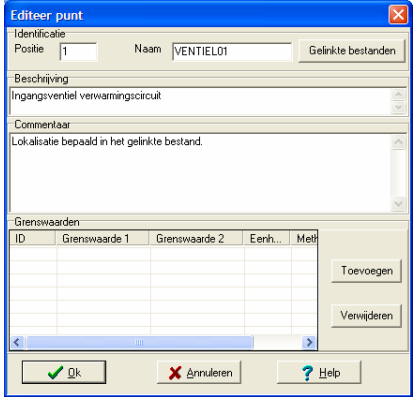

Voorbeeld van de bepaling van een punt. De zone "Drempels" wordt hierna beschreven.

**6. Klik op de knop** *Toevoegen* **om de alarmgegevens, behorend bij de meetwaarden, in te voeren.**

Het scherm ziet eruit als volgt.

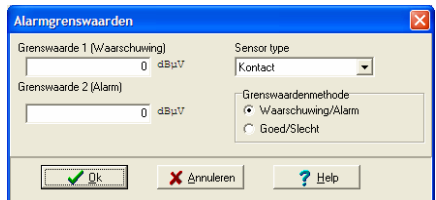

Het scherm om het meettype en de alarmniveaus te bepalen.

Vier informaties zijn vereist.

- Sensortype: in de uitvouwlijst het sensortype kiezen dat voor dit punt moet gebruikt worden.
- **● Grenswaardenmethode**: bepaalt het type activering van het alarm (*Waarschuwing/Alarm* op twee niveaus of *Goed/Slecht*).
	- *Waarschuwing/Alarm*: **Waarschuwing (Grenswaarde 1)** wordt geactiveerd wanneer de meetwaarde gelijk is aan of groter dan de waarde, bepaald in het veld *Grenswaarde 1* en kleiner dan de waarde, bepaald in het veld *Grenswaarde 2*.

**Alarm (Grenswaarde 2)** wordt geactiveerd als de waarde gelijk is aan of groter dan de waarde, bepaald in het veld Grenswaarde 2.

 De keuze *Waarschuwing/Alarm* komt overeen met het gewoonlijke gebruik van de alarmdrempels.

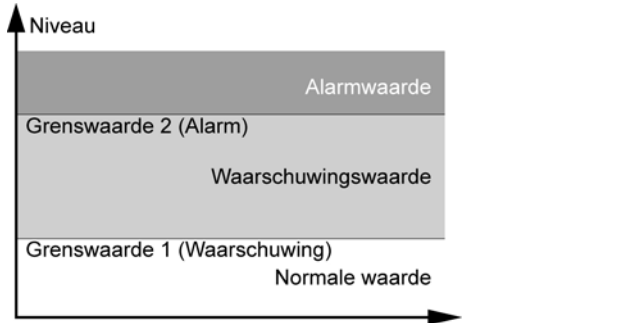

De alarmniveaus in de modus "Grenswaardenmethode Waarschuwing/Alarm".

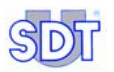

- *Goed/Slecht*: het alarm wordt geactiveerd wanneer de meetwaarde gelijk is aan of valt buiten de grenzen **Laag** (veld *Grenswaarde 1*) en **Hoog** (veld *Grenswaarde 2*).

Deze methode wordt meestal gebruikt om een snelle geldigheidscontrole uit te voeren van een meetpunt dat zich moet bevinden tussen twee vooraf bepaalde grenswaarden (bereik van de aanvaardbare waarden).

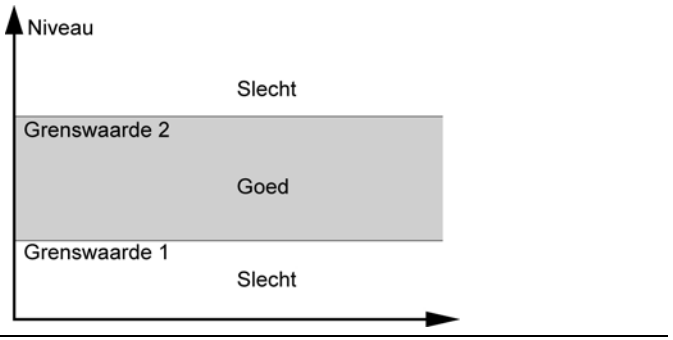

De alarmniveaus in de modus "Grenswaardenmethode Goed/Slecht"

- **● Grenswaarde 1**: de onderste alarmdrempel invoeren; de eenheden zullen automatisch verschijnen, bijvoorbeeld dBµV, afhankelijk van de geselecteerde sensor.
- **● Grenswaarde 2**: de bovenste alarmdrempel invoeren; de eenheden zullen automatisch verschijnen, bijvoorbeeld dBµV, afhankelijk van de geselecteerde sensor.

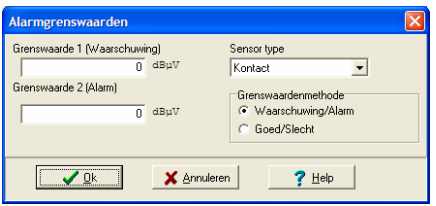

Ter herinnering, het scherm dat het type meting en de alarmdrempels toont.

#### **7. Klik op** *OK* **om te bevestigen.**

Het venster *Alarmgrenswaarden* wordt gesloten en de zone *Grenswaarden* van het venster *Editeer punt* is gewijzigd.

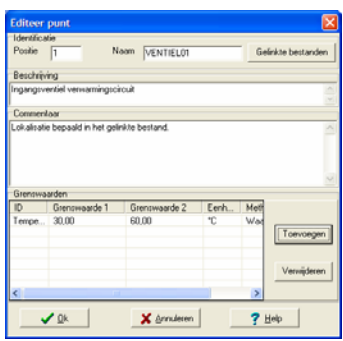

*De zone "Grenswaarden" toont de informatie die werd ingevoerd in het venster "Alarmgrenswaarden".* 

Om één regel met grenswaarden te verwijderen, klikt u op de te verwijderen regel, waarna u op de knop *Verwijderen* en op *OK* klikt als hierom wordt gevraagd.

#### **8. Klik op de knop** *OK* **om het scherm te sluiten.**  Het scherm *Trajectpunten* toont nu het nieuwe punt.

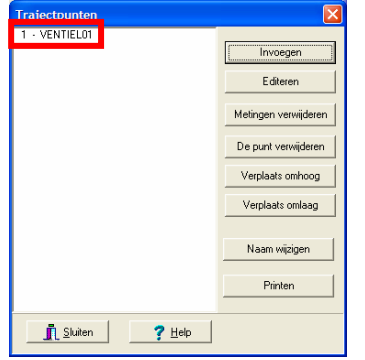

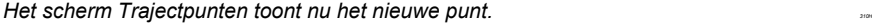

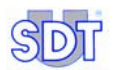

#### **9.1.2 Punt bewerken**

Met deze functies kunnen de kenmerken van een vroeger aangemaakt punt worden gewijzigd (zie de paragraaf 9.1.1). Ga als volgt te werk:

- **1. In de menubalk selecteert u** *Editeren***, klikt u op** *Punten* **en op**  *Afzonderlijke bewerking***.**  Het scherm *Trajectpunten* verschijnt*.*
- **2. Selecteer het te wijzigen punt.**
- **3. Klik op** *Editeren***.**  Wijzig de gegevens (zie paragraaf 9.1.1).
- **4. Klik op** *OK***.**  Het punt werkt nu met de nieuwe gegevens.

## **9.1.3 De metingen verwijderen**

Met deze functie kunnen de meetwaarden (opgemeten gegevens) van het betrokken punt verwijderd worden. De gelinkte bestanden en de bepaalde kenmerken van het punt zullen echter niet gewist worden.

**1. In de menubalk selecteert u** *Editeren,* **klikt u op** *Punten* **en op**  *Afzonderlijke bewerking***.** 

Het scherm *Trajectpunten* verschijnt*.* 

- **2. Selecteer het te wissen punt.**
- **3. Klik op** *Metingen verwijderen***.**
- **4. Klik op** *Ja* **om te wissen of op** *Neen* **om de bewerking te annuleren.**  Als er op *Ja* werd geklikt, zijn de meetwaarden van het punt verwijderd.

#### **9.1.4 Het punt verwijderent**

Met deze functie kan een reeds aangemaakt punt worden verwijderd (zie de paragraaf 9.1.1). Denk eraan dat de verwijdering van een punt ook alle bijbehorende historische metingen en de gelinkte bestanden verwijdert. Ga als volgt te werk:

**1. In de menubalk selecteert u** *Editeren***, klikt u op** *Punten* **en op**  *Afzonderlijke bewerking***.** 

Het venster *Trajectpunten* verschijnt*.* 

- **2. Selecteer het te verwijderen punt.**
- **3. Klik op** *Het punt verwijderen***.**
- **4. Klik op** *OK* **om te verwijderen of op** *Neen* **om te annuleren.**  Als u op *OK* klikt, wordt het punt verwijderd uit de lijst.

## **9.1.5 Omhoog verplaatsen**

Met deze functie kan de nummering van de punten gewijzigd worden, door zijn rangnummer te verhogen bij elke muisklik op deze knop. De plaats van het punt in de lijst stemt overeen met de volgorde waarin de punten op de *SDT 170 MD* zullen weergegeven worden, bij het doorlopen van het traject.

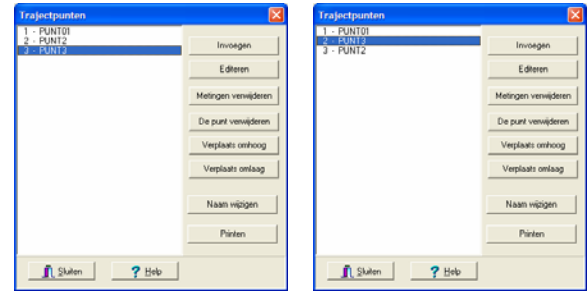

*Het punt 3 (linkerscherm) wordt omhoog verplaatst nadat geklikt is op de knop "Verplaats*   $omhoog''$  (rechterscherm).

#### **9.1.6 Omlaag verplaatsen**

De plaats van het punt in de lijst stemt overeen met de volgorde waarin de punten op de *SDT 170 MD* zullen weergegeven worden, bij het doorlopen van het traject.

Met deze functie kan de nummering van de punten worden gewijzigd door het volgnummer met elke klik te verlagen. Deze functie is analoog met die van de vorige paragraaf.

#### **9.1.7 Naam van een punt wijzigen**

Met deze functie kan de naam van een punt gewijzigd worden met behulp van een venster. Voer de nieuwe naam in en klik op *OK*.

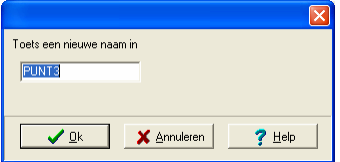

*Het naamwijzigingsvenster is zeer beperkt, om te vermijden dat andere parameters worden gewijzigd. 321R1*

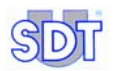

## **9.1.8 Punt afdrukken**

Deze functie drukt de gegevens betreffende een fysiek meetpunt af. De knop *Afdrukken* is alleen beschikbaar nadat een punt uit de lijst werd geselecteerd. Ga als volgt te werk:

**1. In de menubalk selecteert u** *Editeren* **/** *Punten* **/** *Afzonderlijke bewerking***.** 

Het scherm *Trajectpunten* verschijnt*.* 

- **2. In de linkerlijst selecteert u het af te drukken punt.**
- **3. Klik op** *Afdrukken***.**  Het scherm toont de belangrijkste informatie*.*
- **4. Gebruik de knoppen als volgt.**  (zie de volgende pagina).

| Pictogram             | <b>Beschrijving</b>                                                      |
|-----------------------|--------------------------------------------------------------------------|
|                       | Toont eerste pagina.                                                     |
|                       | Toont vorige pagina.                                                     |
|                       | Toont volgende pagina.                                                   |
|                       | Toont laatste pagina.                                                    |
|                       | Afdrukken.                                                               |
|                       | Afdrukparameters definiëren.                                             |
| Sluiten.              | Afdrukscherm sluiten.                                                    |
|                       | Ex                                                                       |
| <b>BBBBARFIST</b>     |                                                                          |
|                       | <b>Punten: Commentaar</b><br>Traject BOILER                              |
| Punt ID<br>Commentaar | VENTIEL01<br>Rangsc<br>÷<br>Lokalisatie bepaald in het gelinkte bestand. |

*Voorbeeld van het venster vóór de afdruk .321I1*

## **9.2 DE ALARMDREMPELS AFZONDERLIJK BEHEREN**

#### **9.2.1 De alarmdrempels van één enkel punt wijzigent**

Deze functie is bereikbaar via *Editeren / Grenswaarden / Afzonderlijke bewerking*. Ze maakt het mogelijk de verschillende punten van het traject weer te geven samen met de bijbehorende alarmdrempels. Ze biedt dezelfde mogelijkheden als het venster dat wordt geopend via de menubalk *Editeren / Punten / Afzonderlijke bewerking / Editeren* (zie pagina 49, stap 6), maar er kan geen alarm mee verwijderd worden.

Daarom is het gebruik van dit venster vooral bestemd om de alarmdrempels snel te overzien.

Ga als volgt te werk om een alarmdrempel toe te voegen of te wijzigen.

**1. In de menubalk selecteert u** *Editeren***,** *Grenswaarden* **en** *Afzonderlijke bewerking***.** 

Het scherm *Alarmgrenswaarden* verschijnt.

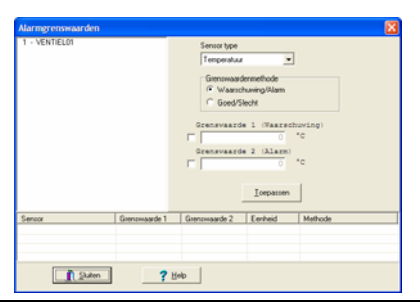

*Voorbeeld van een scherm met alarmgrenswaarden. 331A*

**2. Selecteer het te wijzigen punt.** 

Als aan dit punt een of meerdere alarmen gekoppeld zijn, zullen deze weergegeven worden in het onderste venster.

- **3. Selecteer het** *Sensortype* **in de uitvouwlijst.**
- **4. Selecteer de te gebruiken** *Grenswaardenmethode***.**  Het principe van de Grenswaardenmethodes is uitgelegd op pagina's 49 en 50.
- **5. Voer de nieuwe drempelwaarde(n) in die moet(en) toegepast worden op het geselecteerde punten door het/de aankruisvakje(s) aan te vinken, vooraleer de numerieke waarde in te voeren.**
- **6. Valideer door te klikken op** *Toepassen***.**
- **7. Klik op** *Sluiten***.**

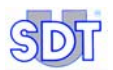

## **9.2.2 De alarmdrempels van meerdere punten wijzigen**

Deze functie kan alleen gebruikt worden als op de pc waarop *DataManager* werkt, ook het programma Excel™ geïnstalleerd is.

Deze functie is toegankelijk via *Editeren / Grenswaarden / Globale bewerking vanuit Excel*, en ze maakt het enerzijds mogelijk alle meetpunten van het actieve traject en de bijbehorende alarmdrempels weer te geven, en anderzijds de waarden voor verschillende meetpunten handmatig of bijvoorbeeld via een *Excel*macro te wijzigen.

Let op! De alarmdrempels van één punt of van meerdere punten kunnen vrij gewijzigd worden. Het is echter niet mogelijk een meetpunt en de bijbehorende kenmerken toe te voegen via dit *Excel*-venster. Gebruik vooraf, vanuit de menubalk, de functies *Editeren / Punten / Afzonderlijke bewerking* en de knop *Invoegen* (paragraaf 9.1.1 op pagina 47) of *Editeren / Punten / Globale bewerking vanuit Excel*, (hoofdstuk 10 op pagina 61).

Ga als volgt te werk:

- **1. In het hoofdscherm selecteert u het te bewerken traject via** *Traject / Open***. Selecteer het te bewerken traject en klik op** *OK***.**
- **2. In het hoofdscherm selecteert u** *Editeren / Grenswaarden / Globale bewerking vanuit Excel***.**

*Excel* start automatisch op en het venster dat verschijnt toont de drempels van de meetpunten die in het traject bepaald zijn.

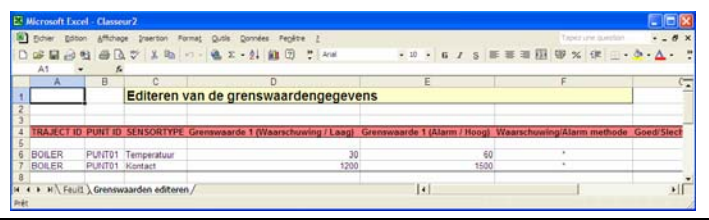

De meetpunten en de drempelwaarden worden weergegeven in een Excel-blad.

De wijziging van punten (toevoeging, verwijdering, wijziging) van het traject via *Excel* wordt gedetailleerd besproken in hoofdstuk 10 op pagina 61. **Het is dus niet mogelijk punten toe te voegen, te wijzigen of te verwijderen vanuit dit venster**.

 **TRAJECT ID**: wijzig deze kolom (A) NIET. Het is niet mogelijk een nieuw traject aan te maken in dit venster. Gebruik daarvoor de functie *Traject / Nieuw* van de toepassing *DataManager*.

**PUNT ID**: wijzig de naam van het punt niet in deze kolom (B). Het is niet mogelijk een nieuw punt aan te maken in dit venster. Gebruik daarvoor de functie *Editeren / Punten* van de toepassing *DataManager*.

**SENSORTYPE**: voer hier, indien nodig, het nieuwe sensortype in.

Let op! De benaming moet dezelfde zijn als deze in de lijst in het venster *Alarmgrenswaarden* (zie pagina 49, punt 6). Strikt het lettertype (hoofdletter/kleine letter) van de benamingen gebruiken. De onderstaande lijst geeft een overzicht van de bruikbare benamingen.

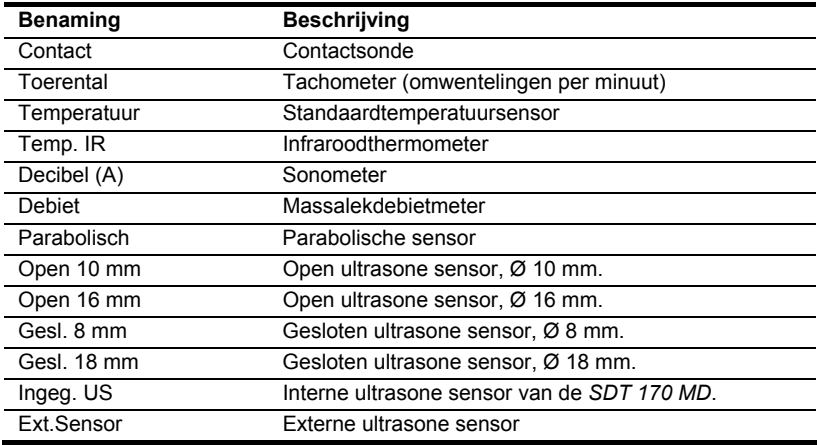

**Grenswaarde 1**: indien nodig, de alarmdrempel 1 wijzigen.

**Grenswaarde 2**: indien nodig, de alarmdrempel 2 wijzigen.

**Methode** *Waarschuwing/Alarm*: indien nodig, de "asterisk" (\*) invoeren of het vakje leeg laten

- \*: de methode *Waarschuwing/Alarm* zal toegepast worden (zie pagina 49).

- leeg: de methode *Waarschuwing/Alarm* zal niet toegepast worden.

**Methode Goed/Slecht**: indien nodig, de "asterisk" (\*) invoeren of het vakje leeg laten

- \*: de methode *Goed/Slecht* zal toegepast worden (zie pagina 50).

- leeg: de methode *Goed/Slecht* zal niet toegepast worden.

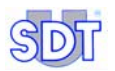

- **3. Eens de waarden gewijzigd zijn, MOET u absoluut** *Excel* **sluiten. BELANGRIJK**: **TRACHT NIET** het *Excel*-blad *op te slaan via* het menu *Bestand / Opslaan* of *Bestand / Opslaan als: DataManager* zal geen rekening houden met de wijzigingen.
- **4. Klik op** *Ja* **wanneer in het venster verschijnt** *Wilt u de database met de Excel-gegevens updaten?*
- **5. Door in de menubalk** *Editeren / Grenswaarden / Afzonderlijke bewerking* **te selecteren en dan het punt te selecteren, kunt u de wijzigingen weergeven die u hebt aangebracht in fase 1.**

#### **9.3 GEGEVENS KOPIËREN EN PLAKKEN**

Om gegevens voor één of meer punten gemakkelijker te kunnen invoeren, is kopiëren/plakken zeer handig. Hiermee kan u gegevens kopiëren tussen punten van hetzelfde traject of tussen twee verschillende trajecten.

#### **9.3.1 Gegevens kopiëren en plakken in hetzelfde traject**

Ga als volgt te werk:

- **1. Selecteer** *Editeren / Punten / Afzonderlijke bewerking***. In het venster**  *Trajectpunten* **selecteert u de te kopiëren regel met de linkermuistoets en vervolgens klikt u op diezelfde regel met de rechtermuistoets.**
- **2. Selecteer** *Dupliceren* **(en NIET** *Kopiëren***) in het uitvouwmenu.**

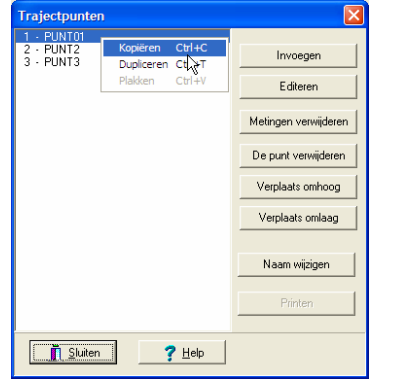

**Het voorgrondmenu verschijnt.** 

**3. In het nieuwe venster dat automatisch verschijnt, geeft u de nieuwe naam op (nog niet aangemaakt in dit stadium) die de gegevens van het originele punt zal ontvangen en klikt u op** *OK***.** 

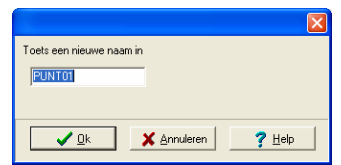

De naam van het te kopiëren punt wordt in dit dialoogvenster bepaald.

**4. In het** *Trajectpunten* **venster klikt u rechts en selecteert u** *Plakken* **in het voorgrondmenu.** 

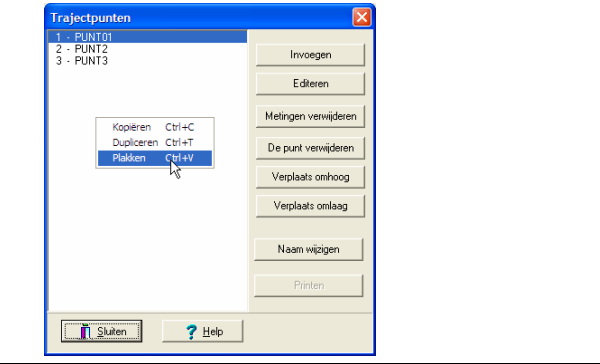

Selectie van de plakfunctie.

**5. Het nieuwe punt is toegevoegd aan de lijst met een nieuw positienummer.** 

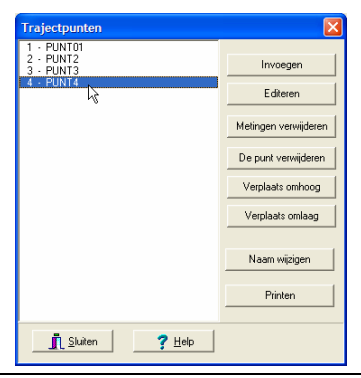

Het nieuwe punt is toegevoegd aan de lijst.

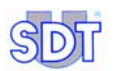

#### **9.3.2 Gegevens kopiëren en plakken tussen twee verschillende trajecten**

De werkwijze lijkt sterk op die uit de vorige paragraaf. Ga als volgt te werk.

- **1. In het venster** *Trajectpunten* **klikt u rechts op de te kopiëren regel (of op verschillende regels met de** *Ctrl***-toets).**
- **2. In het voorgrondmenu selecteert u** *Kopiëren* **(en NIET** *Dupliceren***).**
- **3. Sluit het venster.**
- **4. Open een nieuw traject door in de menubalk te selecteren:** 
	- **hetzij** *Traject/Nieuw* **(voer de beschrijving van het nieuwe traject in) en klik op** *OK***.**
	- **hetzij** *Traject /Open***, selecteer het traject en klik op** *OK***.**
- **5. Selecteer** *Editeren* **/** *Punten* **/** *Afzonderlijke bewerking***.**
- **6. In dit venster, klikt u rechts en selecteert u** *Plakken***.**  Het of de punt(en), gekopieerd in fase 2, worden toegevoegd. Indien nodig wordt de nummering van de punten automatisch aangepast.

# **10 Globaal beheer van de punten**

Met deze methode kunt u punten van het actieve traject aanmaken, actualiseren of verwijderen vanuit *Excel*. Dit programma moet absoluut geïnstalleerd zijn op de pc die de toepassing *DataManager* ondersteunt.

Het voordeel van deze methode is dat alle gegevens van de punten van het traject worden weergegeven in de tabel en dat wijzigingen kunnen doorgevoerd worden door kopiëren/plakken of via een macro die de gebruiker kan opstellen, afhankelijk van zijn behoeften.

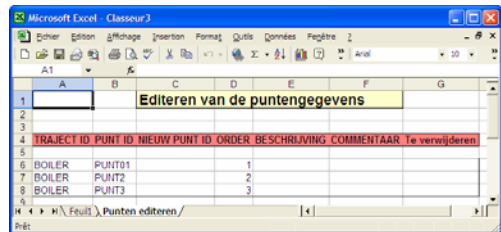

In Excel wordt de lijst met alle punten direct weergegeven.

Ter herinnering: het is mogelijk de kenmerken van elk meetpunt afzonderlijk te bepalen (zie hiervoor hoofdstuk 9 op pagina 45).

#### **10.1 HANDELSWIJZE**

Deze mogelijkheid kan alleen benut worden als de pc waarop *DataManager* draait, uitgerust is met *Excel*™.

#### **10.1.1 Weergave van de punten in** *Excel*

Ga als volgt te werk:

- **1. In het hoofdscherm selecteert u het te behandelen traject via** *Traject / Open***. Selecteer het te bewerken traject en klik op** *OK***.**
- **2. In het hoofdscherm selecteert u** *Editeren / Punten / Globale bewerking vanuit Excel***.**

*Excel* start automatisch op en het venster dat verschijnt toont de meetpunten die actueel bepaald zijn op het traject.

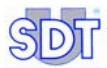

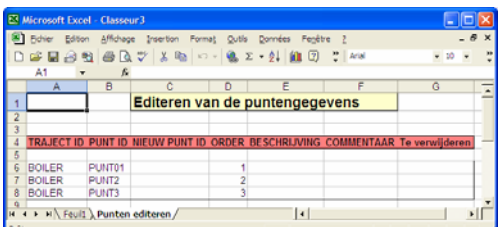

De punten worden weergegeven in een Excel-tabel.

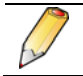

Het wijzigen van alarmdrempels in *Excel* wordt in detail besproken in paragraaf 9.2.2 op pagina 56.

#### **10.1.2 Beheer van de lijst met punten in** *Excel*

Ga te werk als volgt om punten te wijzigen, verwijderen of toe te voegen.

#### *Een of meerdere punten wijzigen*

**1. In het** *Excel***-venster op het scherm wijzigt u de gewenste waarden in de overeenstemmende cellen.** 

 **TRAJECT ID**: wijzig deze kolom (A) NIET. Het is niet mogelijk op deze wijze een nieuw traject aan te maken. Gebruik hiervoor de functie *Traject / Nieuw* van de toepassing *DataManager*.

**PUNT ID:** wijzig de naam van het punt niet in deze kolom (B). Om de naam van het punt te wijzigen bepaalt u de nieuwe naam in de kolom "C" met de naam *Nieuw punt ID*.

**NIEUW PUNT ID**: in de kolom "C" invoeren:

- de nieuwe puntnaam voor een reeds bestaand punt;
- of de naam van een nieuw aan te maken punt.

**ORDER**: wijzig, indien nodig, het volgnummer van het punt (volgorde voor de weergave van de meetpunten op de *SDT 170 MD*).

**BESCHRIJVING**: wijzig, indien nodig, de beschrijving van het meetpunt.

**COMMENTAAR**: wijzig, indien nodig, de commentaar betreffende het punt.

#### **Te verwijderen**:

- \* (asterisk): de volledige regel zal uit de database verwijderd worden. Dit punt bestaat dan niet meer. In dit geval is het aangeraden de volgnummers in de kolom (D) te wijzigen.

- leeg: de regel zal niet verwijderd worden uit de database. Hij zal vervangen worden door de eventueel gewijzigde regel of gewoon bewaard blijven, als geen wijzigingen werden aangebracht.

**2. Zodra de wijzigingen zijn aangebracht, MOET u ABSOLUUT** *Excel* **sluiten. BELANGRIJK: TRACHT NIET** het *Excel*-blad *op te slaan via* het menu

*Bestand / Opslaan* of *Bestand / Opslaan als: DataManager* zal dan geen rekening houden met de wijzigingen.

- **3. Klik op** *Ja* **als het venster** *Wilt u de database met de Excel gegevens updaten?* **verschijnt.**
- **4. Om de wijzigingen die u hebt aangebracht in fase 1 weer te geven, selecteert u eerst** *Editeren / Grenswaarden / Afzonderlijke bewerking* **in de menubalk. Hierna selecteert u het punt en ten slotte klikt u op**  *Editeren.*

#### *Eén of meerdere punten verwijderen*

- **1. In het** *Excel***-venster dat verschijnt klikt u in de kolom (G)** *Te verwijderen* **op de regel die overeenstemt met het te verwijderen punt.**  De regel NIET direct verwijderen met *Bewerken / Verwijderen in de*  menubalk van *Excel*; met de verwijdering zou geen rekening worden gehouden.
- **2. In de kolom (G) op de regel van het te verwijderen punt, het teken** *"\*" (asterisk)* **intypen.**

Na een verwijdering is het aangeraden de volgnummers in de kolom (D) aan te passen.

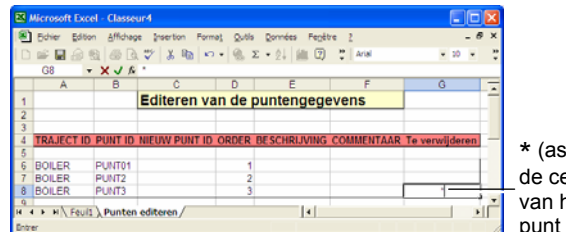

\* (asterisk) typen in de cel van de regel van het te verwijderen

*Een "\*" (asterisk) typen in de kolom (G) op de regel die overeenstemt met het te*  verwijderen punt.

**3. Zodra de wijzigingen zijn aangebracht, MOET u ABSOLUUT** *Excel* **sluiten.** 

 **BELANGRIJK: TRACHT NIET** het *Excel*-blad *op te slaan via* het menu *Bestand / Opslaan* of *Bestand / Opslaan als: DataManager* zal dan geen rekening houden met de wijzigingen.

**4. Klik op** *Ja* **als het venster** *Wilt u de database met de Excel gegevens updaten?* **verschijnt.** 

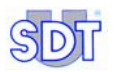

**5. Door in de menubalk** *Editeren / Punten / Afzonderlijke bewerking* **te selecteren kunt u de verwijdering van het/de punt(en) van fase 2 weergeven.** 

#### *Een of meerdere punten toevoegen*

**1. In het** *Excel***-venster dat verschijnt klikt u op een lege cel onder de laatste ingevulde regel.**

In het onderstaande voorbeeld werd geklikt op de cel (A8).

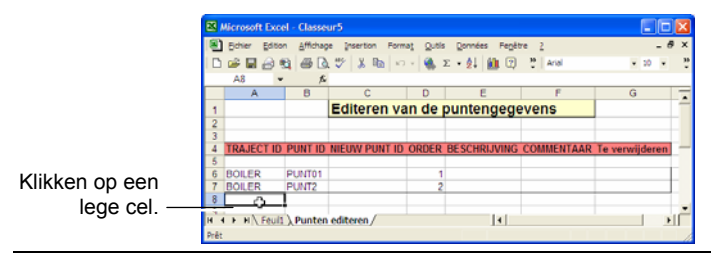

Klikken op een lege cel om te beginnen met het toevoegen van een punt.

#### **2. Achtereenvolgens de volgende gegevens invoeren:**

 **TRAJECT ID**: hier moet u verplicht dezelfde naam invullen, die al voorkomt in deze kolom. Het is niet mogelijk via deze weg een nieuw traject aan te maken.

**PUNT ID:** deze cel zeker leeg laten.

**NIEUW PUNT ID**: in de kolom (C) de naam van het toe te voegen punt invoeren (zie de onderstaande afbeelding).

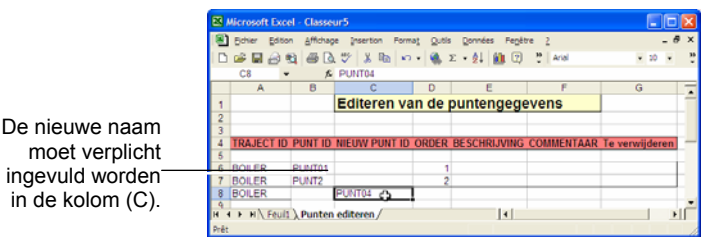

*Invoer van de nieuwe naam in kolom (C). Kolom (B) moet leeg blijven.* 

**ORDER**: voer het volgnummer van het punt in (volgorde voor de weergave van de meetpunten op de *SDT 170 MD*).

**BESCHRIJVING**: voer, indien nodig, de beschrijving van het meetpunt in.

**COMMENTAAR**: voer, indien nodig, commentaar betreffende het punt in.

**Te verwijderen**: deze cel leeg laten; de regel zal toegevoegd worden aan de database.

**3. Zodra de wijzigingen zijn aangebracht, MOET u ABSOLUUT** *Excel*  **sluiten.** 

 **BELANGRIJK: TRACHT NIET** het *Excel*-blad *op te slaan via* het menu *Bestand / Opslaan* of *Bestand / Opslaan als: DataManager* zal dan geen rekening houden met de wijzigingen.

- **4. Klik op** *Ja* **als het venster** *Wilt u de database met de Excel gegevens updaten?* **verschijnt.**
- **5. Door in de menubalk** *Editeren / Punten / Afzonderlijke bewerking* **te selecteren kunt u de toevoeging van het/de punt(en) van fase 2 weergeven.**

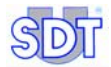

# **11 Transfer van de gegevens**

Als een traject in de *DataManager*-software is aangemaakt (zie hoofdstuk 8 – *Bepaling van de punten van een traject*), moet het traject worden overgedragen naar de *SDT 170 MD* om dit te kunnen gebruiken.

Als een traject, punt of positie in de *DataManager*-software werd gewijzigd, moet het nieuwe traject worden overgedragen naar de *SDT 170 MD* vóór het kan gebruikt worden.

> 1. Voor enige wijziging van de toepassing *DataManager*, moeten de metingen van de *SDT 170 MD* worden overgedragen naar de pc.

2. Na elke wijziging van de toepassing *DataManager*, moeten de trajectgegevens van de pc worden overgedragen naar de *SDT 170 MD,* vooraleer een nieuwe meting wordt uitgevoerd.

De communicatieprocedures (transfer, wissen, synchroniseren) worden beheerd vanuit het menu *Transfer*.

| Bestand Traject Editeren Transfer Analyse Opties Venster Help |  |                      |                                   |  |  |                   |         |  |
|---------------------------------------------------------------|--|----------------------|-----------------------------------|--|--|-------------------|---------|--|
|                                                               |  | Synchroniseer<br>Wis | Naar SDT 170 MD<br>Van SDT 170 MD |  |  |                   |         |  |
| Datamanager 2.0.0.0 (/K-)                                     |  |                      | 000                               |  |  | SDT 170 1.40 - MD | $-Com5$ |  |

Het menu "Transfer" groepeert de belangrijkste communicatiefuncties.

#### **11.1 CONTROLE VAN DE AANSLUITING**

Opmerking: de *SDT 170 MD* moet hiervoor verbonden zijn met de pc:

- via een seriële verbinding (RS232) (zie paragraaf 4.3 op pagina 24).
- of via een USB-verbinding (zie hoofdstuck 15 op pagina 99).

Voor het uitvoeren van een transfer vanuit of naar de *SDT 170 MD*, controleren of de detector correct is aangesloten aan de pc. Hiervoor selecteert u in de menubalk *Opties* en *Detectie SDT 170 MD*.

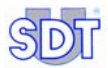

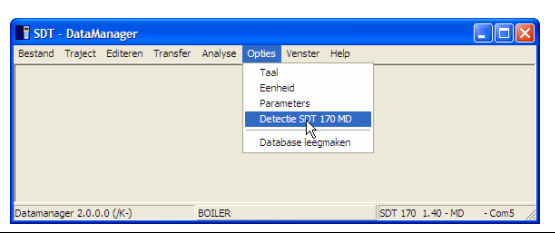

*Met deze functie kan de SDT 170 MD gedetecteerd worden.* 

Als de *SDT 170 MD*:

Correct wordt gedetecteerd (correcte aansluiting, detector ingeschakeld), geeft de voortgangbalk de detectieprocedure weer en kan de toepassing *DataManager* communiceren met de *SDT 170 MD*.

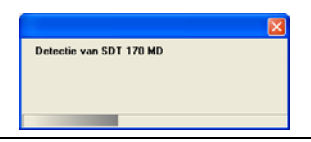

*De voortgangbalk.* 

Niet wordt gedetecteerd (kabel niet aangesloten, detector uitgeschakeld), wijst een foutmelding op de storing. Raadpleeg het hoofdstuk 14 op pagina 97voor meer details.

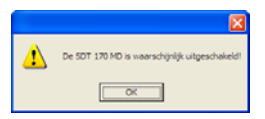

*Voorbeeld van een foutmelding.* 

## **11.2 HET GEHEUGEN VAN DE** *SDT 170 MD* **WISSEN**

Met de toepassing *DataManager* kan het geheugen van de *SDT 170 MD volledig gewist worden*. Dit wordt uitgevoerd wanneer een fout (bijvoorbeeld een fout begaan door de gebruiker) is opgetreden tijdens de bewakingsprocedure. Ga als volgt te werk:

- **1. Sluit de** *SDT 170 MD* **aan aan de pc (seriële poort of USB) en schakel het toestel in**  $\textcircled{\scriptsize{1}}$ .
- **2. Controleer de aansluiting pc-SDT 170 MD, conform de § 11.1.**
- **3. In de menubalk selecteert u het menu** *Transfer* **en kiest u** *Wis***.**
- **4. Het bericht Bent U zeker alles te willen wissen? verschijnt.**

#### **5. Klikken op:**

- *Neen* om de procedure te annuleren.
- *Ja* om te wissen. Op de *SDT 170 MD* verschijnt *Remote control* tot de wisprocedure voltooid is. De toepassing *DataManager* bevestigt dat het geheugen gewist is. Klik op *OK* om de detector terug te zetten in zijn normale bedrijfsmodus.

## **11.3 SYNCHRONISATIE DATUM EN TIJD TUSSEN PC -** *SDT 170 MD*

Met deze functie kunnen de tijd en de datum van de pc en de *SDT 170 MD* gesynchroniseerd worden. Ga als volgt te werk:

- **1. Sluit de** *SDT 170 MD* **aan aan de pc (seriële poort of USB) en schakel het toestel in**  $\textcircled{1}$
- **2. Controleer de aansluiting pc-SDT 170 MD, conform de § 11.1.**
- **3. In de menubalk selecteert u het menu** *Transfer* **en kiest u** *Synchroniseer***.**

## **11.4 TRAJECTEN OVERDRAGEN NAAR DE** *SDT 170 MD*

De *DataManager* kan een onbeperkt aantal trajecten beheren. 128 trajecten kunnen naar de *SDT 170 MD* worden overgedragen, samen met de historische gegevens voor een bepaalde periode. De overdracht bestaat uit drie stappen:

- Overdracht van alle bestaande gegevens van de *SDT 170 MD* naar de *DataManager*.
- Voorbereiden van de trajecten die naar de *SDT 170 MD* moeten worden overgedragen.
- Overdracht van de trajecten die naar de *SDT 170 MD* moeten worden overgedragen.

Opmerking: de *SDT 170 MD* moet hiervoor verbonden zijn met de pc:

- via een seriële verbinding (RS232) (zie paragraaf 4.3 op pagina 24).
- of via een USB-verbinding (zie hoofdstuck 15 op pagina 99).

#### **Waarschuwing: Deze functie draagt eerst alle trajecten en hun gegevens over van de** *SDT 170 MD* **naar de** *DataManager* **software.**

Ga dan als volgt te werk:

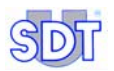

- **1. Sluit de** *SDT 170 MD* **aan aan de pc (seriële poort of USB) en schakel het toestel in**  $\textcircled{1}$ .
- **2. Controleer de aansluiting pc-SDT 170 MD, conform de § 11.1.**
- **3. In het hoofdscherm selecteert u** *Transfer* **/** *Naar SDT 170 MD***.**  Het venster ziet er dan uit als volgt.

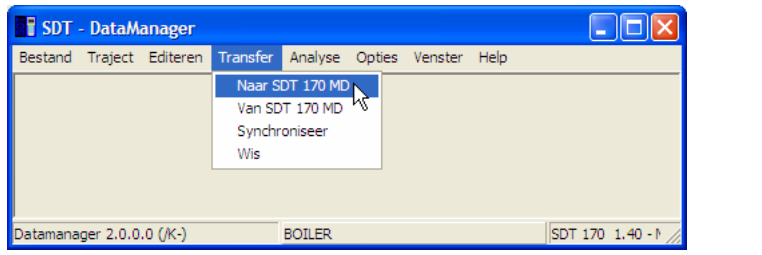

Selectie van het submenu "Naar SDT 170 MD"

**4. Klik op het gesloten hangslot om de** *SDT 170 MD* **in de modus "Remote control" te brengen.** 

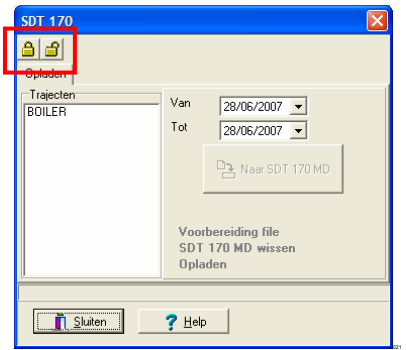

Selectie van het traject dat moet overgedragen worden naar de SDT 170 MD.

- **5. De trajecten die moeten worden overgedragen naar de** *SDT 170 MD* **selecteren (maximaal 128 trajecten).** Om meer dan één traject te selecteren, houdt u de *Ctrl*-toets ingedrukt terwijl u op de over te dragen trajecten klikt.
- **6. In het vak** *Van* **en** *Tot* **selecteert u het datumbereik voor de overdracht.**

**7. Klik op de knop** *Naar SDT 170 MD***.** 

 De *SDT 170 MD* geeft automatisch *Remote control* aan tijdens de overdracht. Als de overdracht ten einde is, verschijnt *Opladen is beëindigd* in het berichtvak van de pc. Klik op *OK*.

**8. Eenmaal de overdracht voltooid is moet de** *SDT 170 MD* **terug gebracht worden naar de normale modus. Dit kan via de knop met het open hangslot**  $\frac{1}{2}$  of via *Sluiten*.

*Remote control* verdwijnt van het scherm van de *SDT 170 MD*. De trajectgegevens zijn overgedragen van de pc naar de *SDT 170 MD.* Deze kan worden gebruikt om metingen te onthouden.

# **11.5 GEGEVENS OVERDRAGEN VAN DE** *SDT 170 MD* **NAAR DE**  *DATAMANAGER*

Als de metingen uitgevoerd zijn, kunnen ze worden overgedragen naar de pc om ze verder te analyseren. De gegevensoverdracht van de *SDT 170 MD* naar de pc is een eenvoudige procedure die uit drie stappen bestaat:

- Synchronisatie van de *SDT 170 MD* met de *DataManager*.
- Transfer van de gegevens, opgeslagen in het geheugen van de *SDT 170 MD* naar *DataManager*.
- Actualiseren van de databank.

Opmerking: de *SDT 170 MD* moet hiervoor aangesloten zijn aan de pc:

- via een seriële verbinding (RS232) (zie paragraaf 4.3 op pagina 24).
- of via een USB-verbinding (zie hoofsxtuck 15 op pagina 99).

Ga als volgt te werk:

- **1. Sluit de** *SDT 170 MD* **aan aan de pc (seriële poort of USB) en schakel het toestel in**  $\circledR$ **.**
- **2. Controleer de aansluiting pc-SDT 170 MD, conform de § 11.1.**
- **3. In het hoofdscherm selecteert u** *Transfer* **/** *Van SDT 170 MD***.**  Het volgende scherm verschijnt.

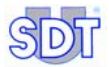

| <b>SDT</b> - DataManager  |  |                          |                                      |                                                    |  |  |  |  |  |  |                  |
|---------------------------|--|--------------------------|--------------------------------------|----------------------------------------------------|--|--|--|--|--|--|------------------|
|                           |  | Bestand Traject Editeren | Transfer Analyse Opties Venster Help |                                                    |  |  |  |  |  |  |                  |
|                           |  |                          | Wis                                  | Naar SDT 170 MD<br>Van SDT 170 MD<br>Synchroniseer |  |  |  |  |  |  |                  |
| Datamanager 2.0.0.0 (/K-) |  |                          |                                      | <b>BOILER</b>                                      |  |  |  |  |  |  | SDT 170 1.40 - N |

Selectie van het submenu "Van SDT 170 MD"

**4. Klik op het gesloten hangslot om de** *SDT 170 MD* **in de modus** *Remote control* **te brengen.** 

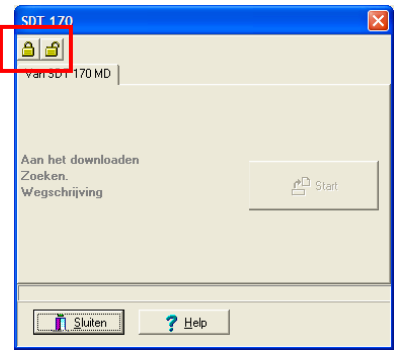

Het scherm voor de overdracht van gegevens van de SDT 170 MD naar de pc.

- **5. Klik** *Start* **om de overdracht van de** *SDT 170 MD* **naar de PC te starten.** Alle trajecten en de bijbehorende punten, samen met alle nieuwe gegevens die in de *SDT 170 MD* werden opgeslagen, worden naar de *DataManager*  verplaatst. Na voltooiing van de transfer verschijnt de melding *Download is gedaan*. Klik op *OK*.
- **6. Eenmaal de overdracht voltooid is moet de** *SDT 170 MD* **terug gebracht worden naar de normale modus. Dit kan via de knop met het open slot of via Sluiten.**

*Remote control* verdwijnt van het scherm van de *SDT 170 MD*. De gegevens staan nu op de harde schijf van de computer. Om ze weer te geven selecteert u het traject in *Traject / Open* en bekijkt u de gegevens in *Analyse*.
# **11.6 BACK-UP / TERUGZETTEN VAN DE GEGEVENS**

#### **11.6.1 Back-up van de database**

Er zijn twee methoden om een back-up te maken van de gegevens in de database (DB):

- Via de toepassing: menu *Bestand / Database back-up*.
- Handmatig, via *Windows Verkenner*.

#### **Via het menu**

Ga als volgt te werk:

**1. In het hoofdscherm selecteert u** *Bestand / Database back-up***.** 

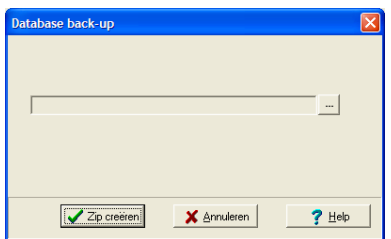

Selectie van het doelbestand voor de back-up.

- **2.** In het venster klinkt u op  $\frac{1}{2}$  om het doelbestand te selecteren en dan **op de naam van het back-up-bestand.**
- **3. Klik op** *Zip aanmaken* **om de back-up uit te voeren.**

#### **Via** *Windows Verkenner*

Met *Windows Verkenner*, de map (C:/Program files / SDT DataManager) in *DataManager* openen en het bestand met de naam *Data* opslaan op een medium naar keuze (cd, dvd, usb-sleutel, netwerk enz.).

## **11.6.2 Terugzetten van de database**

Er zijn twee methoden om de gegevens van de database (DB) terug te zetten:

- Via het menu: *Bestand / Incrementeel updaten van de database*.
- Handmatig, via *Windows Verkenner*.

#### **Via het menu**

Ga te werk zoals vermeld in paragraaf 11.6.3.

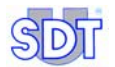

#### **Via** *Windows Verkenner*

*Met Windows Verkenner* opent u de map C:/Program files / SDT DataManager en u plakt er het "unzipped" bestand met de naam *Data* in. Denk eraan dat de functie "plakken" de momenteel aanwezige gegevens zal overschrijven.

Opmerking: u kunt de map *Data* op een willekeurige plaats "plakken", op voorwaarde dat de weg voor de gegevens gespecificeerd wordt in het menu *Opties / Parameters*, tabblad *Info*, veld *Datalokatie*.

#### **11.6.3 Incrementele updating van de database**

Deze bewerking bestaat erin de database die momenteel wordt gebruikt door de toepassing *DataManager* te versmelten met een andere, gecomprimeerde database (extensie ZIP), verkregen via een vroegere back-up (zie § 11.6.1).

De resulterende database is de database die momenteel wordt gebruikt door de toepassing *DataManager*, aangevuld met de gegevens, afkomstig van de gecomprimeerde database. Alleen de gegevens die nog niet bestaan in de momenteel gebruikte database, zullen worden overgedragen.

#### **Gebruiksvoorbeeld van de incrementele updating**

Samenvoeging op één enkele pc van de gegevens, afkomstig van verschillende pc's, waarop de gegevens bewaard worden van verschillende *SDT 170 MDs*.

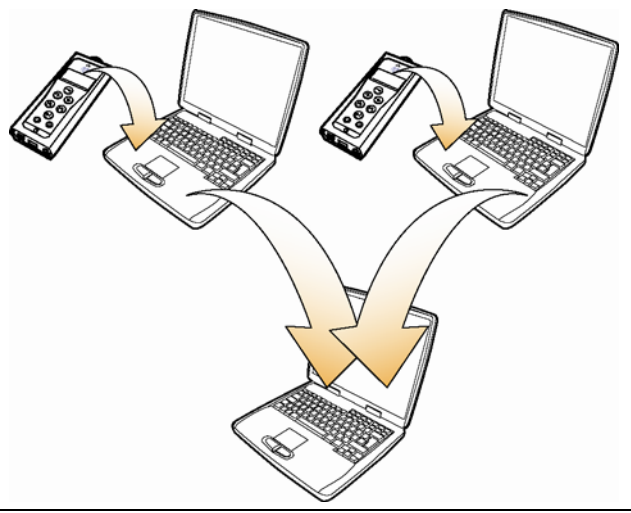

Samenvoeging op één enkele pc van de gegevens, afkomstig van meerdere pc's.

#### **Werkwijze**

Ga te werk als volgt voor een incrementele updating van de database:

**1. Selecteer** *Bestand / Incrementeel updaten van de database.* 

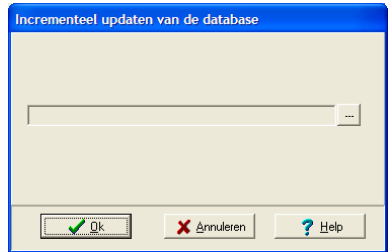

Selectie van het samenvoegbestand van de back-up.

- **2.** In dit venster klikt u op  $\frac{1}{2}$  om de samen te voegen back-up (extensie **ZIP) te selecteren. Klik op** *OK* **om het venster weer te sluiten.**
- **3. Klik op** *OK* **om de incrementele updating te starten.**

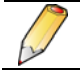

De database kan volledig gewist worden via een specifiek submenu. Zie de paragraaf 13.5 op pagina 96.

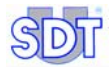

# **12 De metingen gebruiken en weergeven**

Wij nemen aan dat de meetwaarden werden overgebracht van de *SDT 170 MD* naar de harde schijf van de computer, zoals beschreven in paragraaf 11.5 op pagina 71.

In dit stadium is het niet meer nodig dat de *SDT 170 MD* aangesloten is aan de pc. Deze functies maken alleen gebruik van de gegevens die zijn opgeslagen in de databases op de harde schijf van de pc.

De procedures voor weergave worden beheerd vanuit het menu *Analyse*.

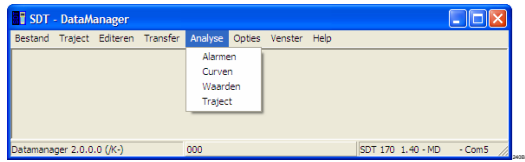

Het menu "Analyse" groepeert de procedures voor analyse van de metingen.

## **12.1 WEER TE GEVEN TRAJECT SELECTEREN**

- **1. In het hoofdscherm, selecteert u het menu** *Traject* **en klikt u op** *Open***.**
- **2. Selecteer het weer te geven traject en klik op** *OK***.**  Het actieve traject wordt vermeld onderin het venster

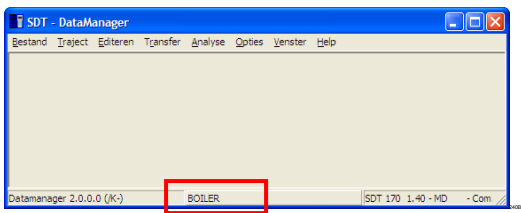

Het actieve traject wordt weergegeven in het midden, onderin het venster.

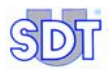

## **12.2 HET RAPPORT VAN EEN TRAJECT BEWERKEN**

*Opmerking: Microsoft Excel moet absoluut op de computer geïnstalleerd zijn om de afdrukmogelijkheden te kunnen gebruiken. Anders moeten de exportmogelijkheden (ASCII, Mimosa of DBF) van het menu Traject / Export worden gebruikt.* 

Historische gegevens die in de *DataManager*-software opgeslagen zijn, kunnen als een schermrapport worden weergegeven en afgedrukt, indien nodig. Hiermee verschijnt een lijst van alle punten die deel uitmaken van het actieve traject, samen met een beschrijving, volgnummer en grenswaarden. Ga als volgt te werk.

- **1. In het hoofdscherm selecteert u het menu** *Analyse* **en klikt u op** *Traject***.**  *Excel* wordt geopend en verschijnt na enkele seconden zoals in de volgende afbeelding.
- **2. Indien nodig, vanuit** *Excel* **de trajecten voor de printer bewerken.**

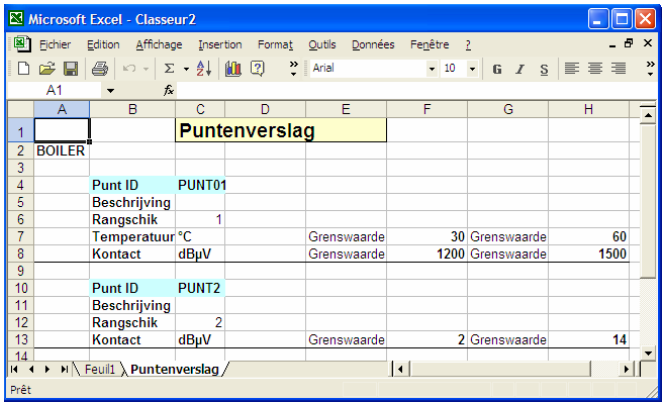

*Excel wordt automatisch geopend en de gegevens worden weergegeven.* 

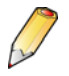

*Wijziging van de weergegeven gegevens heeft geen invloed op de database; er wordt geen rekening mee gehouden bij het sluiten van Excel.* 

### **12.3 DE WAARDEN WEERGEVEN**

*Microsoft Excel moet absoluut op de computer geïnstalleerd zijn om de bewerkingsmogelijkheden te kunnen gebruiken. Anders moeten de exportmogelijkheden (ASCII, Mimosa of DBF) van het menu Traject / Export worden gebruikt.* 

Deze functie wordt gebruikt voor de weergave van de gegevens die van de *SDT 170 MD* werden overgedragen naar de toepassing *DataManager*. Deze historiek kan dan punt voor punt geanalyseerd worden, over een bepaalde periode, voor het geselecteerde traject, zoals vermeld in de paragraaf 12.1. Ga als volgt te werk:

**1. In het hoofdscherm selecteert u het menu** *Analyse* **en klikt u op**  *Waarden***.** 

Het venster *Historische waarden* verschijnt, zoals in volgende afbeelding.

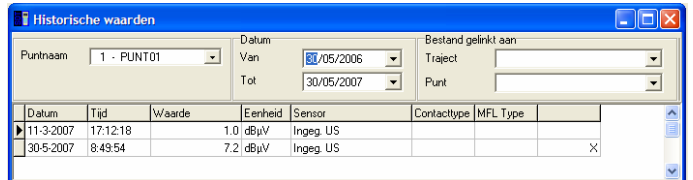

*Voorbeeld van een venster met historische waarden. 53A1*

- **2. In het uitvouwvenster** *Puntnaam* **selecteert u het punt van het huidige traject dat moet geanalyseerd worden.**
- **3. In de vakken** *Van* **en** *Tot* **selecteert u de tijdperiode voor de weer te geven gegevens.**

De metingen, alsook de tijd en datum waarop ze werden uitgevoerd, verschijnen automatisch in de tabel.

De kolom *Contacttype* wordt enkel gebruikt voor metingen die werden gemaakt met de contactsonde. Ze verstrekt de operator informatie over de instelfrequentie van de contactsonde voor die bepaalde meting.

De kolom *MFL Type* is alleen zichtbaar en bruikbaar voor metingen, uitgevoerd met een massadebietsensor. Ze verstrekt de operator informatie over het gebruikt sensortype.

**Belangrijke opmerking:** De kolom rechts van *Contacttype* kan al dan niet bestaan. Een regel met een **X** geeft aan dat deze waarde handmatig werd toegevoegd (zie paragraaf 12.3.2 - *Een meting toevoegen*).

|  | 30-5-2007 | 8:49:54 | ďt<br>⊀u∖ | ШS<br>Ingeg. |  |  |
|--|-----------|---------|-----------|--------------|--|--|
|  |           |         |           |              |  |  |

*Voorbeeld van een regel met een "X" op het rechteruitinde van de regel, wat wijst op*  handmatige invoer.

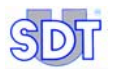

**4. Als de toepassing** *Excel* **aanwezig is, kan dit venster afgedrukt worden via** *Bestand / Naar Excel overdragen***.** 

#### **12.3.1 Meting wissen**

Met deze functie worden gegevens uit het venster *Historische waarden* (vorige afbeelding) gewist. Ze is nuttig wanneer een meting bijvoorbeeld duidelijk verkeerd is. Ga als volgt te werk.

- **1. In het venster** *Historische waarden* **selecteert u met de muis de te wissen cel of regel.**
- **2. Druk op de toets** *Delete* **op het toetsenbord.**  *DataManager* vraagt om bevestiging met de melding *Bent u zeker te willen wissen?* Selecteer het juiste antwoord om de taak uit te voeren.

#### **12.3.2 Meting toevoegen**

Met deze functie worden gegevens aan het venster *Historische waarden* toegevoegd als bijvoorbeeld een meting werd vergeten. Ga als volgt te werk.

**1. In het venster** *Historische waarden* **klikt u met de rechterknop op een regel en selecteert u** *Voeg een nieuwe waarde toe***.** 

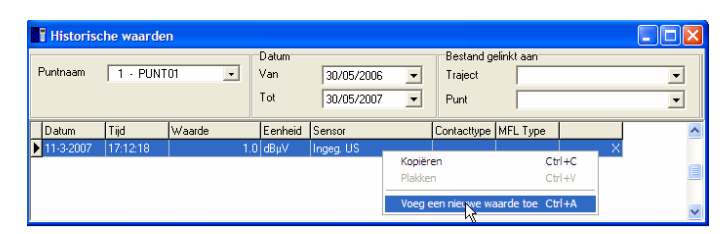

Door met de rechtermuisknop te klikken op de tabel verschijnt een uitvouwmenu.

**2. De gegevens invoeren, die in het geopende venster moeten worden toegevoegd.** 

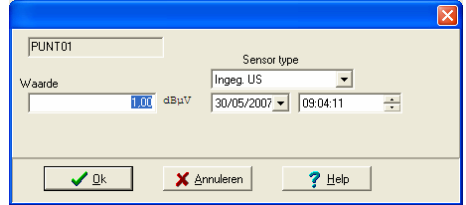

Het venster wanneer een nieuwe meting handmatig wordt ingegeven.

#### **3. Klik op** *OK***.**

De gegevens worden in chronologische volgorde toegevoegd aan de tabel.

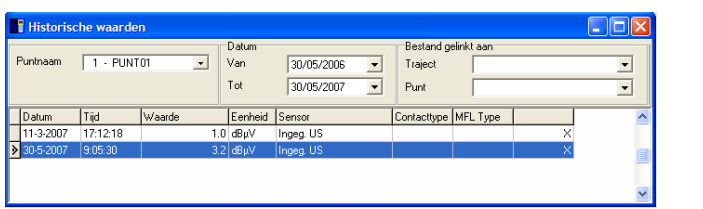

De nieuwe gegevens worden toegevoegd aan de tabel (donkere regel).

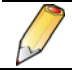

De aanwezigheid van een kruisje "**X**" op het rechteruiteinde van een regel wijst erop dat de gegevens handmatig werden ingevoerd.

#### **4. Sluit het venster, zodra u klaar bent met de raadpleging.**

# **12.4 DE ALARMEN WEERGEVEN**

Voor het geselecteerde traject, zoals aangegeven in de paragraaf 12.1 en voor de punten van dit traject, geeft deze functie vooral de alarmen (als pictogrammen), de overschrijdingswaarden van de drempels, de metingen met uur en datum, evenals de eenheden weer. Ga als volgt te werk:

**1. In het hoofdscherm selecteert u het menu** *Analyse* **en klikt u op**  *Alarmen***.** 

Het venster *Alarm* verschijnt zoals in volgende afbeelding. De waarden op het scherm zijn afhankelijk van de parameters die de gebruiker heeft gekozen.

**2. Selecteer de sorteeropties voor de weergave.**

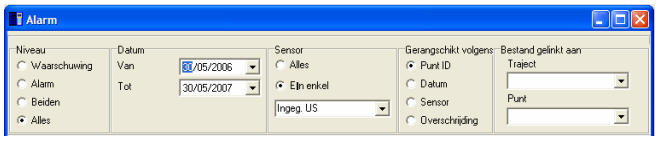

*De sorteeropties voor de weergave van de alarmen kunnen geselecteerd worden in het*  bovendeel van het venster.

*Niveau:* vier mogelijkheden om de waarden te tonen.

- **Waarschuwing**: de waarden die de eerste grenswaarde overschrijden.
- Alarm: de waarden die de tweede grenswaarde overschrijden.
- Beide: de waarden die de eerste en de tweede grenswaarde overschrijden.
- **Alles**: alle waarden.

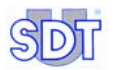

*Datum*: toont de alarmen die geselecteerd zijn tussen de datums *Van* en *Tot*.

*Sensor*: toont het alarm:

- voor alle sensortypes (*Alles*); of
- alleen voor een geselecteerd sensortype in de uitvouwlijst (*Een enkel)*.

*Gerangschikt volgens*: sorteert de tabel per punt (volgnummer van de punten, in stijgende volgorde), per datum, per sensor of per overschrijding (meetwaarde groter dan de ingestelde drempelwaarde).

*Bestanden, gelinkt aan:*

- Traject: bestanden, gelinkt aan het traject.
- Punt: bestanden gelinkt aan een punt.

Om een gelinkt bestand weer te geven klikt u op ▼ en in de uitvouwlijst klikt u op het weer te geven bestand.

De weergegeven informatie wordt in de tabel onmiddellijk aangepast aan de resultaten, in functie van de gemaakte keuzes.

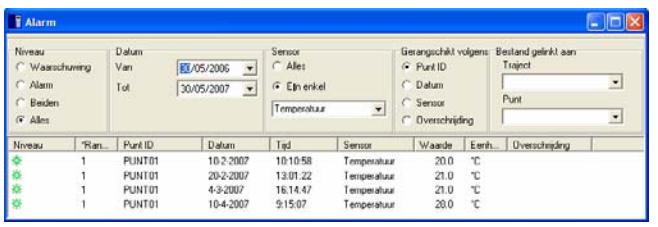

*Het scherm met de alarmen. 51C*

De kolommen geven gedetailleerde informatie over de volgende items:

- **Niveau**: pictogram dat het alarmniveau van de meting aanduidt:
	- groen: normale meting.
	- geel: waarschuwing.
	- rood: alarm.

Ter herinnering: de pictogrammen kunnen door de gebruiker bepaald worden (zie de paragraaf *Iconen* op pagina 95).

- **Rangschik**: rangnummer van de meting; "1" is de eerste uitgevoerde meting.
- **Punt ID:** naam van het punt (zie de paragraaf 9.1.1 op pagina 47 voor het principe van de bepaling van de naam van een punt).
- Datum / Tijd: het uur en de datum van meting van het betrokken punt.
- **Sensor:** sensortype, gebruikt voor de meting.
- Waarde: opgenomen waarde.
- **Eenheid:** maateenheid voor de waarde in de vorige kolom.
- **Overschrijding**: waarde van de meting, die groter is dan de bepaalde drempelwaarde.

*De asterisk die in de kopregel voorkomt, links van de naam van de kolom, geeft aan welk sorteercriterium werd gekozen. Het is eveneens mogelijk de tabel opnieuw te sorteren op een ander criterium, door te klikken op de kop van de kolom die als sorteersleutel moet gebruikt worden.* 

**3. Als de toepassing** *Excel* **aanwezig is, kan dit venster afgedrukt worden via** *Bestand / Naar Excel overdragen***.** 

#### **12.5 GRAFIEKEN WEERGEVEN**

Deze functie geeft de gegevens weer van het actieve traject, voor de geselecteerde punten, in maximaal 3 grafieken. Elke grafiek kan de meetwaarden weergeven van meerdere punten van hetzelfde sensortype of van 2 verschillende sensoren.

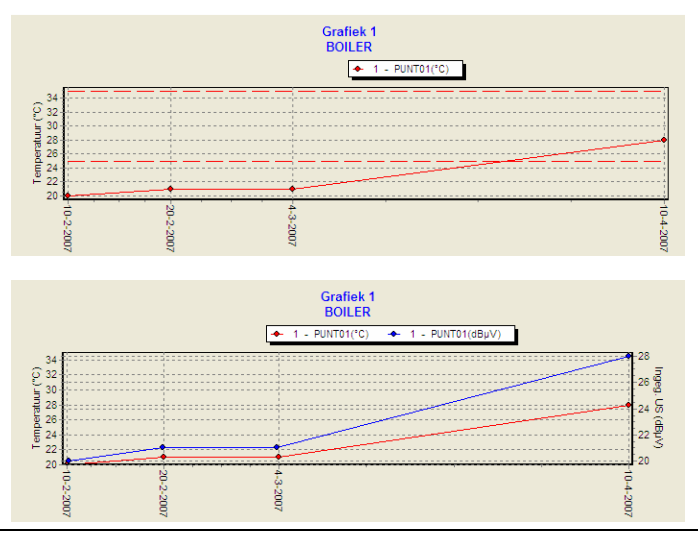

*Weergave van meerdere punten van eenzelfde sensortype (boven) of van 2 verschillende*   $sensoren (beneden).$ 

Ga als volgt te werk:

**1. In het menu selecteert u** *Analyse* **en klikt u op** *Curven***.**  Het venster *Grafische voorstelling* verschijnt.

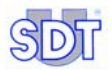

#### **2. Selecteer de parameters.**

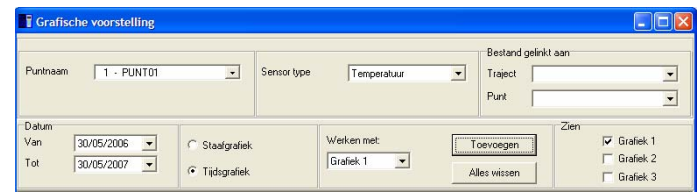

*De sorteeropties voor de weergave van de curven kunnen gekozen worden in het bovenste*  deel van het venster.

**Puntnaam:** selectie van het weer te geven meetpunt. Verschillende punten kunnen samen worden weergegeven met de knop *Toevoegen*.

*Sensortype*: het weer te geven sensortype. Maximaal 2 sensoren kunnen met de knop *Toevoegen* tegelijk worden weergegeven in één grafiek: één op de linker Y-as en één op de rechter Y-as.

*Bestand gelinkt aan*: klik op de knop ▼ om de uitvouwlijst met de bestanden, gelinkt aan het traject en/of aan het punt, te openen. Klik dan op het gekozen bestand om het programma te starten waarmee het kan geopend worden.

*Datum*: toont de grafiek tussen de 2 bepaalde datums (*Van en Tot)*.

*Opmerking: als 2 sensoren in dezelfde grafiek worden weergegeven, kan er slechts één naar Excel worden gestuurd (rechts klikken). In dit geval klikt u op Wis alles en klikt u op Toevoegen om de enige naar Excel te verzenden curve toe te voegen.*

*Staafgrafiek / Tijdgrafiek*: toont de gegevens met balken (histogrammen) of met curves.

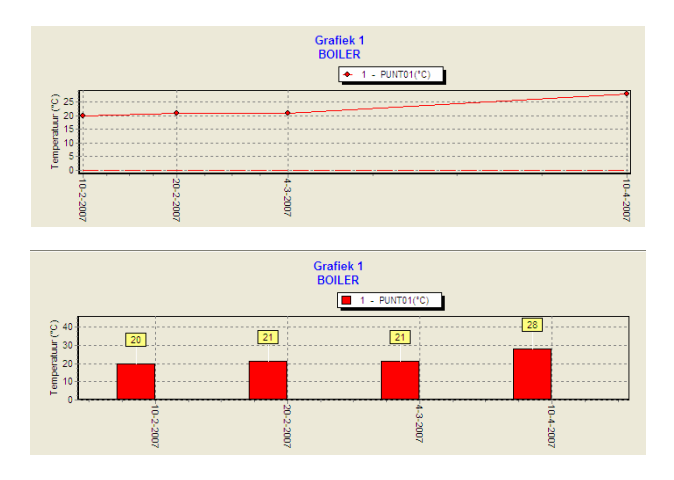

*Weergave als staafdiagram (beneden) of als tijdgrafiek (boven).* 

*Werken met* : selecteert uit de 3 de grafiek, die de weer te geven gegevens zal ontvangen na klikken op de knop *Toevoegen*.

*Toevoegen:* geeft de metingen weer van het punt in de grafiek, geselecteerd in de zone *Werken met*.

*Alles wissen:* wist de volledige grafiek.

*Zien* : toont (als het vakje aangevinkt is) of verbergt (niet aangevinkt) de betrokken grafiek.

De grafiek toont dan de geselecteerde gegevens. Door met de muis over een punt te glijden worden de gegevens van het punt weergegeven (zie de onderstaande afbeelding).

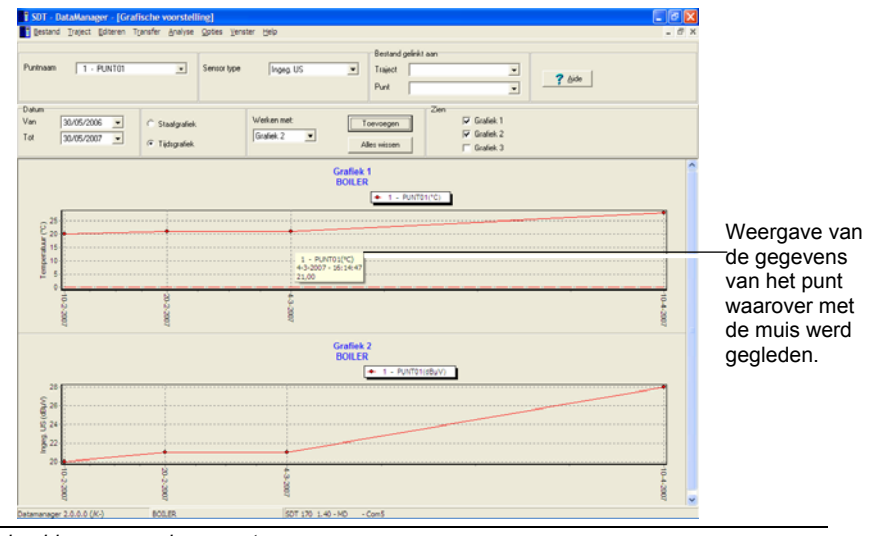

*Voorbeeld van een scherm met curven. 52D.* 

**Opmerking:** Door de linker knop ingedrukt te houden en met de muis te slepen, wordt een rechthoek geselecteerd om op een bepaalde periode in te zoomen. Klik op de rechter knop *Visualiseer alles* om de volledige grafiek opnieuw weer te geven.

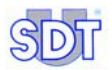

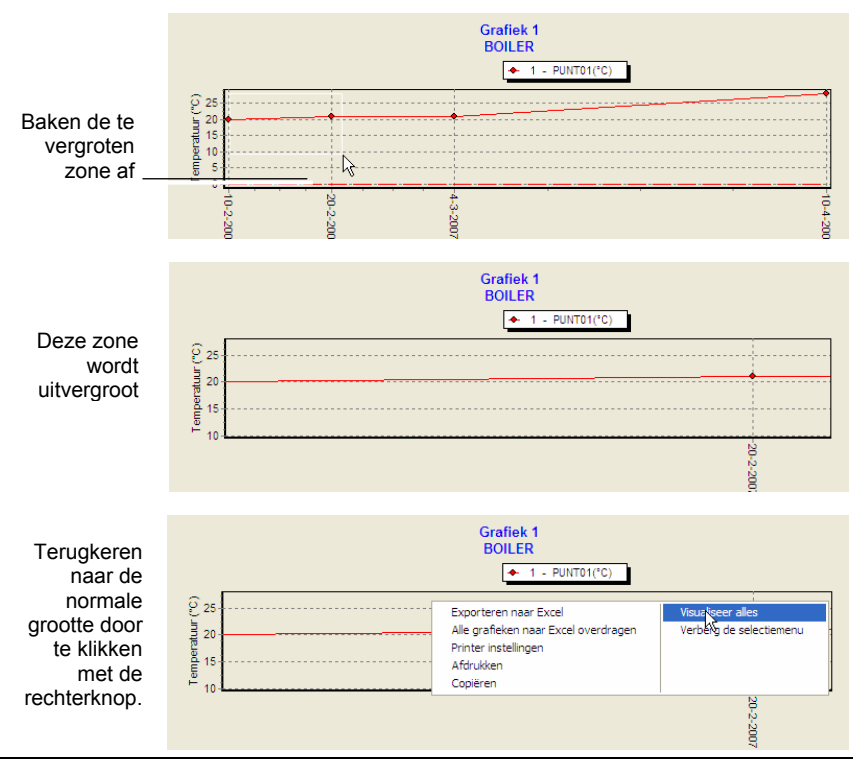

*De zoomfunctie wordt geactiveerd (boven) door het te vergroten gedeelte te omkaderen. Het resultaat is het centrale beeld. Om terug te keren naar het normale beeld, klikken met de rechtermuisknop en "Visualiseer alles" selecteren (onder).* 

- **3. Klik met de rechtermuisknop om het contextmenu op te roepen, dat de volgende functies omvat:**
- **Exporteren naar Excel:** Opent Excel en importeert er onmiddellijk de gegevens onder tabelvorm.

Let op! De gegevens kunnen alleen worden geïmporteerd als slechts één Yas actief is. Deze functie is alleen actief als er een grafiek op het scherm staat.

*● Alle grafieken naar Excel overdragen*: opent *Excel™* en importeert automatisch de gegevens als grafiek en als tabel; de tabel bevindt zich achter de grafiek.

Let op! De gegevens kunnen alleen worden geïmporteerd als slechts één Yas actief is. Deze functie is alleen actief als er een grafiek op het scherm staat.

- **E SDT** DataManager [Grafische voorstelling] Oax The Bestand Traject Editeren Transfer Analyse Opties Venster Help 青 Bestand gelinkt aan  $-1.01$  MTM Puntnaam  $\overline{\phantom{0}}$ Sensor type Ingeg. US  $\overline{\mathbf{r}}$ Traject Punt Datum Werken met **Bounszons** Van ī. C Staafgrafiek Toevoeger Goliek<sub>2</sub>  $Tot$ 30/05/2007  $\overline{\phantom{0}}$ τ ← Tijdsgrafiek Alles wissen Grafiek 1 **BOILER**  $+1$  + PUNT01(°C)  $\sqrt{2}$ Portalar (°C)<br>Portalar Exporteren naar Excel Visualiseer alles Alle grafieken naar Excel overdragen Verberg de selectiemenu **Printer instellingen** Africaldon  $\gtrapprox$ Copière ġ soager 2.0.0.0 (M2 5001120-140-MD - Com Door een klik met de rechtermuisknop verschijnen de extra opties.
- *● Printerinstellingen*: opent het *Windows-venster* "Printerinstellingen".

- Afdrukken: om de afdruk van de grafiek te starten. Voor het afdrukken dient u de grafiek te maximaliseren door in het pictogram in de rechter bovenhoek te klikken. Deze functie is alleen actief wanneer er een grafiek op het scherm staat.
- *● Kopieren*: kopieert de geselecteerde grafiek in BMP-formaat naar het klembord van *Windows ®* . Deze functie is alleen actief wanneer er een grafiek op het scherm staat.
- **Visualiseer alles**: om de volledige grafiek weer te geven (optimalisering van de assen).
- *● Verberg het selectiemenu*: toont of verbergt het bovenste deel van het venster *Grafische voorstelling,* met andere woorden, de zone voor selectie van de parameters.

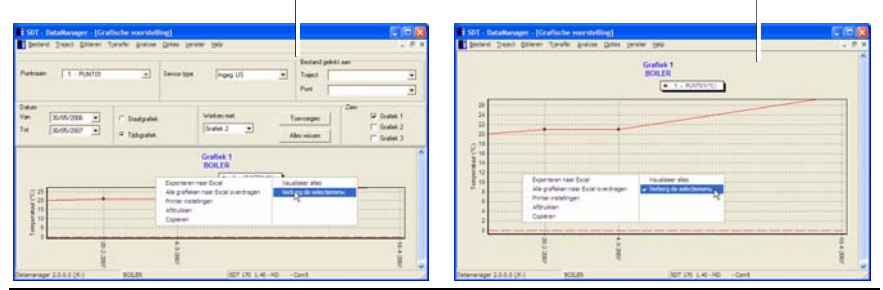

*Door de functie "Verberg het selectiemenu" te activeren, worden de menu's verborgen (rechterafbeelding).* 

De menu's worden weergegeven De menu's zijn verborgen

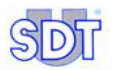

#### **4. Indien nodig, het venster afdrukken door te klikken met de rechtermuisknop en dan** *Printerinstellingen* **te selecteren.**

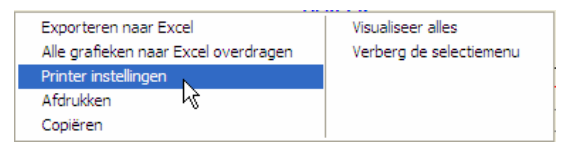

De functie "Printerinstelligen" kan geopend worden door te klikken met de rechterknop.

#### **12.6 DE INFORMATIE OVER EEN TRAJECT WEERGEVEN**

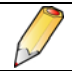

Voor deze functie moet de toepassing Excel™ geïnstalleerd zijn op de pc.

Deze functie geeft de kenmerken weer van elk van de punten waaruit het traject is samengesteld, en die werden ingevoerd in de paragrafen 7.1 op pagina 35 en 9.1 op pagina 45.

Ga als volgt te werk:

**1. Als de raadpleging het actieve traject betreft, kunt u onmiddellijk verdergaan met fase 2.**

Als het een ander traject betreft dan datgene dat op het scherm staat, selecteert u in de menubalk *Traject / Open*, klikt u op het weer te geven traject en vervolgens op *OK*.

- **2. In het hoofdscherm selecteert u** *Analyse* **en** *Traject***.**  De toepassing *Excel* wordt gestart.
- **3. Raadpleeg de weergegeven gegevens, met name voor het in fase 1 geselecteerde traject, de informatie betreffende de punten van het traject.**

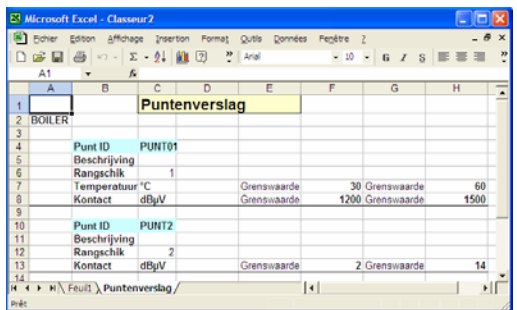

*Voorbeeld van de weergave van de informatie betreffende het traject.* 

Deze gegevens kunnen afgedrukt worden via de toepassing *Excel*.

Geen enkele wijziging van deze waarden wordt in het geheugen opgeslagen na het sluiten van de toepassing *Excel*. Om de waarden te wijzigen met behulp van de toepassing *Excel*, gebruikt u de functies *Editeren / Punten / Globale bewerking vanuit Excel* (zie pagina 61) of *Editeren* / Grenswaarden / *Globale bewerking vanuit Excel* (zie pagina 56).

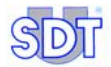

# **13 Menu** *Opties*

Dit menu omvat diverse submenu's om het programma te configureren.

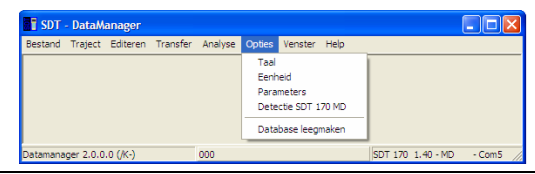

*De functies van het menu "Opties".* 

# **13.1 HET MENU** *TAAL*

*DataManager* is een meertalig programma. U kan uw keuze maken uit maximaal tien talen. Ga als volgt te werk:

**1. In het hoofdscherm selecteert u het menu** *Opties* **en klikt u op**  *Language* **(***Taal***).** 

Het venster *Taal* zoals in volgende afbeelding verschijnt.

#### **2. Selecteer de gewenste taal en klik op** *OK***.**

De labels van de vensters verschijnen dan onmiddellijk in de gekozen taal. Natuurlijk worden de labels die de klant zelf heeft gemaakt, niet vertaald.

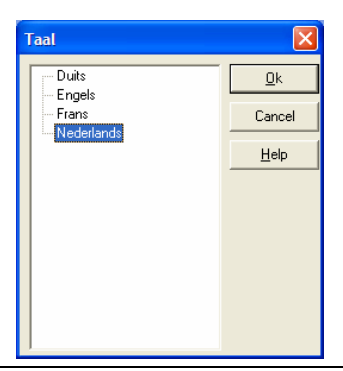

*Het scherm om de werktaal te kiezen. 61A*

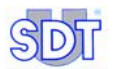

# **13.2 HET MENU** *EENHEID*

In dit venster kunt u voor de maateenheden kiezen tussen het metrieke stelsel of het Angelsaksische stelsel.

**1. In het hoofdscherm selecteert u het menu** *Opties* **en klikt u op** *Eenheid***.**  Het venster *Eenheidsselectie* verschijnt zoals in volgende afbeelding.

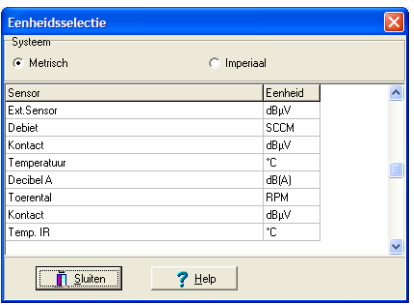

Het venster waarin u kunt kiezen voor metrieke of Angelsaksische maateenheden.

**2. Selecteer het eenheidstype (***Metrisch of Imperiaal***) waarin de gegevens moeten worden weergegeven.** 

De tabel toont de eenheden voor elk meettype, maar deze eenheden kunnen niet worden aangepast, met uitzondering van de temperatuur. Hiertoe dubbelklikt u in de cel van de eenheid op de knop ... zichtbaar te maken en vervolgens selecteert u de eenheid in de uitvouwlijst.

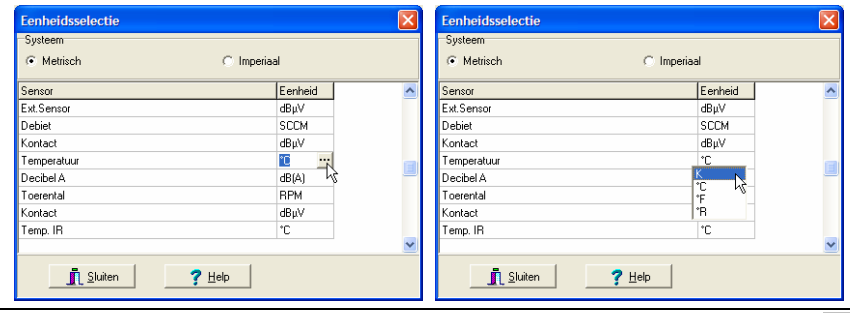

*Voor de temperatuur dubbelklikt u in de betrokken cel en vervolgens klikt u op de knop*   $en$  selecteert u de gewenste eenheid.

**3. Klik op** *Sluiten***.** 

## **13.3 HET MENU** *PARAMETERS*

**1. In het hoofdscherm selecteert u het menu** *Opties* **en klikt u op**  *Parameters***.** 

Het venster *Parameters* verschijnt.

**2. Selecteer een van de vier tabbladen.** Raadpleeg de onderstaande paragrafen voor de beschrijving van elk tabblad.

#### **13.3.1 Info**

In dit tabblad wordt de naam van het bedrijf bepaald. Deze naam zal voorkomen op alle rapporten en grafieken, evenals de locatie van de database in de toepassing *DataManager*.

**Bedrijfsnaam**: elk rapport en elke grafiek toont de bedrijfsnaam die vermeld is in dit veld. Om de bedrijfsnaam te wijzigen past u dit veld aan.

**Datalocatie**: toont de locatie van de gegevens die door de *DataManager* worden onthouden. Om deze plaats te wijzigen, klikt u op de knop ... en selecteert u de gewenste map.

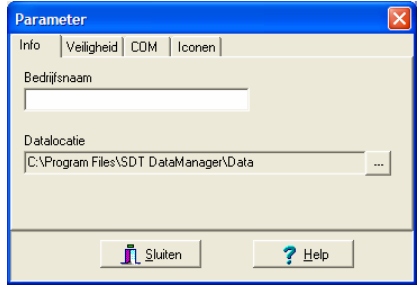

*Het tabblad na de bepaling van het label dat in het rapport moet worden afgedrukt en de*  plaats van de gegevens die door de software worden opgeslagen.

## **13.3.2 Veiligheid**

Wanneer de toepassing *DataManager* een eerste maal geïnstalleerd wordt, is reeds een door de fabrikant bepaald paswoord ingevoerd. Dit standaardpaswoord is "SDT". Dit paswoord kan na de installatie gewijzigd worden, door dit tabblad te selecteren.

Klik op *Wijzigen*. Typ het oude paswoord in het veld *Oud paswoord* en typ het nieuwe paswoord in het veld *Nieuw paswoord*. Bevestig dit door het een tweede

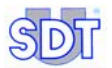

maal te typen in het veld *Bevestigen*. Klik op *Toepassen* om het nieuwe paswoord te gebruiken.

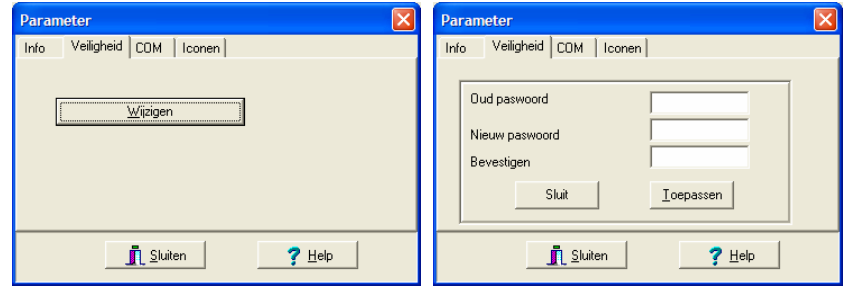

Het tabblad waarmee het paswoord kan gewijzigd worden.

De gebruikers die het paswoord kennen zullen alle functies van de toepassing *DataManager* kunnen gebruiken. De gebruikers die het paswoord niet kennen, zullen de informatie alleen kunnen inkijken, en ze niet kunnen wijzigen.

## **13.3.3 Com**

In deze tab kan de communicatiepoort van de pc worden gekozen die voor de *SDT 170 MD* wordt gebruikt.

Voer het nummer van de te gebruiken COM-poort van de pc in. De andere weergegeven gegevens kunnen niet worden gewijzigd.

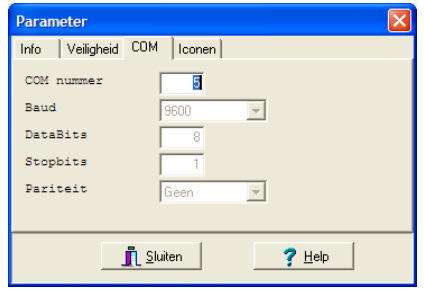

Het tabblad om de communicatiepoort te bepalen.

## **13.3.4 Iconen**

In dit venster worden de pictogrammen bepaald die zullen verschijnen in het venster *Analyse / Alarm*.

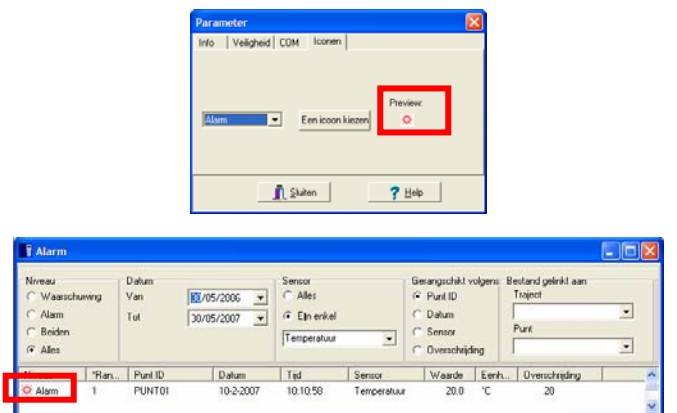

*Voorbeeld van de keuze van een pictogram en van het gebruik ervan in het venster Analyse / Alarm.* 

Ga als volgt te werk:

**1. In de uitvouwlijst kiest u de drempel** *Alarm, Waarschuwing* **of** *Normaal* **waarvoor u een pictogram wilt bepalen.** 

 Ter herinnering: *Waarschuwing* stemt overeen met de eerste alarmdrempel en *Alarm* met de tweede drempel (de hoogste).

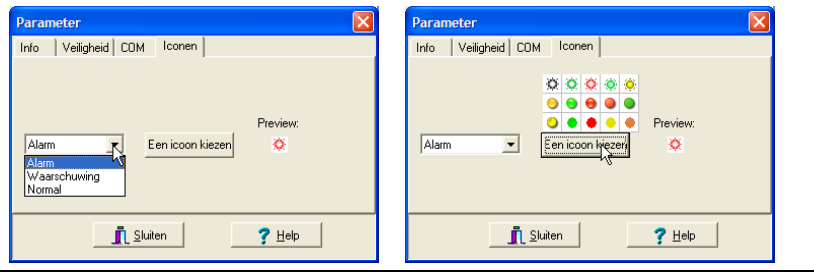

*Keuze van een pictogram 63F-63G*

- **2. Klik op de knop** *Een pictogram kiezen* **en vervolgens op het gewenste pictogram.**
- **3. Indien nodig, te werk gaan zoals in de punten 1 en 2 voor de andere drempels.**
- **4. Klik op** *Sluiten* **om de keuze(s) te bevestigen.**

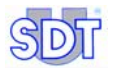

# **13.4 DETECTIE** *SDT 170 MD*

Met deze tab kan de correcte verbinding tussen de *SDT 170 MD* en de pc worden gecontroleerd. Zodra deze functie geselecteerd is, staat op de statusbalk de naam van het actieve traject (hier BOILER), het type datalogger (hier SDT 170 1.40 – MD) en het nummer van de COM-poort (hier Com5).

Als geen *SDT 170 MD* wordt gedetecteerd, verschijnt de melding *Geen SDT 170 MD*.

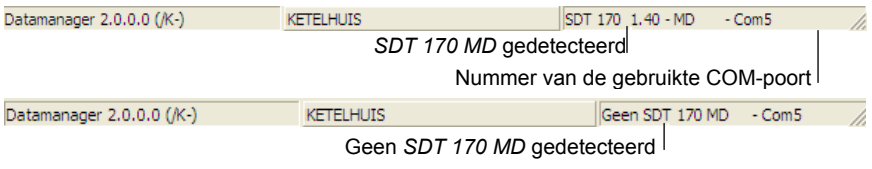

*De gegevens voor een correcte verbinding (boven) of een foutieve verbinding (onder) tussen de pc en de SDT 170 MD.* 

# **13.5 DATABASE LEEGMAKEN**

Met dit tabblad kunnen oude gegevens van het huidige traject die op de harde schijf aanwezig zijn gewist worden.

Zodra de maximumdatum voor het leegmaken is bepaald, klikt u op *Leegmaken*. De toepassing *DataManager* verwijdert alle historische metingen vanaf de eerste datum die in het traject werd gedetecteerd tot de datum in het veld *Leegmaken tot*.

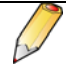

*Opgelet*: als u op de knop *Leegmaken* heeft gedrukt, zijn de metingen definitief gewist; ze kunnen dan enkel nog worden hersteld op basis van een schijf met een reservekopie.

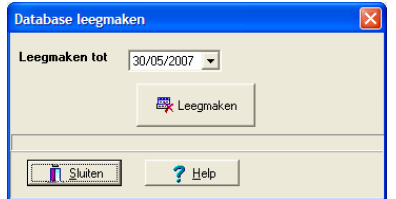

Het venster om de oude gegevens uit het actieve traject te verwijderen.

Een melding vraagt bevestiging vooraleer de database definitief wordt gewist; klik op *Ja* om het wissen van de database te starten of op *Neen* om de wisprocedure te annuleren. Zodra de database gewist is verschijnt de melding *Einde leegmaken*.

# **14 Foutmeldingen**

# **14.1 BELANGRIJKSTE OORZAKEN VAN EEN SLECHTE AANSLUITING**

#### **14.1.1 Oorzaak 1**

*DataManager* is standaard geconfigureerd voor de COM1-poort. Als deze poort reeds in gebruik is (bijv. door een muis), kan *DataManager* niet worden geopend.

#### **Methode met gebruik van de toepassing** *DataManager*

Het poortnummer wijzigen met behulp van het menu *Opties / Parameters / COM* (zie paragraaf 13.3.3).

#### **Methode zonder het gebruik van de toepassing** *DataManager*

Het is eveneens mogelijk het nummer van de COM-poort te wijzigen via het **ini** -bestand van de toepassing *DataManager*. Ga als volgt te werk:

- **1. Op het werkstation opent u de mappen** *Program files* **en** *SDT DataManager***.**
- **2. Dubbelklik op het DataManager.ini-bestand (type bestand:**  *Configuratie-instellingen***).**
- **3. Wijzig de regel Com No=1 in het nummer van een andere poort (bijvoorbeeld 2). Sluit dit bestand en sla de wijzigingen op.**
- **4. Open** *DataManager* **opnieuw.**

#### **14.1.2 Oorzaak 2**

Als de melding "COM poort x bestaat niet " verschijnt, selecteert u de juiste poort die werd gebruikt voor de verbinding met de *SDT 170 MD* (zie paragraaf 4.3). Deze melding verschijnt als het programma twee keer wordt geopend. "COM poort x is reeds geopend door een andere toepassing".

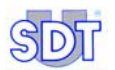

# **14.2 ANDERE OORZAKEN VAN FOUTEN**

#### **14.2.1 De kabel ontbreekt of is niet aangesloten**

De aansluiting van de pc aan de *SDT 170 MD* ontbreekt of is defect. Controleer de kabel en de juiste plaatsing van de stekkers. Klik op *OK*, sluit de toepassing voor u ze weer opent of selecteer het menu *Opties / Detectie SDT 170 MD*. Als het probleem niet verholpen is, voert u opnieuw de stappen uit die vermeld zijn in de paragraaf 14.1.

# **14.2.2 De** *SDT 170* **is niet ingeschakeld**

De *SDT 170 MD* is niet geactiveerd. Druk op de Aan/Uit-toets (0) van de *SDT 170 MD*. Klik op *OK*, sluit de toepassing voor u ze weer opent of selecteer het menu *Opties / Detectie SDT 170 MD*.

# **15 USB-RS232-adapter**

*Als de pc waarmee de SDT 170 MD moet worden verbonden geen (vrije) seriële poort (RS232) heeft, moet de verbinding tot stand worden gebracht via een USBpoort.* 

# **15.1 CONFIGURATIE**

Als het geheel compleet is, ziet het systeem eruit als volgt:

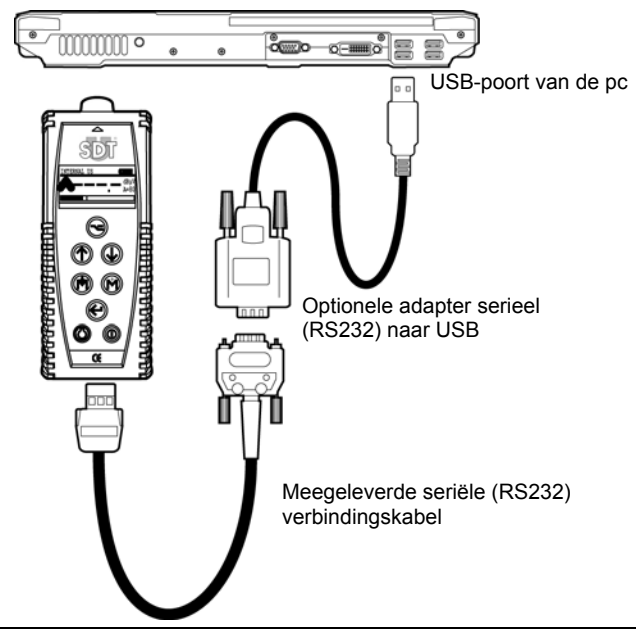

*De elementen voor de aansluiting van de SDT 170 MD aan de pc via een USB-kabel en*   $een$  omvormer.

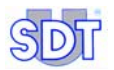

# **15.2 INSTALLATIE VAN DE USB-SOFTWARE**

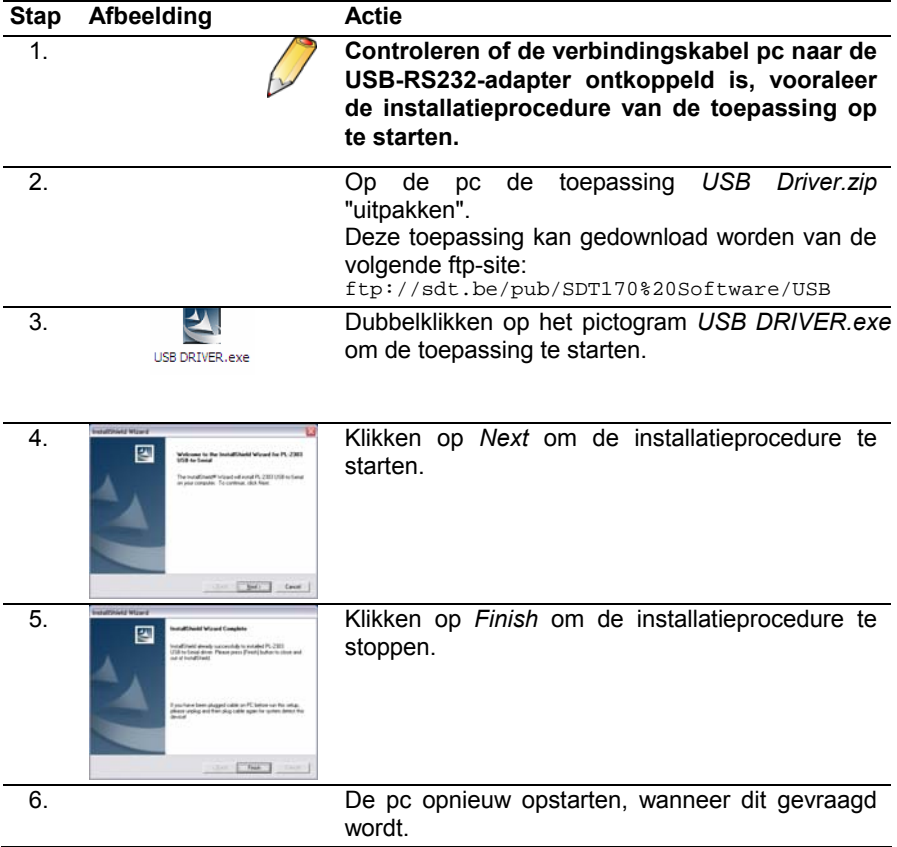

# **15.3 CONTROLE VAN DE AANWEZIGHEID VAN HET USB-RS232- STUURPROGRAMMA**

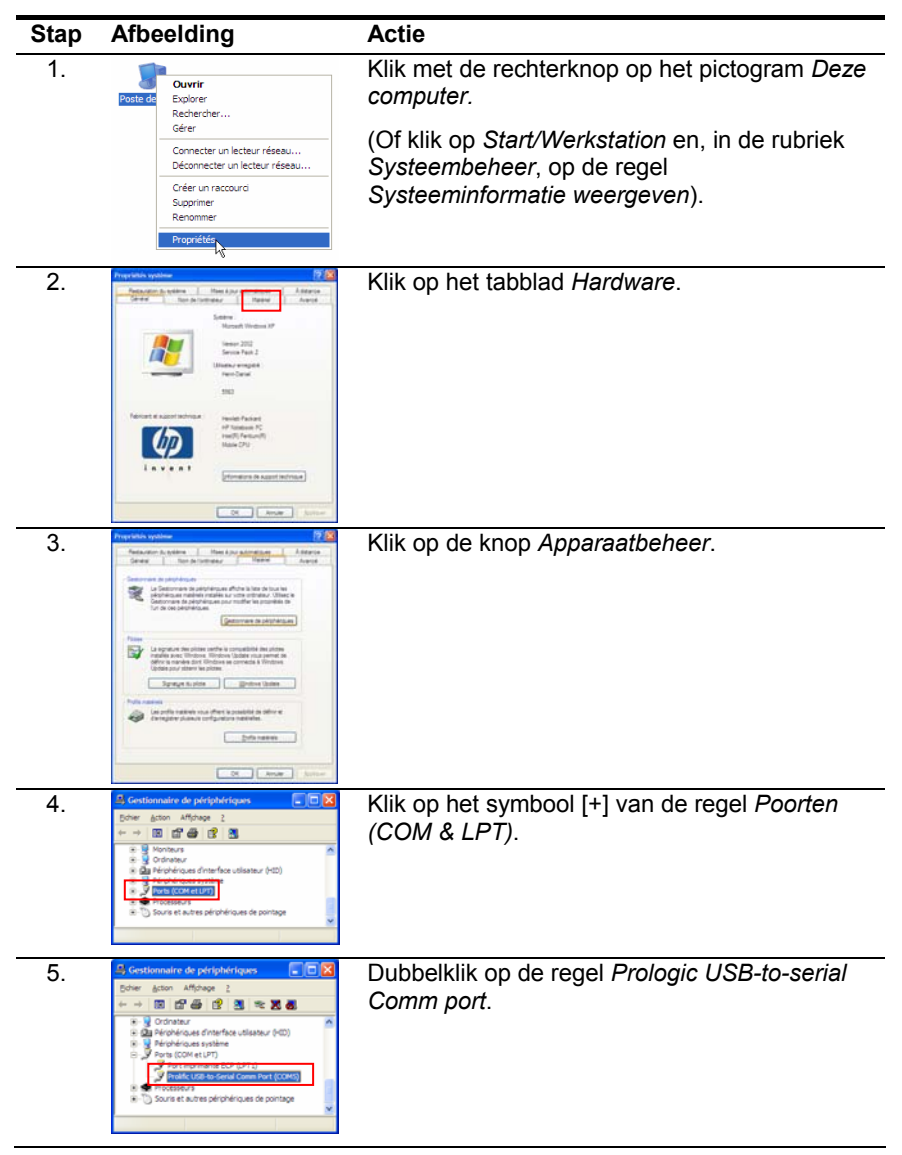

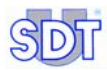

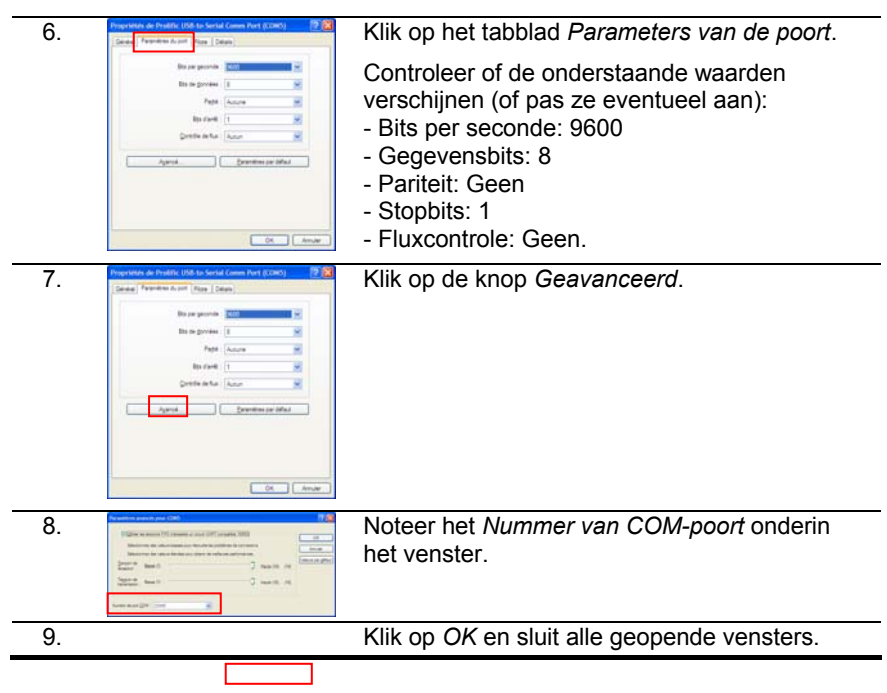

# **15.4 CONTROLE VAN DE AANSLUITING PC -** *SDT 170 MD*

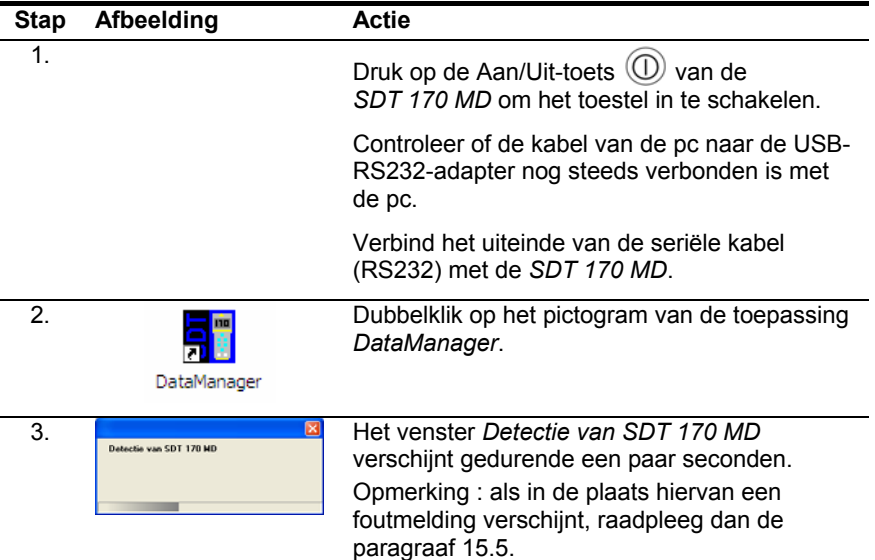

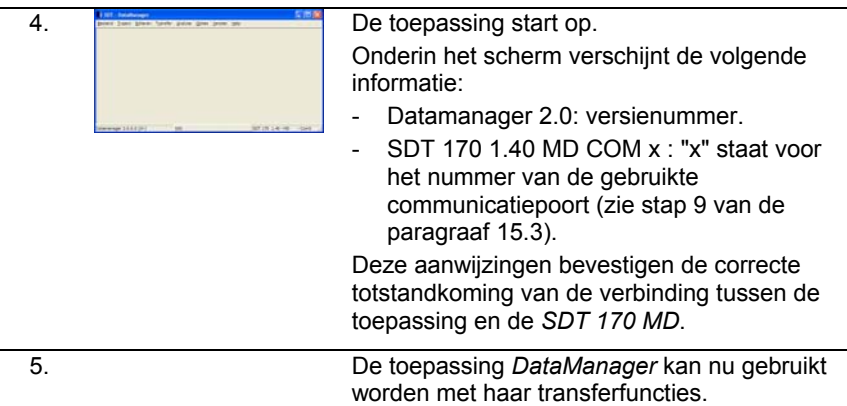

## **15.5 IN HET GEVAL VAN COMMUNICATIEPROBLEMEN USB-RS232**

Ga als volgt te werk:

- **1. Controleer of de** *SDT 170 MD* **ingeschakeld is.**
- **2. Zo ja, de SDT 170 MD uitschakelen. De toepassing** *DataManager*  **sluiten.**
- **3. Controleren of de verbinding tussen de pc en de adapter correct is.**

#### **4. Zo ja, de configuratieparameters wijzigen als volgt:**

- a. Met de Verkenner de volgende map openen: c:/Program Files / SDT DataManager.
- b. Dubbelklikken op het bestand DataManager.ini.
- c. De numerieke waarde van de regel wijzigen tot  $Timer = 10$ .
- d. De numerieke waarde van de regel wijzigen tot Unlock Timer = 10.
- e. *Bestand / Opslaan kiezen*.
- **5. De** *SDT 170 MD* **inschakelen. De toepassing** *DataManager* **opnieuw starten. De aansluiting zou nu in orde moeten zijn, met weergave van het venster** *Detectie van de SDT 170 MD* **zoals in punt 4 van de paragraaf 15.4.**

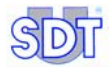

# **16 Index**

Aanmaken Punt van traject, 47 Aansluiting Belangrijkste fouten, 97 Afsluiten, 28, 29 Alarm Pictogram, 95 Pictogram bepalen, 95 Punt van traject, 49 Alarm - wijzigen Punt van traject, 55 Alarmdrempel Globale bewerking, 56 Alarmdrempels Bepalen, 15 De drempels afzonderlijk wijzigen, 55 De drempels globaal wijzigen, 56 De drempels weergeven, 20, 21 Wijzigen via Excel, 56 Alarmen De drempels weergeven, 20, 21 Menu, 31 Pictogrammen, 82 Weergeven, 81 Alarmniveaus De drempels weergeven, 20, 21 Analyse, 31, 77 Alarmen, 31, 81 Curven, 31, 83 Meetwaarden, 31 Trajecten, 88 Waarden, 79 ASCII, 40 Auteur van het traject, 36 Back-up Database, 73 Back-up database, 29 Bedrijf, 93 Bedrijfsinformatie, 93 Beschrijving Punt van traject, 48

Beschrijving van het traject, 36 Bestand, 29 Afsluiten, 29 Back-up DB, 29 Back-up van DB, 73 Incrementele updating, 74 Transfer naar Excel, 29 Bestanden, gelinkt aan een traject, 38 COM, 26, 94 Nummer van de gebruikte poort, 96 COM 1, 24 Commentaar Punt van traject, 48 COM-poort Wijzigen, 94 COM-poort, 26 Curven Menu, 31 Weergeven, 83 Database Back-up, 29, 73 Leegmaken, 96 Locatie, 93 Terugzetten, 73 Updating, 29, 74 Wissen, 96 DataManager Afsluiten, 28 Bestand "ini", 26, 103 De toepassing installeren, 23 De toepassing opstarten, 25 De toepassing verwijderen, 24 Ini, 26, 103 Installatie, 23 Menu's, 29 Programmamap, 23 Setup.exe, 23 Vereiste configuratie, 23 Versienummer, 27, 28 DataManager installeren, 23

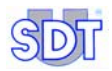

**DATAMANAGER VERWIJDEREN**, 24

DataManager.ini, 26, 103 Datum, 69 DBF, 40 De poort xx bestaat niet, 25 De punten weergeven in Excel, 61 De punten wijzigen in Excel, 62 De toepassing starten, 12 Doel van de toepassing, 9 Drempel 1, 15 Drempel 2, 15 Dupliceren, 58 Editeren, 30 Drempels – Afzonderlijke bewerking, 55 Drempels – Globale bewerking, 56 Grenswaarden, 30 Parameters, 30 Punt van een traject, 52 Punten, 30, 45, 47 Punten -Globale bewerking, 61 Een punt van een traject afdrukken, 54 Een punt van een traject verplaatsen, 53 Een traject aanmaken, 35 Een traject afdrukken, 39 Een traject exporteren, 40 Een traject openen, 36 Eenheden, 92 Excel De alarmdrempels wijzigen, 56 De punten verwijderen, 63 De punten weergeven, 61 De punten wijzigen, 62 Grafiek exporteren, 86 Punten toevoegen, 64 Exporteren, 30 ASCII, 40 DBF, 42 Mimosa, 41 Fouten Meldingen, 97 Van de aansluiting, 97 Foutmeldingen, 25, 97

Gebruiksprincipe, 9 Geheugen Het geheugen van de SDT 170 MD wissen, 68 Gelinkte bestanden Punt van traject, 47 Gevaar Punt van traject, 49 Gevaar/Alarm, 49, 57 Globale bewerking Alarmdrempel, 56 Goed/Slecht, 50 Grafiek Zoom, 85 Grafiek exporteren, 86 Grenswaarde 1, 57 Punt van een traject, 49 Punt van traject, 50 Grenswaarde 2 Punt van traject, 49, 50 Grenswaardenmethode Gevaar/Alarm, 49 Goed/Slecht, 50 Help Betreft, 33 Inhoud, 33 Hoofdscherm, 27 Hoog alarm Punt van traject, 50 Imperiaal, 92 Incrementeel updaten DB, 29 Incrementele updating Database, 74 ini, 26 Datamanager, 26, 103 ini-bestand, 26 Datamanager, 26, 103 Inline-help, 28 Installatie DataManager, 23 Invoegen Punt van traject, 47 Kabel ontbreekt, 25 Kabel ontbreekt, 98 Kabel slecht aangesloten, 98 Kopiëren, 60 Laag

Punt van traject, 50 Linked files, 39 Locatie van de gegevens, 93 Meetcurven Weergeven, 20 **Meetpunt** Alarmdrempels, 15 De alarmdrempels bepalen, 15 De naam bepalen, 14 Naam, 14 Meetpunten De punten aanmaken, 14 Meetwaarden Transfer van de trajecten naar de pc, 71 Menu Analyse, 77 Bestand, 29 Menu's, 29 Methode Gevaar/Alarm, 57 Metingen De curven weergeven, 20 Een meting toevoegen, 80 Een meting wissen, 80 Verwijderen, 52 Weergeven, 79 Wissen, 96 Metrisch, 92 Mimosa, 40 Naam Punt van traject, 47 Naam van een punt van een traject wijzigen, 53 Naam van een traject wijzigen, 37 Naam wijzigen, 30 Naar SDT170, 31 Nederlands, 91 Nieuw, 30 Openen, 30 Opstarten van DataManager, 25 **Opties** Database leegmaken, 32 De Database leegmaken, 96 Detectie SDT 170 MD, 32 Detectie van de *SDT 170 MD*, 96 Eenheden, 92 Eenheid, 32

Parameters, 32, 93 Parameters - Com-poort, 94 Parameters - Info, 93 Parameters - Veiligheid, 93 Parameters - Visueel, 95 Taal, 32, 91 Overdragen naar Excel, 29 Parameters, 93 PC Aansluiting aan SDT 170 MD fout, 68 Gegevens overbrengen naar *SDT 170 MD*, 17 Pictogram Alarm, 95 Bepalen, 95 Pictogrammen Alarm, 82 Plakken, 59, 60 Poort bestaat niet, 97 Positie Punt van traject, 47 Program Files, 93 Punt ID, 57 Punten Invoegen, 47 Punten toevoegen in Excel, 64 Punten van een traject Aanmaken, 47 Afdrukken, 54 Alarm, 49 Alarm - wijzigen, 55 Alarmdrempels afzonderlijk wijzigen, 55 Alarmdrempels wijzigen via Excel, 56 Algemeen, 43 Algemeen menu, 45 Beschrijving, 48 De alarmdrempels globaal wijzigen, 56 Editeren, 52 Een punt verplaatsen, 53 Gelinkte bestanden, 47 Gevaar, 49 Globaal beheer, 61 Grenswaarde 1, 49, 50

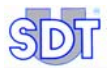

Grenswaarde 2, 49, 50 Individueel beheer, 45 Invoegen, 47 Kopiëren/plakken in eenzelfde traject, 58 Kopiëren/plakken tussen 2 trajecten, 60 Laag, 50 Laag alarm, 50 Metingen verwijderen, 52 Naam, 47 Naam wijzigen, 53 Positie, 47 Sensor, 49 Sensortype, 49 Toevoegen in Excel, 64 Verwijderen, 52 Verwijderen in Excel, 63 Weergeven in Excel, 61 Wijzigen in Excel, 62 Punten van een traject Commentaar, 48 Punten van een traject Verplaatsen, 53 Remote control, 17 RS232, 23, 99 De verbinding tot stand brengen, 16 *SDT 170 MD* Datum, 69 De aansluiting aan de pc controleren, 68 De gegevens ontvangen van de pc, 67 Gegevens van de PC ontvangen, 17 Het geheugen wissen, 68 Niet ingeschakeld, 98 Synchroniseren met de pc, 69 Tijd, 69 Tijd en datum, 69 Transfer van de trajecten naar de pc, 71 Transfer van de trajecten vanuit de pc, 69 SDT 170 MD niet ingeschakeld, 25

Sensor Punt van traject, 49 Sensortype, 57 Punt van traject, 49 Seriële uitgang *zie* RS232 Setup.exe, 23 Snel aan de slag, 11 Staafdiagram, histogram, 20 Synchronisatie Met de SDT 170 MD, 69 Synchroniseren, 31 Met de SDT 170 MD, 69 Taal, 91 Taal voor weergave, 12, 27 **Taject** De punten bepalen, 43 **Terugzetten** Database, 73 Tijd, 69 Tijd en datum, 69 Tijdsgrafiek, 20 Toepassing DataManager *Zie* **DataManager** Traject, 30 Afdrukken, 39 Auteur, 36 Beschrijving, 36 De metingen weergeven, 79 De punten aanmaken, 14 De waarden weergeven, 79 Een traject aanmaken, 13 Een traject aanmaken, 35 Exporteren, 40 Exporteren, 30 Gelinkte bestanden, 30, 38 Het weer te geven traject selecteren, 77 Kenmerken, 21 Kenmerken weergeven, 21 Menu, 31 Naam, 36 Naam wijzigen, 30, 37 Nieuw, 30, 35 Nieuw traject, 35 Nummer, 27 Openen, 30, 36
Parametreren, 13 Verwijderen, 30, 37 Traject ID, 57 **Trajecten** De informatie bewerken, 88 De informatie weergeven, 88 Kopiëren/plakken in eenzelfde traject, 58 Kopiëren/plakken tussen 2 trajecten, 60 Transfer naar de pc, 71 Transfer vanuit de pc, 69 Trajectnummer, 27 Transfer, 31 Algemeen menu, 67 Naar de SDT 170 MD, 31 Naar de *SDT 170 MD*, 69 Synchroniseren, 31, 69 Van de SDT 170 MD, 31, 71 Wissen, 31 Transfer van de gegevens naar de SDT 170 MD De gegevens van de pc ontvangen, 67 Transfer van de meetwaarden naar de pc, 71 Transfer van de trajecten naar de pc, 71 Transfer van de trajecten vanuit de pc, 69 **Transfert** Effacer, 68 USB, 24, 99 Communicatieprobleem, 103 De verbinding tot stand brengen, 16

USB-RS232-adapter, 99 USB-stuurprogramma, 101 Van SDT170, 31 Venster Alles sluiten, 32 Cascade, 32 Mozaiek, 32 Versienummer, 27, 28 Verwijderen, 30 Een traject, 37 Punt van een traject, 52 Punten in Excel, 63 Voorwerp van de toepassing, 9 Waarden Menu, 31 Weergeven, 79 **Wachtwoord** invoeren, 13 Invoeren, 19, 28 Standaard, 93 Wijzigen, 93 Weergave Sorteren, 82 Werktaal, 91 Windows 2000, 23 Windows 95, 23 Windows 98, 23 Windows NT, 23 Windows XP, 23 Wissen, 31 Zoom Grafiek, 85 Vergroten, 85 Verkleinen, 85

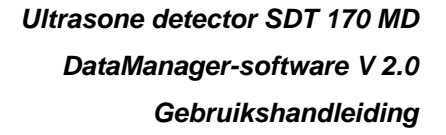

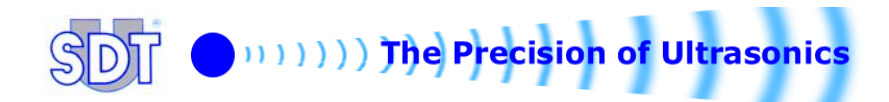